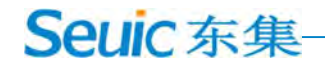

# SEUIC Reference Manual

AUTOID PAD Air Rugged Tablet PC

AUTOID product manual

Version 1.2

## Copyright notice

The information contained in this manual is provided "as is" and is subject to change without prior notice.

The company makes no warranties of any kind with respect to the contents of this manual, including, but not limited to, warranties of merchantability and fitness for specific purposes. The company shall not be liable for any errors contained in this manual or for any accidental or incidental loss arising out of the supply, execution or use of this manual or the examples therein.

Software Copyright 2019-2021 SEUIC Company

This manual contains proprietary information protected by copyright. All rights reserved. Except as permitted by the Copyright Law, no part of this manual may be photocopied, reprinted, adapted or translated without the prior written permission of the company.

The Copyright of this manual and related application software is owned by Taiwan and protected by International Copyright Law.

The brand names and product names referred to in this manual are the trade names, service marks, trade marks or trademark of their respective owners.

If you need more product information and support, please contact our sales representative or directly to our website.

Jiangsu SEUIC Technology Company Co. , Ltd. No. 15 Xinghuo Road, high-tech Industrial Development Zone, Jiangsu Province POSTCODE: 210061 Tel: 86-25-52261298 Fax: 86-25-52268995 Www.seuic.com Product website: www.chinaautoid.com Service hotline: 400-677-0876 Service address: AUTOID@SEUIC. com

# Record of document issue

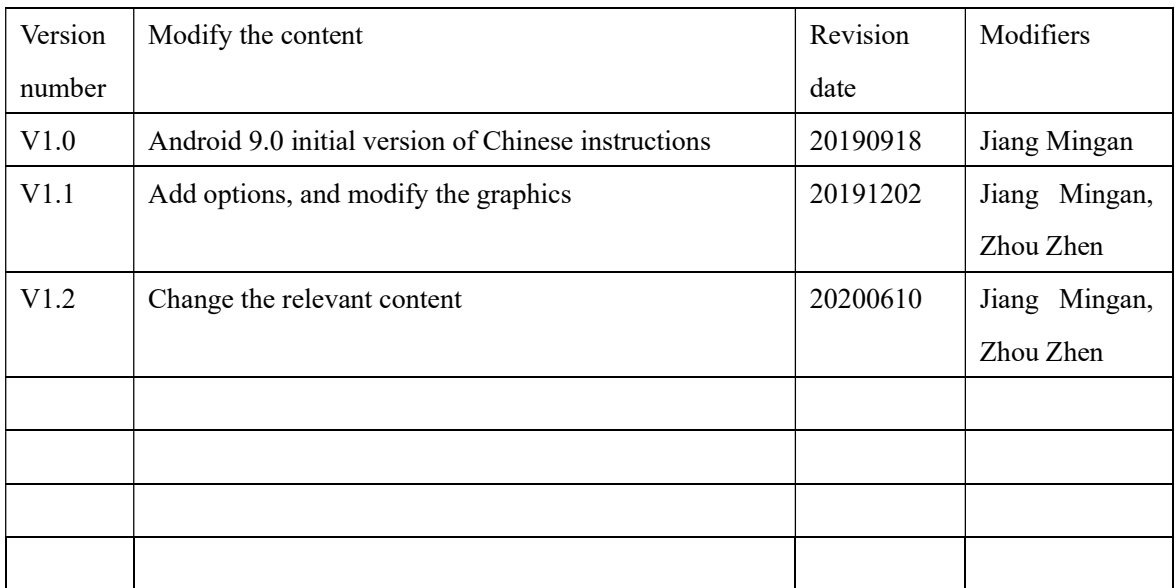

#### 目录

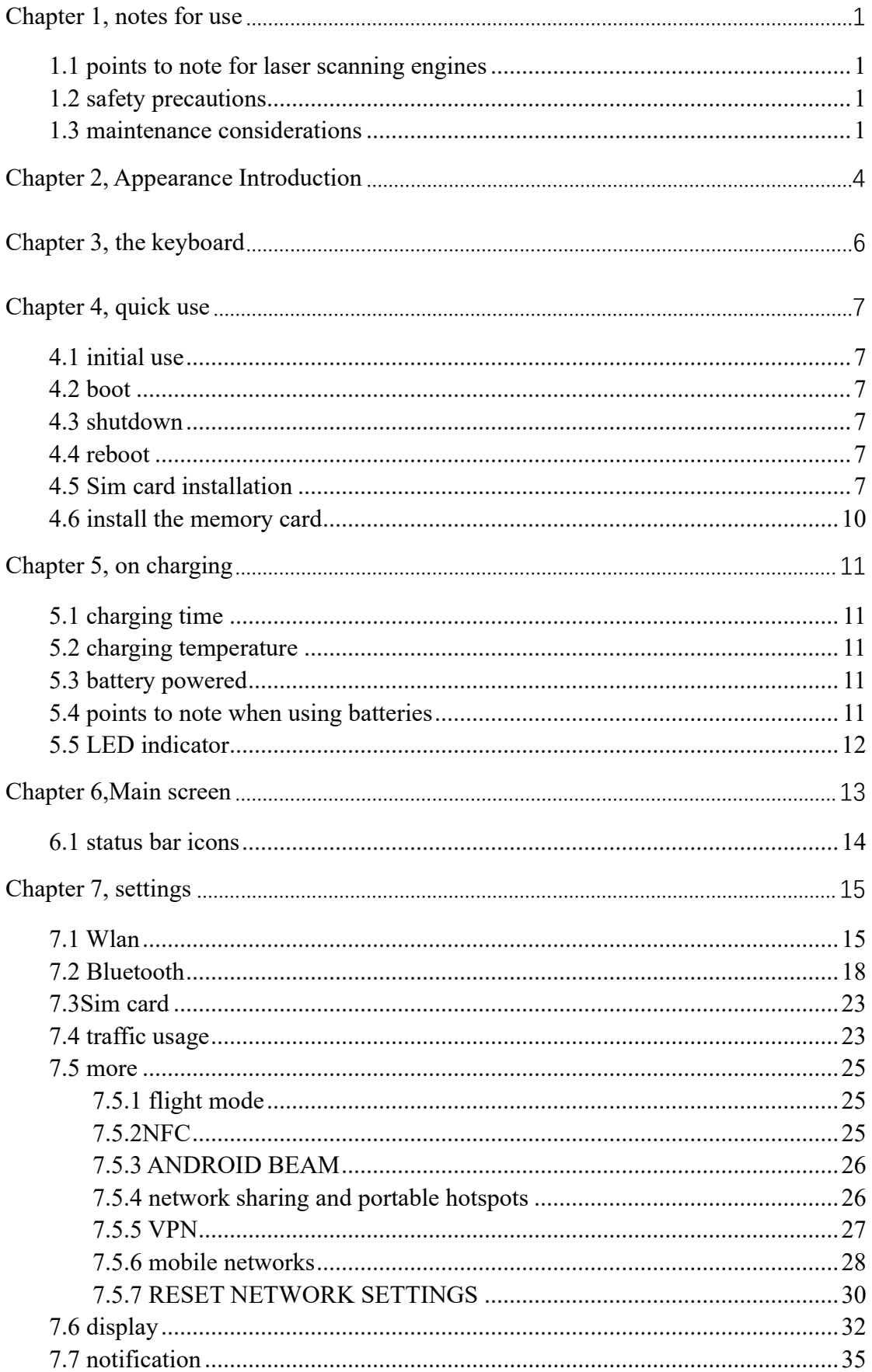

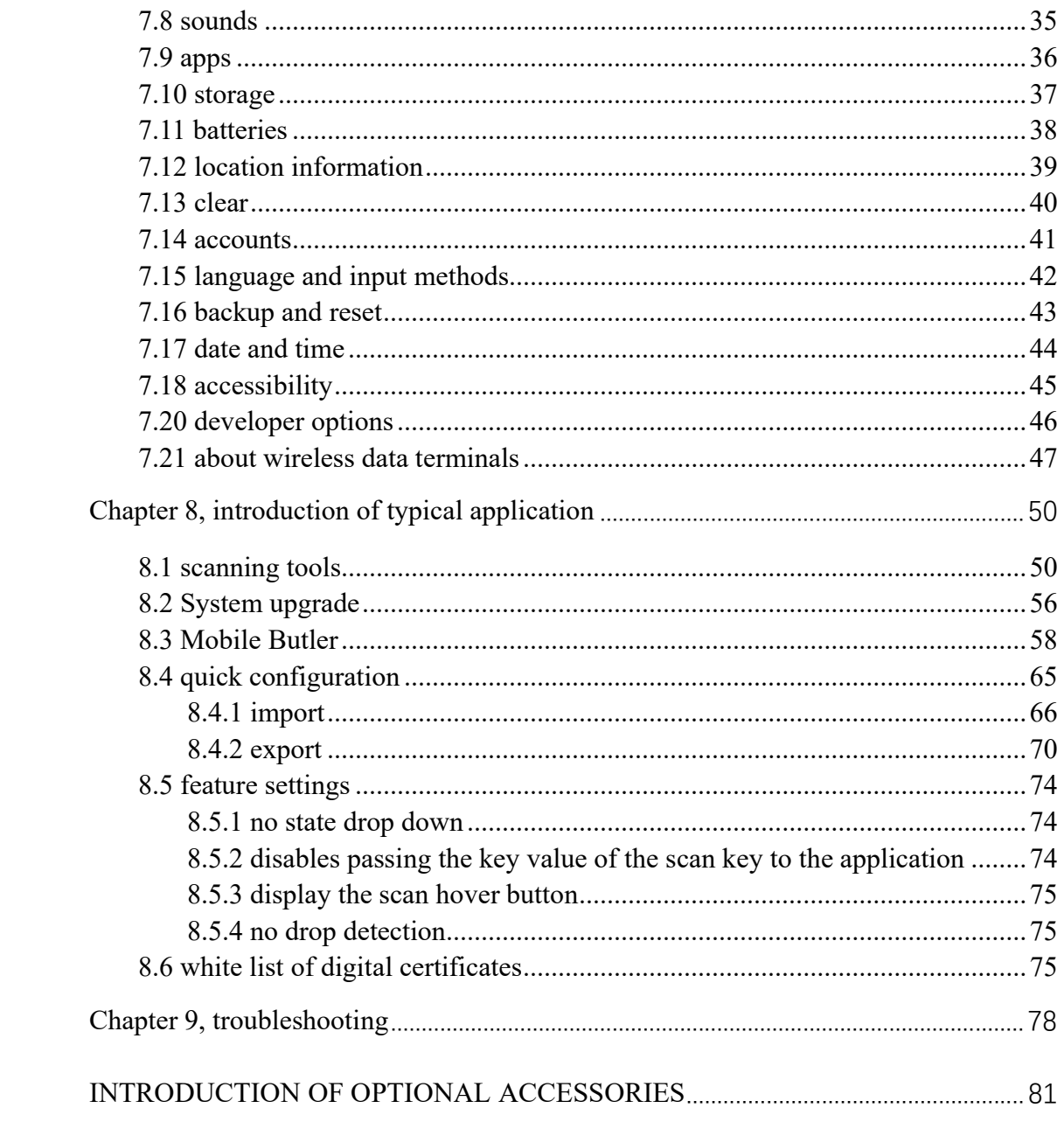

# Chapter 1, notes for use

### 1.1 points to note for laser scanning engines

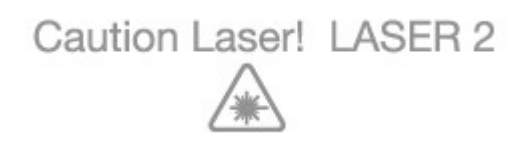

Laser radiation, users should not look directly at the laser beam.

### 1.2 safety precautions

- $\triangleright$  Your equipment can only use the batteries and chargers specified by our company; use of other products may cause battery leakage, overheating, burst and fire.
- Do Not Short circuit charger, otherwise it will cause electric shock, smoke and damage to the charger.
- $\triangleright$  Please do not use the charger in case the power cord is damaged, otherwise it will cause fire and electric shock.
- $\triangleright$  Please do not remove or modify the charger, otherwise it will cause personal injury, electric shock, fire and charger damage.
- $\triangleright$  Hold the charger while pulling the plug, pulling the power cord will damage the wire and cause electric shock and fire.
- > Clean Equipment, batteries and chargers with a soft dry cloth.
- $\triangleright$  Do not use alcohol, diluent or benzene and other solutions to wipe equipment.
- The suitable temperature for the product and accessories is -20℃-50℃.
- $\triangleright$  Caution risk of explosion if battery is replaced by an incorrect type. Dispose of used batteries according to the instructions.
- $\triangleright$  The device is restricted to indoor use when operated in 5150MHz~5350MHz to reduce the potential for interference.
- $\triangleright$  The manufacturer is not responsible for any radio or TV interference caused by unauthorized modifications to this equipment. Such modifications could void the user's authority to operate the equipment.

 $\triangleright$  This device complies with part 15 of the FCC rules. Operation is subject to the following two conditions: (1) this device may not cause harmful interference, and (2) this device must accept any interference received, including interference that may cause undesired operation.

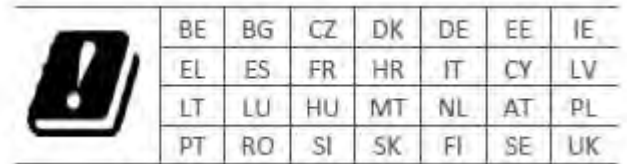

### 1.3 maintenance considerations

- $\triangleright$  This product has the function of water-proof and dust-proof grade, but it should be avoided to operate in extremely high temperature, extremely low temperature or wet environment. Please refer to the temperature and humidity standard of the product specification.
- $\triangleright$  Pressing down hard on the screen can damage it. Do not touch the screen with a resistive Stylus to avoid scratching or damaging the screen. To clean the screen, spray a small amount of commercial LCD screen cleaner on a soft cloth. Do not spray the cleaner directly onto the screen.
- $\triangleright$  Do not use any chemical cleaner to wipe the LCD screen.
- $\triangleright$  Keep the scanning window clean and free of stains, do not use sharp objects to depict.
- $\triangleright$  If you do not use this product for a long time, be sure to download the data to the computer storage.
- $\triangleright$  It takes a long time to recharge the machine's batteries, either for the first time or after storage.
- $\triangleright$  If the machine is out of order, please write down the condition information and contact the Repairman.

### 1.4 Other notes

This equipment has been tested and found to comply with the limits for a Class B

digital device, pursuant to part 15 of the FCC Rules. These limits are designed to provide reasonable protection against harmful interference in a residential installation. This equipment generates uses and can radiate radio frequency energy and, if not installed and used in accordance with the instructions, may cause harmful interference to radio communications. However, there is no guarantee that interference will not occur in a particular installation. If this equipment does cause harmful interference to radio or television reception, which can be determined by turning the equipment off and on, the user is encouraged to try to correct the interference by one or more of the following measures:

- $\triangleright$  Reorient or relocate the receiving antenna.
- $\triangleright$  Increase the separation between the equipment and receiver.
- $\triangleright$  Connect the equipment into an outlet on a circuit different from that to which the receiver is connected.
- $\triangleright$  Consult the dealer or an experienced radio/TV technician for help
- $\triangleright$  This device and its antenna(s) must not be co-located or operating in conjunction with any other antenna or transmitter.

## 1.5 SAR warning

 $\triangleright$  The SAR limit of USA (FCC) is 1.6 W/kg averaged over one gram of tissue. Device has also been tested against this SAR limit.

# Chapter 2, Appearance Introduction

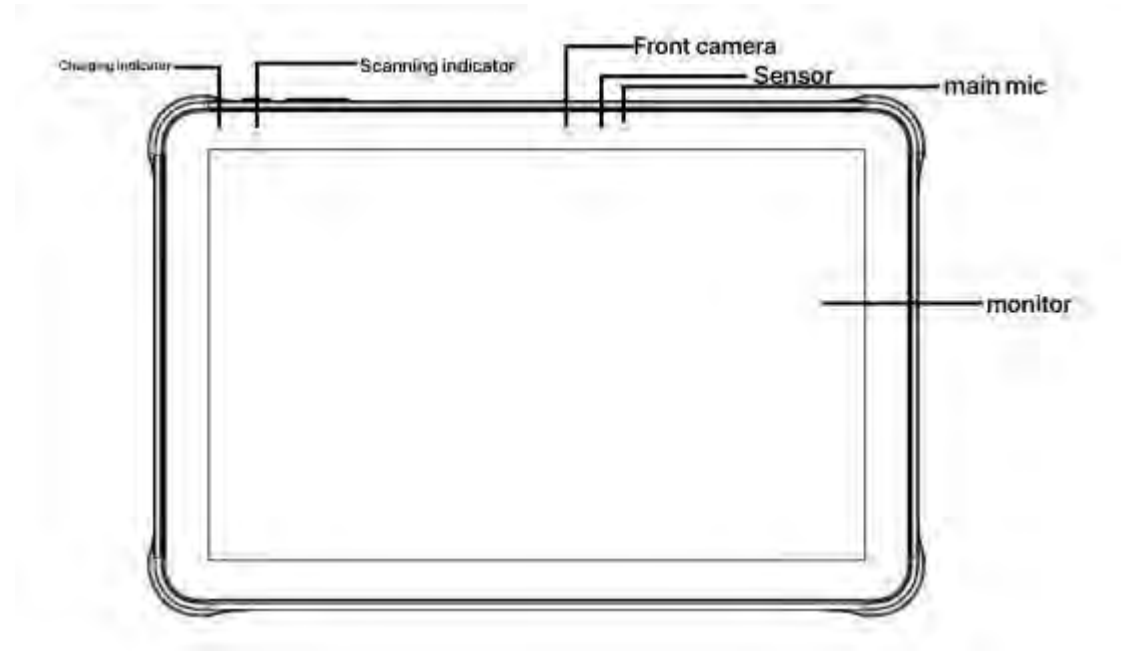

Figure 2-1 front view

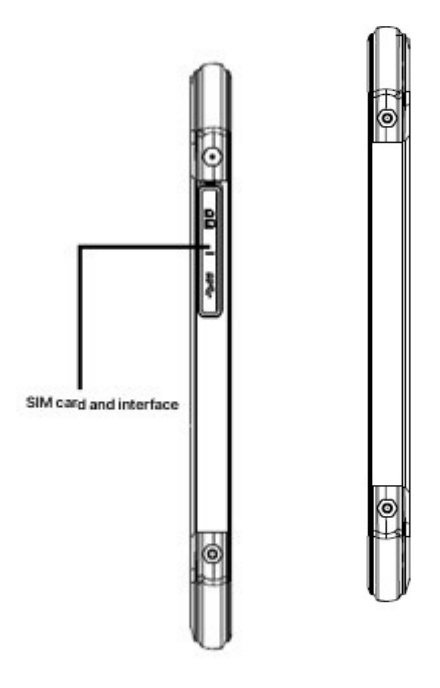

Figure 2-2 side view

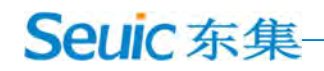

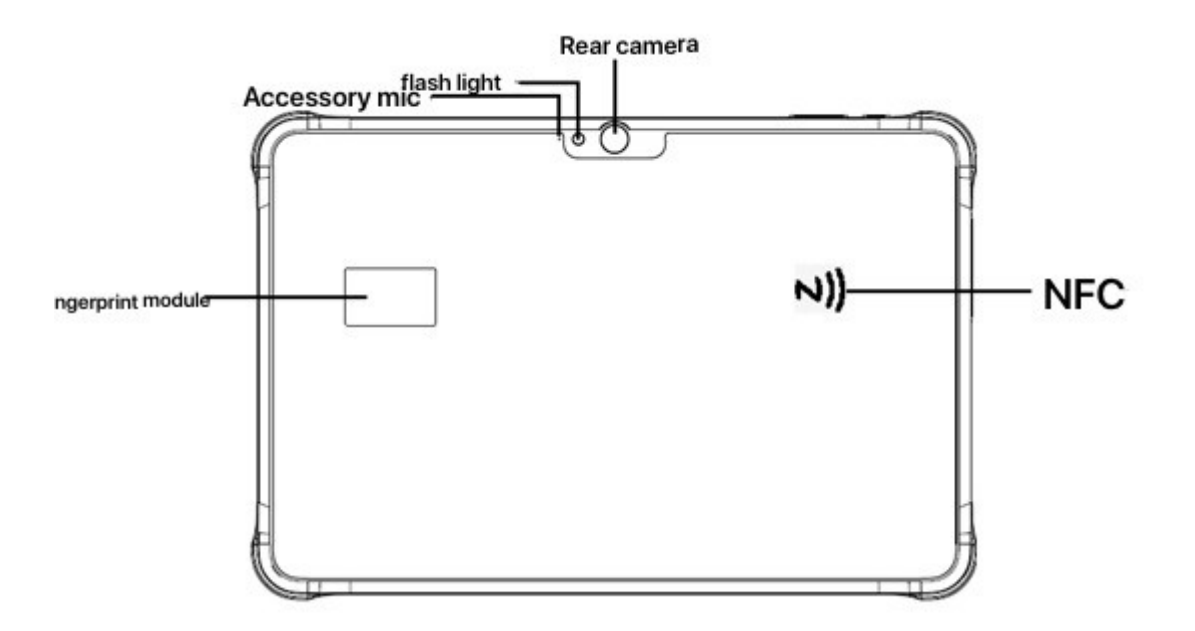

Figure 2-3 back view

# Chapter 3, the keyboard

The new Pad Air device has a total of five keys, including three virtual buttons on the screen touchpad (Back, Home, Menu) and two buttons on the side of the device (power and volume) .

Button description:

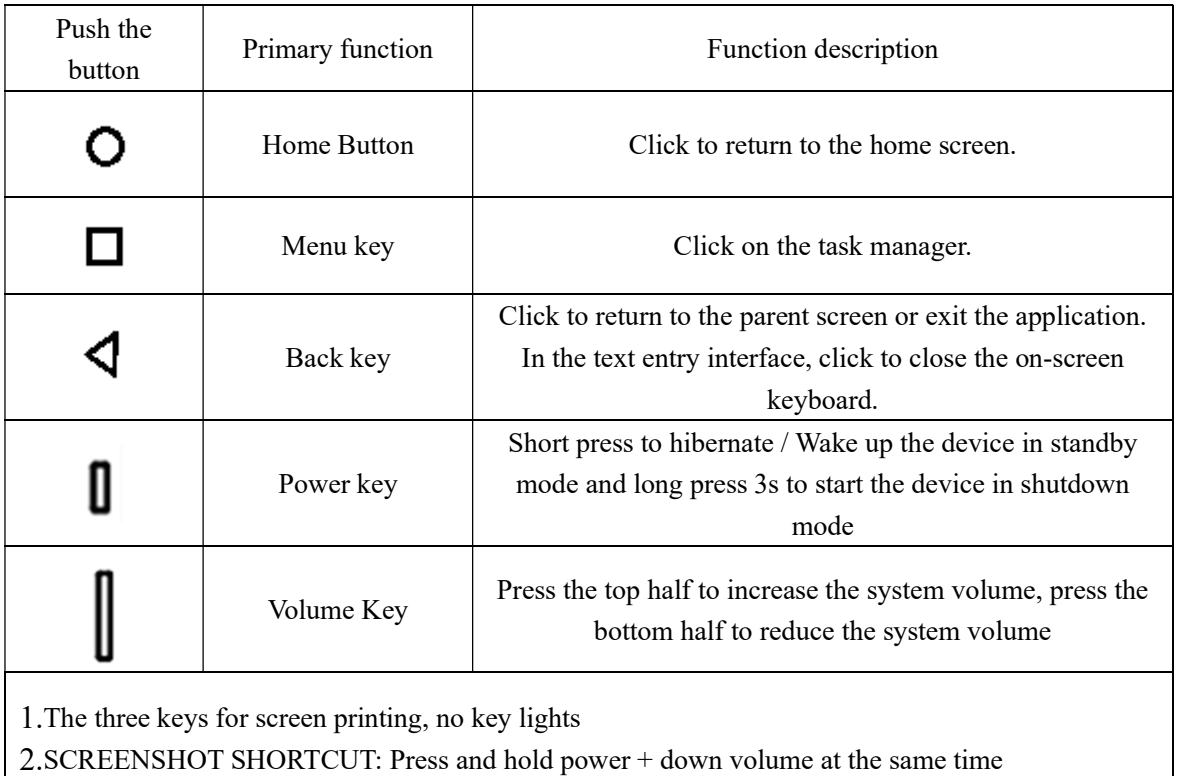

Table 3-1 key presentation

## Chapter 4, quick use

### 4.1 initial use

Long press the Power key 3S to Power up, short press the Power key when the system is working, and the device will go into hibernation.

### 4.2 boot

You can turn the machine on by pressing the power button. In deep sleep mode, short press the power button to wake up the system. If the machine is powered by a battery, make sure the battery is in contact and reliable.

### 4.3 shutdown

When the machine opened, non-dormant state, long press the power key 2s, open the options menu, select shutdown, click confirm, then normal shutdown.

#### 4.4 reboot

When the machine open, non-dormant state, long press the power key 2s, open the options menu, select restart, click confirm, then normal shutdown restart.

### 4.5 Sim card installation

To install a SIM card, please follow the instructions below:

Place the SIM Card & Memory Card in the Kato along the direction shown in figure 1.

Open the USB plug in the direction shown in figure 2,3, and 4 and Insert Catto.

Sim Card, memory card installation, need to open the USB plug

Sim Card, memory card installation, after completion, you need to tighten the USB

plug.

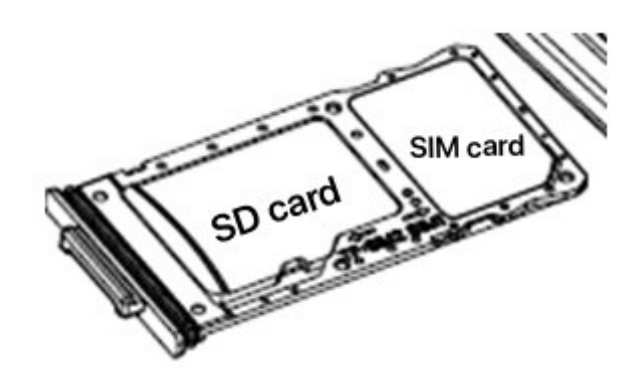

Figure 4-1 placement of SIM card

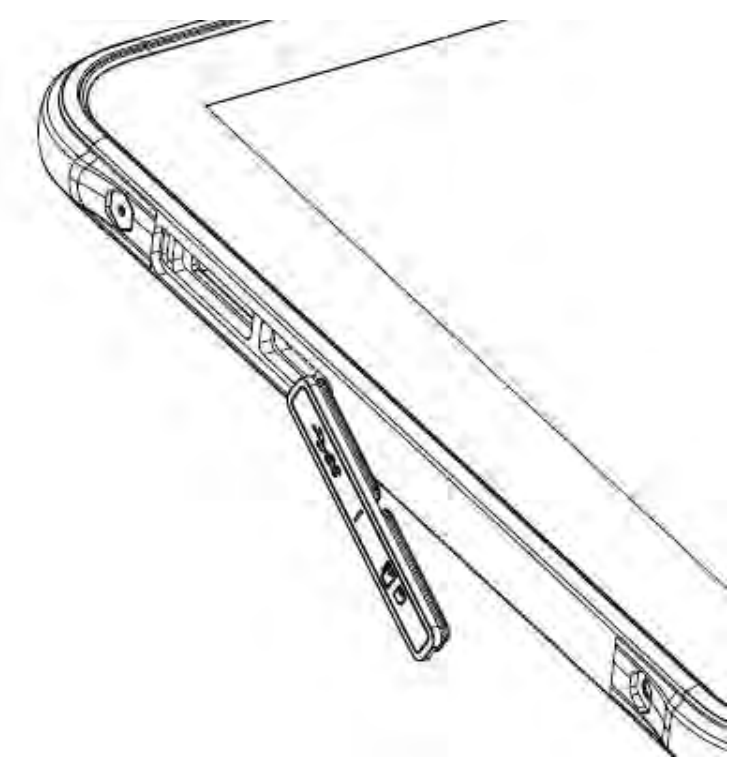

Figure 4-2 turn on the USB plug

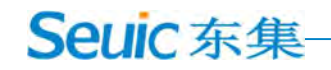

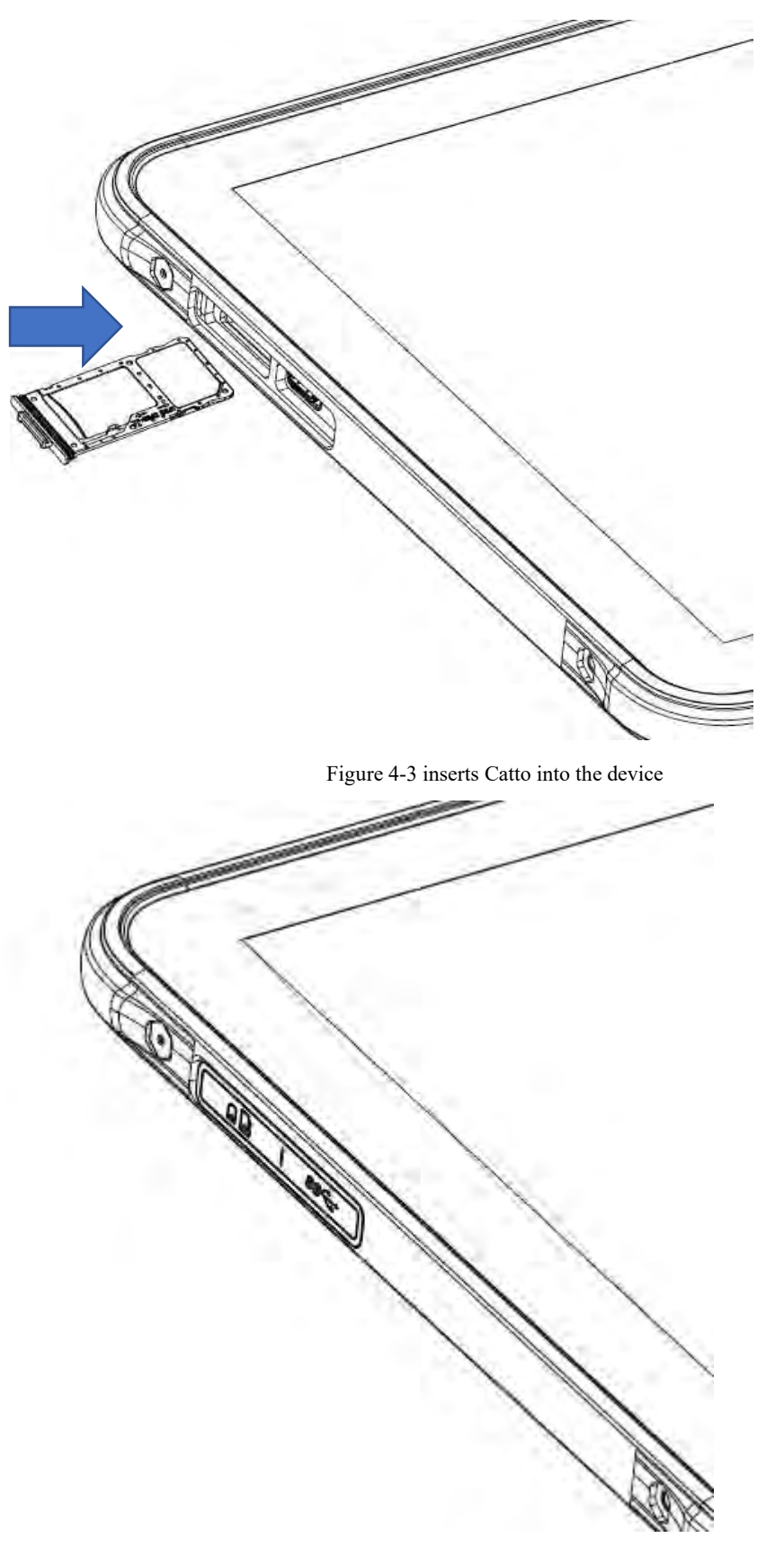

Figure 4-4 fastening USB plug

## 4.6 install the memory card

To install a memory card, follow these instructions:

Place the memory card in the Kato as shown in figure 4-5.

Insert Catto in figure 4-2,4-3,4-4.

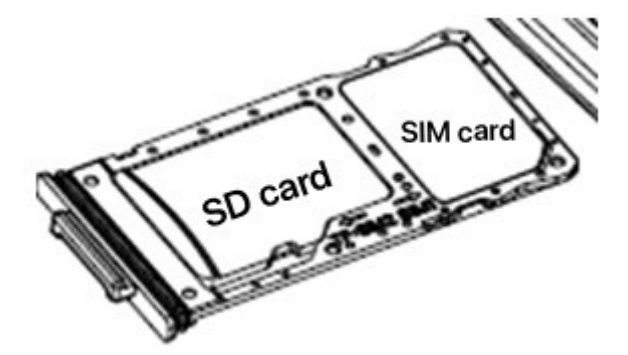

Figure 4-5 placement of Memory Card

Note: 1. The PSAM card is not supported on this computer

- 2. The Native Sim card only supports Nano Cards.
- 3. This machine does not support dual SIM cards.

## Chapter 5, on charging

Since the battery only has a small amount of power for testing when it leaves the factory, it must be recharged before you use it when you receive the machine.

### 5.1 charging time

BATTERY: It takes about 3.5 hours for the battery to be first charged through the adapter, and the LED lights turn red when charged and green when fully charged.

## 5.2 charging temperature

The optimum operating temperature is  $18 \sim 25$  °C.

Temperatures Below  $0^{\circ}$ C or more than 55  $^{\circ}$ C will not charge the battery.

### 5.3 battery powered

If you turn on wireless Internet service or data acquisition programs, your battery will be severely depleted. Be Sure to turn off the power of these programs to save power when you're not using them.

Tip: If you do not use the product for a long time, please charge the whole machine at least once every two months.

Tip: Limited by the computer port, the computer charging current is small, bright screen use will appear to charge less than discharge, power decline.

### 5.4 points to note when using batteries

If the battery is drained, you may not be able to turn it on immediately after you plug it in. This is normal. Please keep charging for a period of time, then turn on the machine to use.

The battery can be recharged repeatedly, but the battery is perishable. If you find

that the standby time of the device has been greatly reduced, please replace the battery.

Battery charging time varies with temperature conditions and battery life. Please charge within a reasonable temperature range.

When the battery is low, the device will pop up a low power prompt. When the battery is too low, the device will automatically shut down.

### 5.5 LED indicator

The LED indicator in the middle of the top left of the machine shows the battery status and charging status according to different colors:

If the USB is not plugged in, the charging adapter or tail plug is not plugged in, the red light flashing indicates that the battery is too low,

Please charge in time;

Plug in USB, charging adapter, tail plug case, long light for the Red Battery is charging;

Plug in USB, charging adapter, tail plug case, Long Light Green indicates that the battery is fully charged.

The LED light in the upper left center of the machine flashes blue (in the form of Suction Light) , indicating unread information, please check in time.

The LED indicator on the upper left of the machine flashes red once when the Bar Code is scanned; if the Bar Code is not scanned, it is not lit.

Note: The Blue Indicator will not indicate when the system is charging.

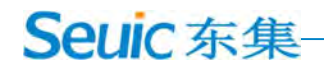

## Chapter 6,Main screen

Find this icon  $\overline{O}$  and set it to use, click on the settings button in the upper right corner to enter the settings home screen, the new padAir default has two home screen, can be set

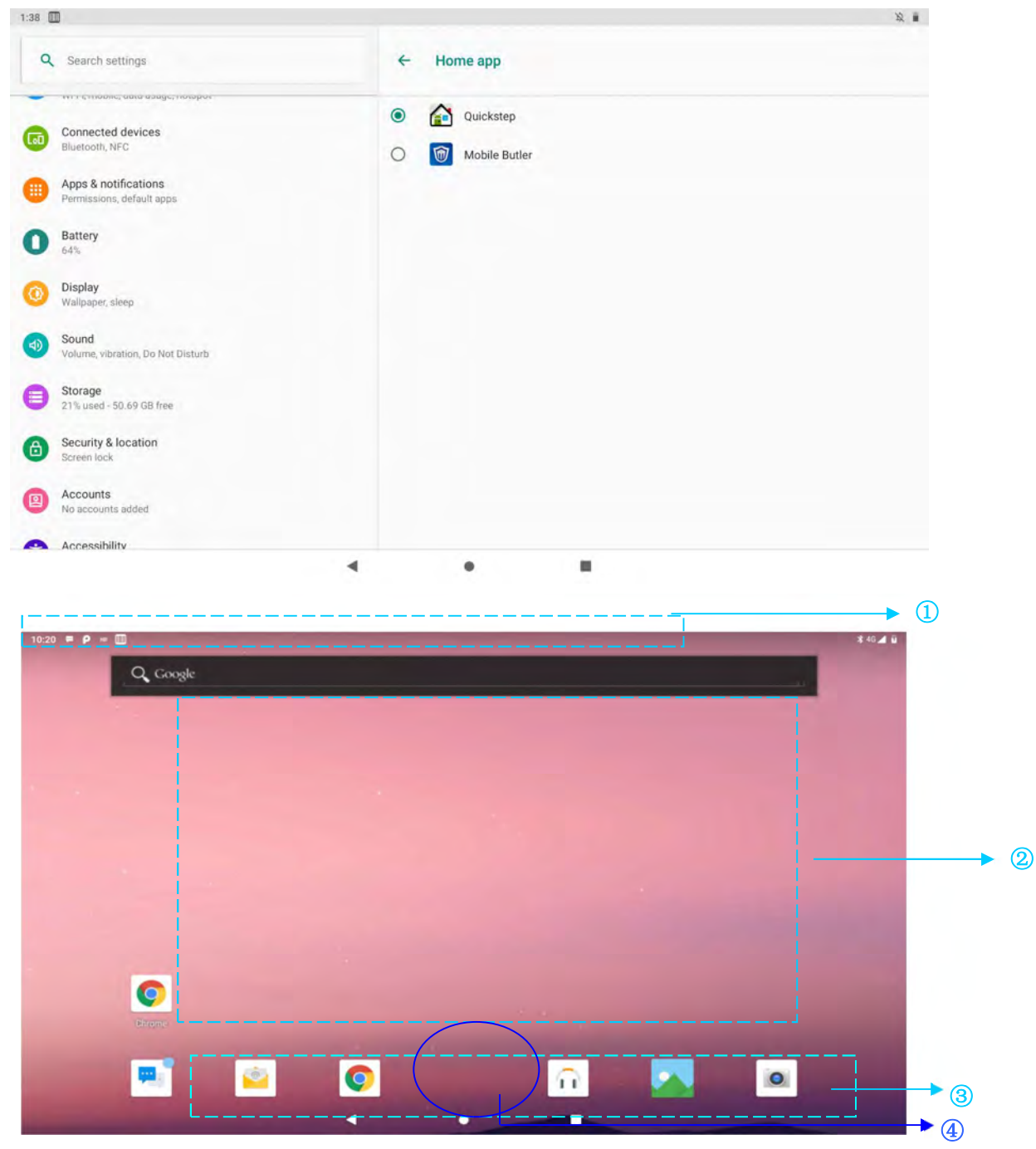

Figure 6-1 home screen (Trebuchet)

![](_page_18_Picture_0.jpeg)

![](_page_18_Picture_113.jpeg)

## 6.1 status bar icons

The status icon and notification bar icon at the top of the screen display device status information and notifications, as shown in the following table.

| <b>ICONS</b>         | Account for                                | <b>ICONS</b>                                | Account for                  |  |
|----------------------|--------------------------------------------|---------------------------------------------|------------------------------|--|
| $\sqrt{2}$           | Available Wlan Network detected            | $^{46}_{.1}$                                | Signal strength              |  |
| $\blacktriangledown$ | <b>WLAN NETWORK</b><br><b>CONNECTED</b>    | 鳳                                           | UNPLUGGED SIM card           |  |
| Ŀ,                   | <b>UPLOADING</b> data now                  | Downloading data now                        |                              |  |
| $^{\circ}$           | Portable WLAN is enabled                   | $\frac{46}{11}$<br>MOBILE NETWORK CONNECTED |                              |  |
| $\bullet$            | Do not disturb mode                        |                                             | Flight Mode                  |  |
| ۰O۰                  | Vibration mode                             | III                                         | Scanning engaged             |  |
| $\tilde{\mathbf{r}}$ | Missed call                                | <b>M</b><br>Battery charging                |                              |  |
| щ                    | New Information                            | Ø                                           | The battery is fully charged |  |
| м                    | Screen capture captured                    |                                             | Low Battery                  |  |
| $\circ$              | Alarm clock                                | $\mathbf{\Omega}$                           | Headphones plugged in        |  |
| ¥,                   | MICROSD CARDS ARE BEING<br><b>PREPARED</b> | ∦                                           | Bluetooth                    |  |
|                      | USB debugging, USB connection              |                                             |                              |  |

Table 6-2 status icons and notification bar icons

# Chapter 7, settings

### 7.1 Wlan

![](_page_19_Picture_3.jpeg)

- Settings
- Internet and Internet
- WLAN

WI-FI 2.4 g provides up to 450ft 150M, and 5G provides up to 300ft 100m of Wi-Fi access. To use Wi-Fi on your device, you must connect to a wireless access point or hotspot.

Note: Wi-Fi signal availability and coverage depend on the number, infrastructure, and other objects that the signal penetrates.

Turn on Wi-Fi and connect to Wi-Fi

1. Click the WLAN off / on Button to enable Wi-Fi. Automatic scanning of available wireless networks.

2. The WI-FI network list then displays the network name of the found Wi-Fi network and security settings for the open network or encrypted network.

3. Touch one of the Wi-Fi networks to connect. When you select an open network, it is automatically connected to that network. If you are selecting an encrypted network, you must first enter the password and then touch the connection.

![](_page_20_Picture_10.jpeg)

![](_page_20_Picture_11.jpeg)

![](_page_21_Picture_60.jpeg)

Figure 7-1wi-fi menu

4. Wlan Band Settings Wlan preference settings at the bottom-WLAN preferencesadvanced-WLAN advanced-WLAN band settings-WLAN band settings, select only 5 Ghz / 2.4 Ghz Band, only 5 Ghz / 2.4 Ghz Band of AP can be found.

![](_page_21_Picture_4.jpeg)

Figure 7-2 WLAN band

Turn on the wireless Wi-Fi interface and touch scan. The WI-FI network found is

displayed in the list of Wi-Fi networks.

Touch another Wi-Fi network to connect to it

## 7.2 Bluetooth

FIND THIS ICON

- Settings
- connected devices
	- Connection Preferences
	- Bluetooth

1. Click the Bluetooth close / Open Button, click pair with new device, open and search other Bluetooth Devices;

In the list of devices found, click on the device to which you want to connect;

3. In the pop-up request dialog box to enter the PIN code, Click to determine the connection device;

![](_page_22_Picture_12.jpeg)

![](_page_23_Picture_19.jpeg)

Figure 7-3 Bluetooth Menu

Click the settings button on the right to rename and unpair a successful device, and you can do as needed:

![](_page_24_Picture_0.jpeg)

Figure 7-4 Paired Bluetooth device settings

5. Bluetooth transmission: You can choose to send files, pictures, videos, MP3 files, and send them through Bluetooth, such as: share pictures, select a picture, long press the picture to be shared, in the sharing interface to select a good pair of Bluetooth, for details, Click send, as shown in the image below:

![](_page_24_Picture_3.jpeg)

|                                                                                                    | <b>Bluetooth</b>                                        |                                                                                                    |                                                  |                                                   | $* \times \cdot \cdot \cdot$                                                                     |
|----------------------------------------------------------------------------------------------------|---------------------------------------------------------|----------------------------------------------------------------------------------------------------|--------------------------------------------------|---------------------------------------------------|--------------------------------------------------------------------------------------------------|
| 1 item sele<br>$\leftarrow$                                                                                                  | Bluetooth share: Sending Screenshot_20200923-102505.png | $\,<$<br>î<br>÷                                                                                                    |                                                  |                                                   |                                                                                                  |
| SEP 23, 10:18 AM                                                                                                    |                                                         |                                                                                                    |                                                  |                                                   | 9 photos                                                                                         |
|                                                                                                    |                                                         |                                                                                                    |                                                  | $-100$                                            | $+$ $ -$<br>$x = 1$<br><b>Modernie</b><br>$\blacksquare$<br>÷.<br>(special<br><b>Middle</b><br>٠ |
| ٠<br>海<br>o<br>$rac{1}{2}$<br>$1 - 4$<br><b><i><u><u>and</u></u></i></b><br>$\sim$<br>٠<br>kein rumiaun di nuthler<br>-65dBm | ٠                                                       | $\overline{a}$<br>$-$ 804009000 07960                                                                                                    | $\sim$<br>$\sim$<br>٠<br>____                    | ×<br>$\sim$<br>ALCOHOL: NO                        | $\sim$                                                                                           |
| Wifi roam delta<br>5dBirn<br>WIFI PHY MODE                                                                                   |                                                         | <b>Public Separations</b><br><b>Barried</b><br>stream.                                                                                                    | --<br>W.Ah Hepatop Sent                          | $\rightarrow -$<br><b>W.</b> Scottman             |                                                                                                  |
| B02 11 AUTO<br>WIFI DATA RATE<br>Data Rare AUTO                                                                              | $-1$                                                    | $\frac{1}{2} \frac{1}{2} \frac{$<br>inboar<br>intening<br><b>Infrastratio</b> | <b>B. Actor</b><br>0. censos<br>$O$ . Children's | $\sim$<br>Teams<br>B. North<br>$+0.001$<br>$\sim$ |                                                                                                  |
| WIFI AGC MODE<br>WiFi PowerSaveMode                                                                                          |                                                         | terms.<br>$\frac{\text{gcd}(m) \log \pi(\mathbf{a})}{\log \pi(\mathbf{a})}$<br>٠<br>٠                                                                                                    | -<br>--<br>n                                     |                                                   |                                                                                                  |
| FEB 7, 1970                                                                                                    |                                                         |                                                                                                    |                                                  |                                                   | I photos                                                                                         |
| $1 - 24$<br><b>Service</b>                                                                                                   |                                                         | <b>September &amp; September</b><br>$+1$                                                                                                    | 0. How bit<br>$\frac{1}{2}$<br>O <b>B</b> same   |                                                   |                                                                                                  |
|                                                                                                    |                                                         | ◀                                                                                                    | $\bullet$                                        | ı                                                 |                                                                                                  |

Figure 7-5 Bluetooth transfer

6. When sending, there is an Arrow at the top of the left screen, which you can pull

down to see the transmission, as shown in the image below:

![](_page_25_Picture_21.jpeg)

![](_page_26_Picture_0.jpeg)

![](_page_26_Picture_1.jpeg)

Figure 7-6 Bluetooth transfer progress bar

7. You'll be prompted when the file has been sent.

![](_page_26_Picture_39.jpeg)

Figure 7-7 Bluetooth shared results view

8. Bluetooth headset, the same pair with Normal Bluetooth, Bluetooth headset can be used for Voice Communications, multimedia playback and so on.

## 7.3Sim card

![](_page_27_Picture_2.jpeg)

- Settings

- Internet and Internet
- Mobile Network

The main interface looks like this:

![](_page_27_Picture_48.jpeg)

Figure 7-8sim card interface

## 7.4 traffic usage

FIND THIS ICON: O - Settings

![](_page_28_Picture_0.jpeg)

#### - Internet and Internet

#### - TRAFFIC USAGE

![](_page_28_Picture_3.jpeg)

Figure 7-9 traffic usage

![](_page_29_Picture_0.jpeg)

## 7.5 more

- Settings
- Network and Internet
- Advanced

![](_page_29_Picture_5.jpeg)

Figure 7-10 More Menus

#### 7.5.1 flight mode

When flight mode is checked, the wireless module will automatically shut down.

#### 7.5.2NFC

NFC, enabled, allows wireless data terminals to exchange data as they come in contact with other devices, as long as their device is attached to another NFC enabled device, you can share your apps with each other in sync. Third Party NFC software is also installed to read and write NFC cards.

![](_page_30_Picture_1.jpeg)

Figure 7-11nfc features

### 7.5.3 ANDROID BEAM

Android Beam is enabled, and devices can share files via Android Beam.

#### 7.5.4 network sharing and portable hotspots

(1) portable hotspot function, using the unit as a Wi-Fi hotspot to provide signal access to mobile phones and computers with Wi-Fi modules within a certain area of the vicinity.

(2) settings -- Network and Internet -- Hotspots and network sharing -- WLAN hotspots -- turn on, as shown in figure:

![](_page_31_Picture_34.jpeg)

Figure 7-12 modifying WLAN hotspots

This interface allows you to click on the changes you want to make.

#### 7.5.5 VPN

When you start a VPN, you need to add your own VPN private network (for example, you want to access the company's internal file server and other networkshared resources) , and you can connect to the company's VPN server through a VPN client wherever you are, after getting the VPN account, you can dial through the VPN client, and after successful dialing, you can access the company's shared resources.

![](_page_32_Picture_23.jpeg)

Figure 7-13 VPN settings

### 7.5.6 mobile networks

1. Turn on: data traffic can be switched directly to the roaming state after entering the roaming environment.

![](_page_33_Picture_51.jpeg)

Figure 7-14 mobile data network roaming

2. Preferred network type: After selecting the corresponding network type priority, the taskbar will display the corresponding network signal indicating g 2g priority, 3g 3G priority, 4g 4G priority, such as Unicom Card choosing network type 2G priority, devices will be forced to downgrade to 2G networks even in areas with 3G coverage.

![](_page_33_Picture_4.jpeg)

Figure 7-15 network mode selection

Access Point Name, the general mobile default is cmnet, Unicom default is 3gnet, telecom default is ctnet, as shown in figure:

![](_page_34_Picture_59.jpeg)

Figure 7-16 access point APN

4. Add a dedicated APN, click this button, pop up the interface as shown below, general add name (custom) , APN (network access point) , user name, Password, etc. , press the Menu button to select save to complete the add, press the Menu key to choose to give up or press the Back key to return directly can give up to save. To modify or delete the added APN, click to enter the modification, press the Menu button to save or delete.

Note: When adding APN, other options users can according to their own access point requirements corresponding to the setting.

5. Network operator: Search for network operator resources in the current environment.

#### 7.5.7 RESET NETWORK SETTINGS

This feature resets some settings from the device's WLAN, Mobile Data Network, and Bluetooth. Click on the

reset settings button, jump to confirm the reset network settings interface, click on the reset settings, prompt reset success, as shown in the following figure:

![](_page_35_Picture_2.jpeg)
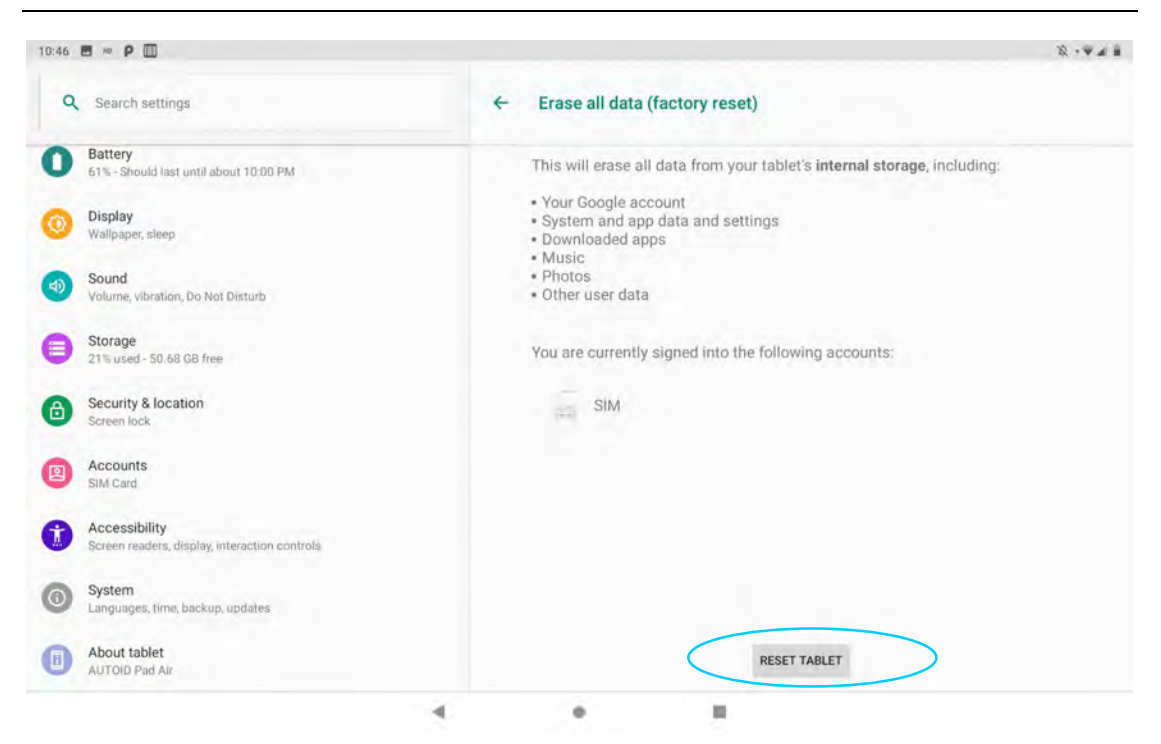

Figure 7-17 resetting network settings

Note: 1. The device is connected to Wifi. After resetting the network settings, the device clears the AP Password and disconnects

2. Turn off the enhanced 4G LTE mode in your mobile data network and turn on the enhanced 4G LTE mode by default when you reset the network

3, Bluetooth Default name changes, has been paired, reset the network after the device Bluetooth Name Recovery, Bluetooth pairing off

#### 7.6 display

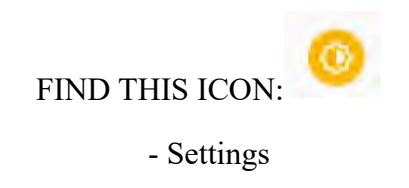

#### - Display

1. Brightness, you can move the cursor around to adjust the backlight.

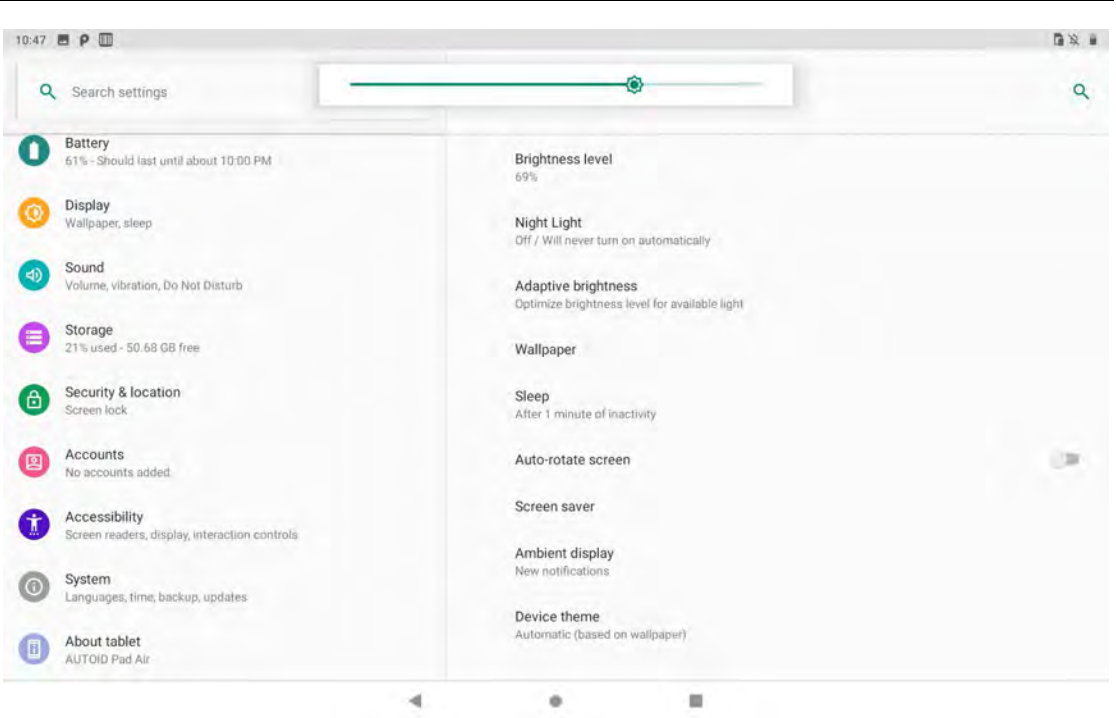

- Figure 7-18 shows
- 2. Wallpaper, enter, you can set the wallpaper source to be modified, library, album or memory card on the picture, wallpaper: The system default with pictures.

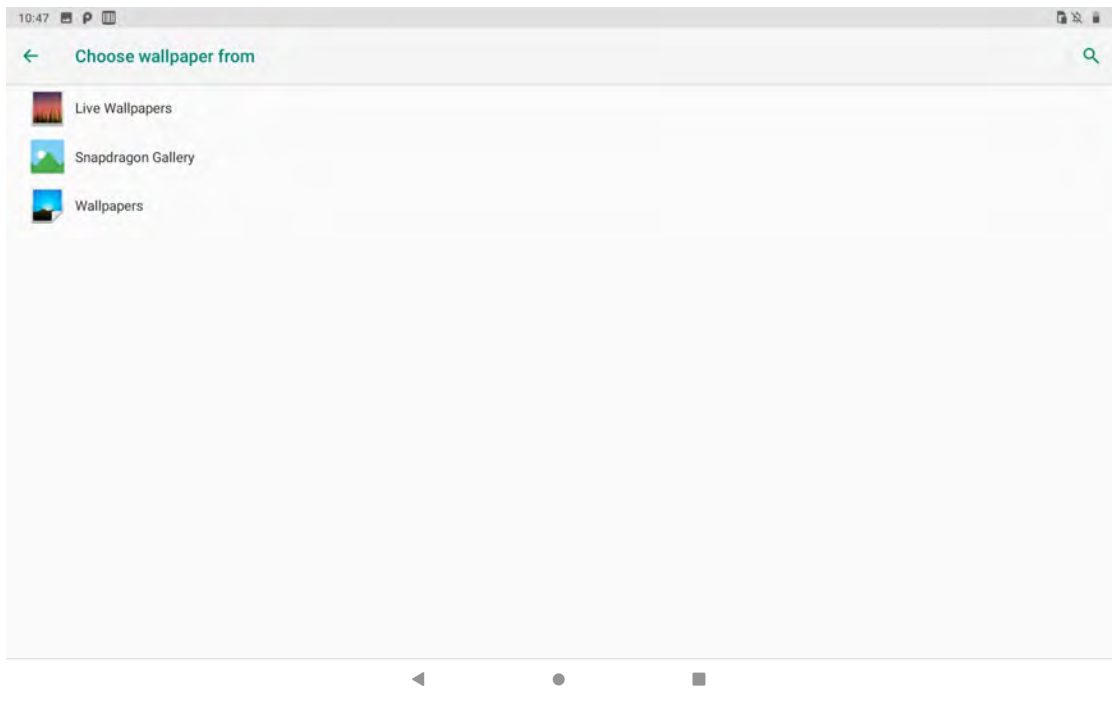

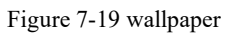

3. Automatically rotating screen, select the direction of rotating screen content, equipment rotation, according to the rotation angle for horizontal, vertical screen conditions.

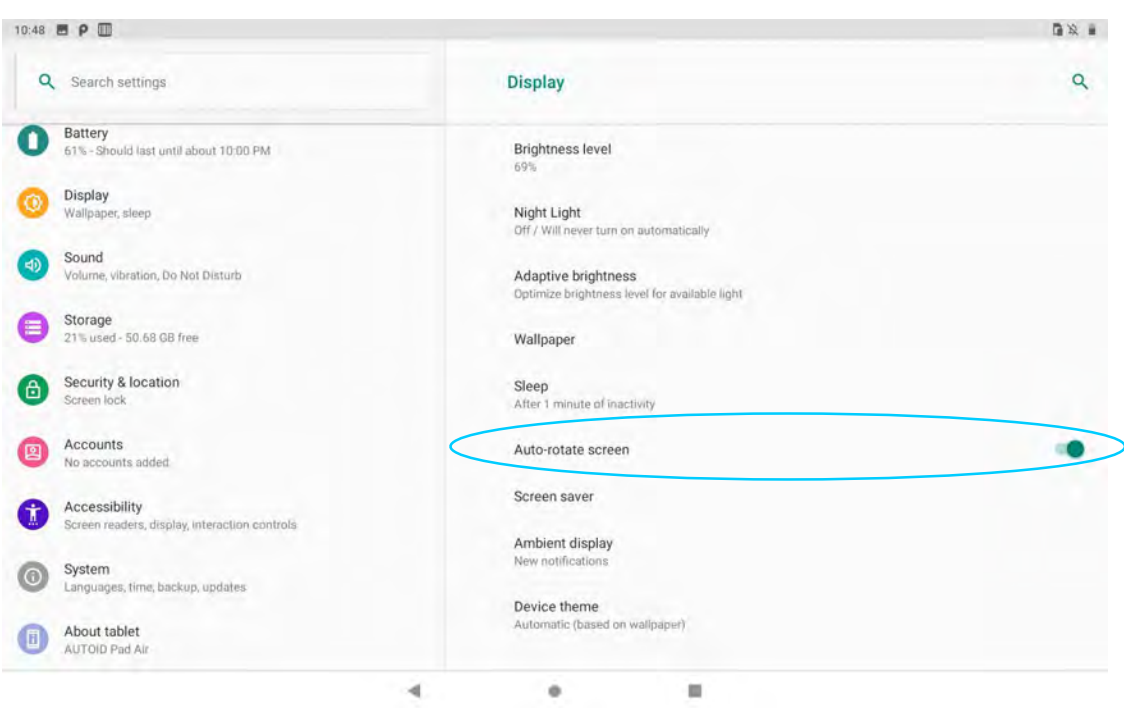

Figure 7-20 auto-rotating screen

4. Sleep, the system sleep time to change the settings for the time, the system will automatically sleep.

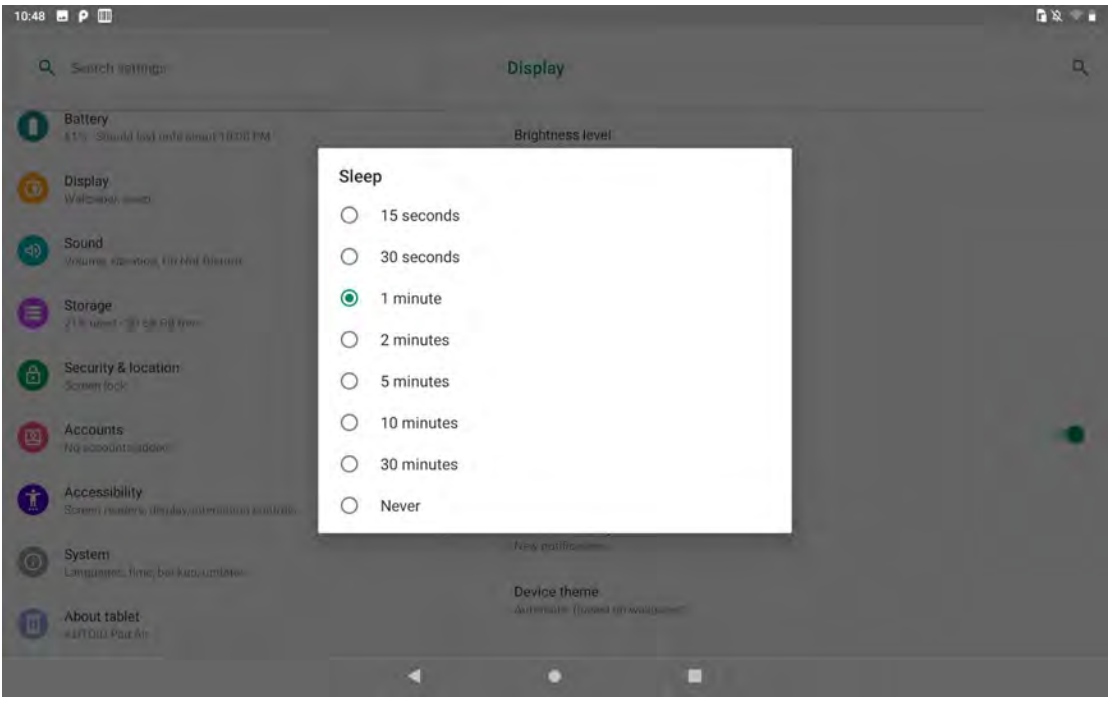

Figure 7-21 dormancy

5. Font size, according to their own needs to adjust the system font size, divided into small, default, large, maximum.

#### 7.7 notification

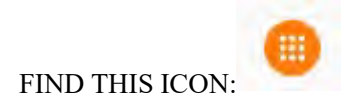

- Settings

#### - Applications and notifications

The settings for an application notification message are notification, default application, application permissions, and special application permissions. HERE'S THE CHART: **Business** 

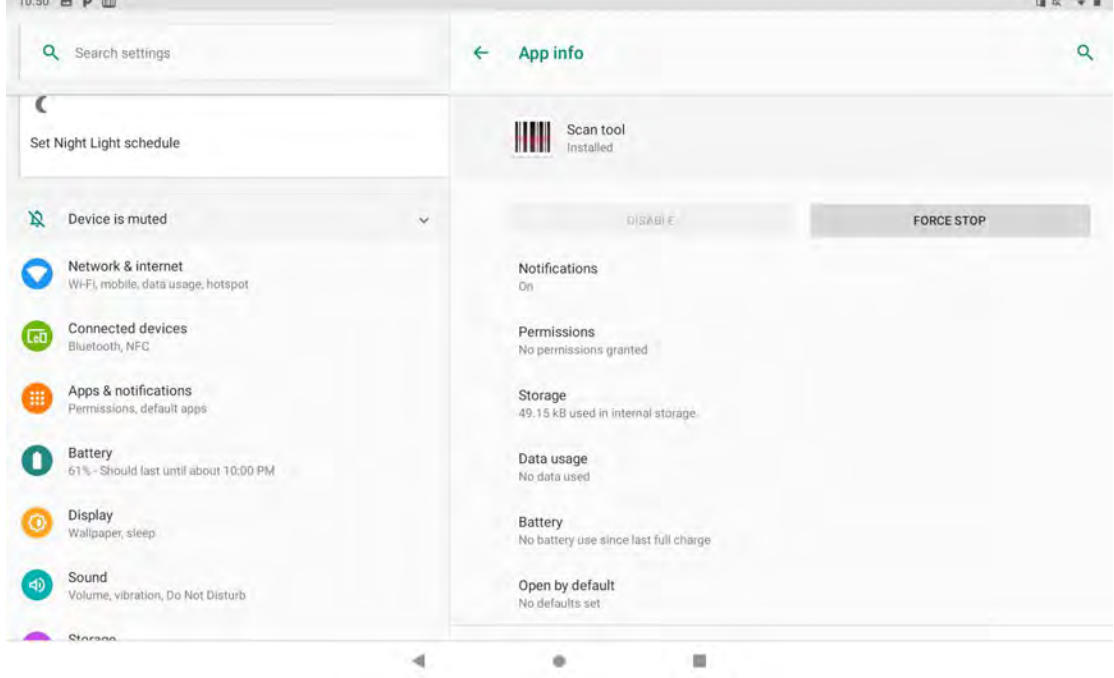

Figure 7-23 notification

#### 7.8 sounds

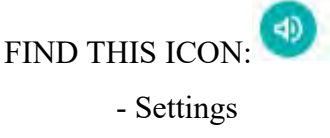

#### - Sound

Volume, ring tone, and default notification tone settings. You can also select or cancel ringing vibration, dial-up keyboard touch sound, touch tone, charging tone, lockscreen prompt sound, and touch-time vibration by turning on or off, here's what it looks

#### like:

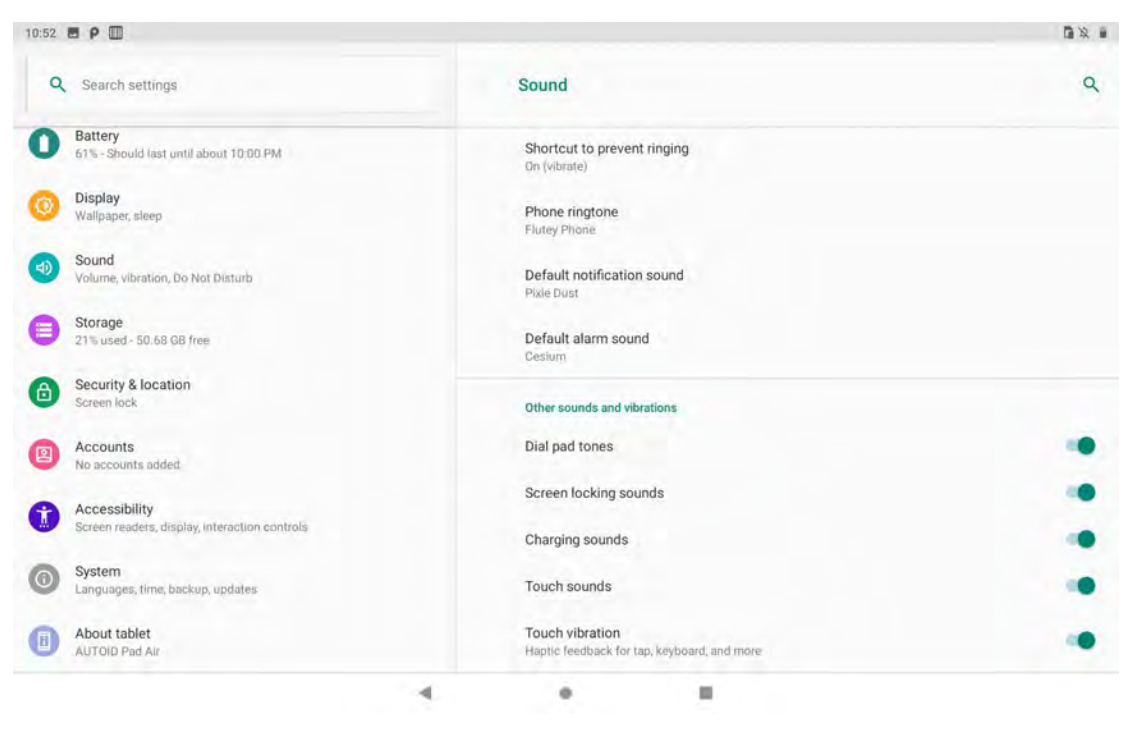

Figure 7-24 sounds

#### 7.9 apps

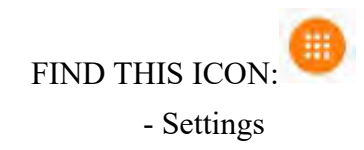

#### - Applications and notifications

Management application. Go to the interface, click the application you want to uninstall, and you will enter the following application information interface, click uninstall, and then you can remove the application from the device.

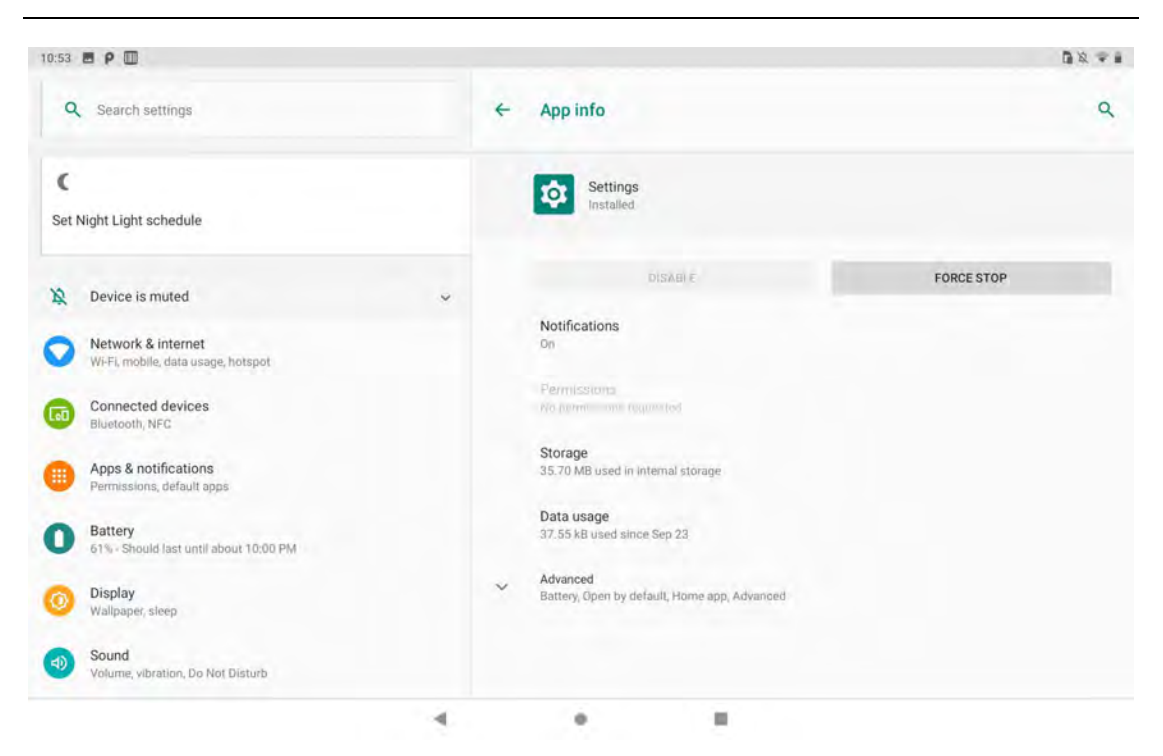

Figure 7-25 application

#### 7.10 storage

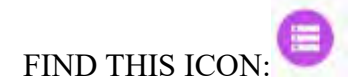

- Settings
- Storage

To see the available storage space, clear the memory card (format the Ram) and select the option to perform a media scan on the external memory card or external USB device.

| 10:53 图 P 皿                                                        |                                | 自立学園              |
|--------------------------------------------------------------------|--------------------------------|-------------------|
| $\alpha$<br>Search settings                                        | <b>Storage</b><br>$\leftarrow$ | $\alpha$          |
| Connected devices<br>GO<br>Bluetooth, NFC                          | 13.32 GB<br>Used of 64 GB      | 21%               |
| Apps & notifications<br>囲<br>Permissions, default apps             | FREE UP SPACE                  | used              |
| Battery<br>п<br>61% - Should last until about 10:00 PM.            | 亖<br>Storage manager           | $\Box$            |
| Display<br>o<br>Wallpaper, sleep                                   | Photos & videos<br>$\Box$      | $0.00$ GB         |
| Sound<br>$\blacktriangleleft$<br>Volume, vibration; Do Not Disturb | Music & audio<br>$\delta$      | $0.00$ GB         |
| Storage<br>21% used - 50.68 GB free                                | ٠<br>Games<br>$F_2$            | 0.00G             |
| Security & location<br>6<br>Screen lock                            | Movie & TV apps<br>凹           | 0.00G             |
| Accounts<br>回<br>No accounts added                                 | Other apps<br>:                | 2.4 <sub>GB</sub> |
| Accessibility                                                      |                                |                   |

Figure 7-26 storage

### 7.11 batteries

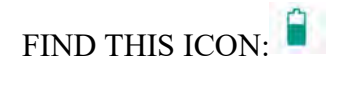

- Settings

#### - Batteries

You can see the current capacity of the battery and whether the on-off status bar shows the charge.

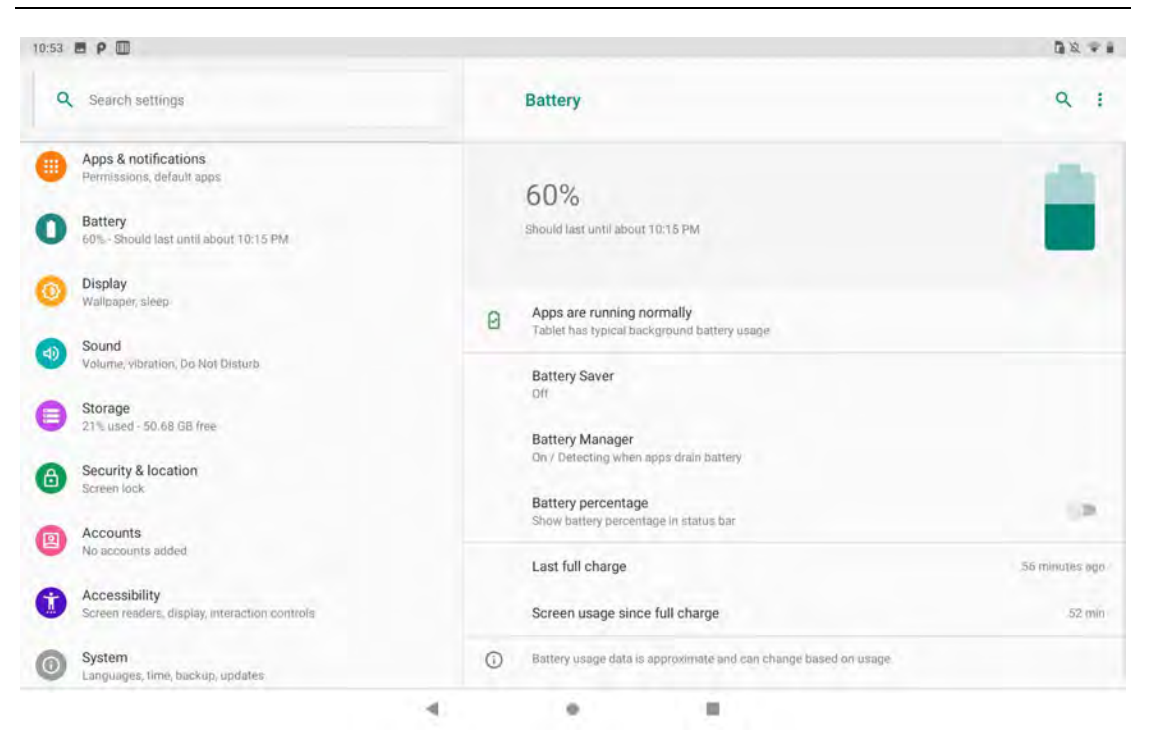

Figure 7-27 batteries

#### 7.12 location information

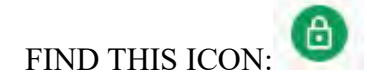

- Settings

#### - Security and location information

Check Google's location service, turn on GPS, and download your own third

party location software.

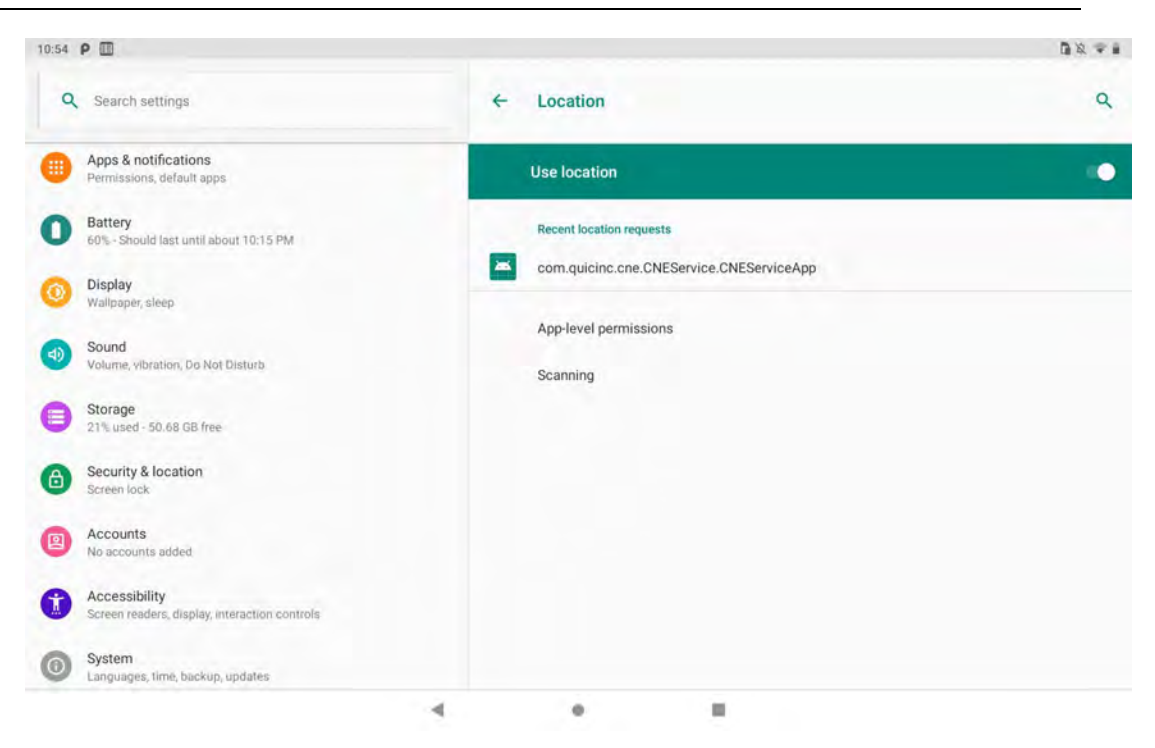

Figure 7-28 location information usage rights

#### 7.13 clear

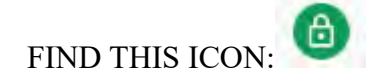

- Settings

#### - Security and location information

Set screen lock, Display Password, Device Manager, application actions, unknown source, unknown source application installation password settings, trusted credentials, etc. .

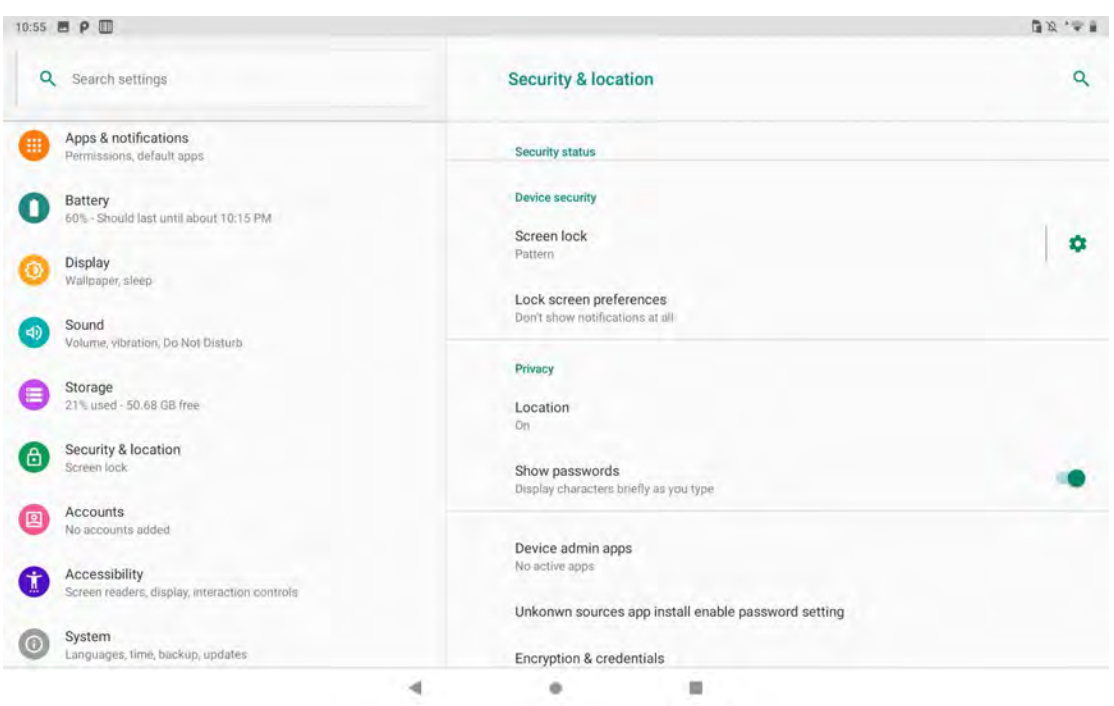

Figure 7-29 safe

#### 7.14 accounts

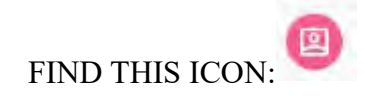

- Settings

#### - accounts

Create an account and sync information (you can sync contacts, calendars, etc. to other products in the cloud, you need to set up accounts and server side) .

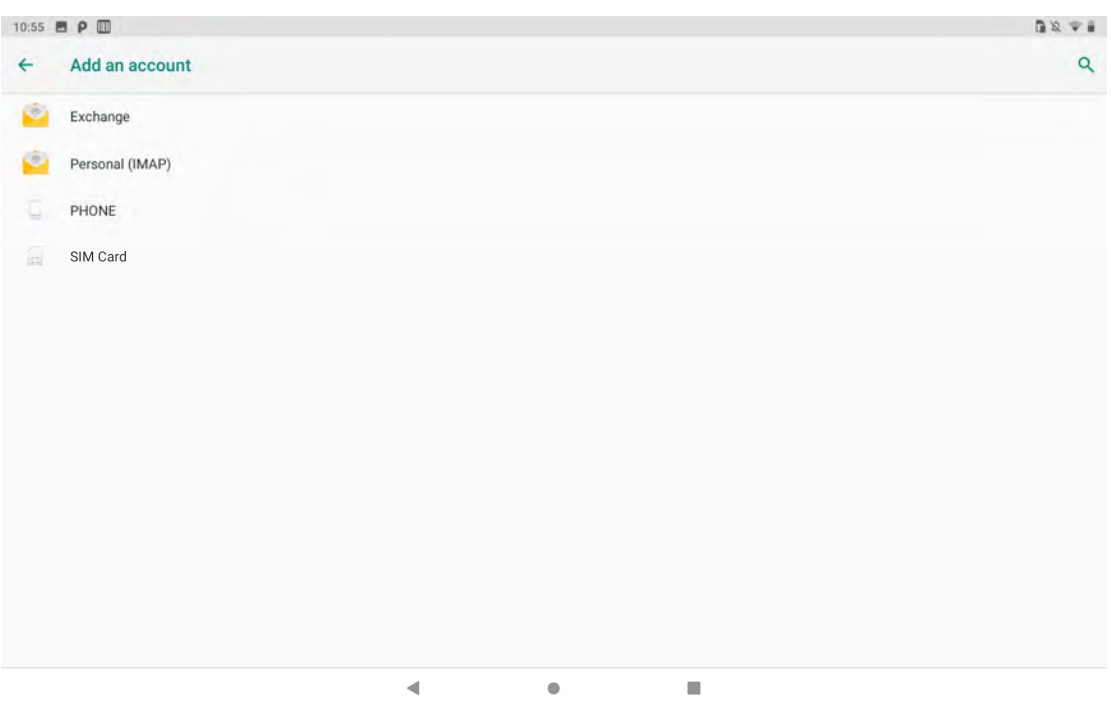

Figure 7-31 adding an account

#### 7.15 language and input methods

FIND THIS ICON:  $\bigoplus$ 

- Settings

#### - language and input methods

Language selection, text input and auto error correction options, select your favorite keyboard and input method, and set the text to language output, pointer speed, if you install other input method, will be displayed in this interface.

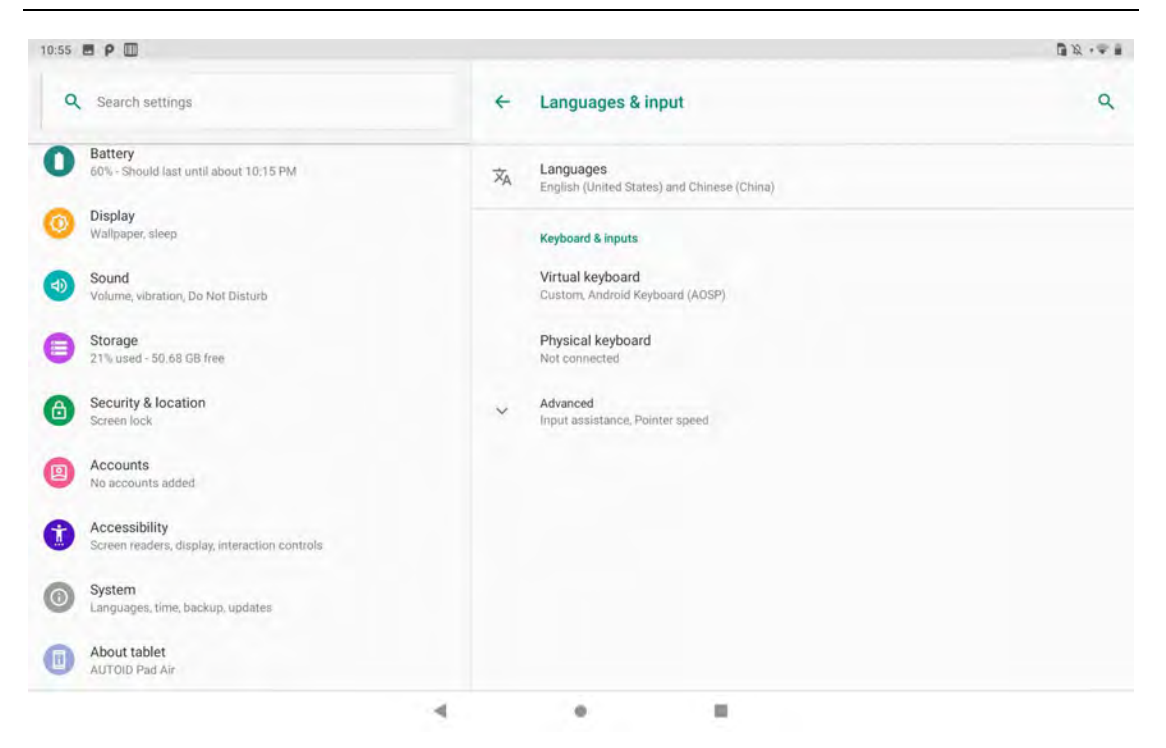

Figure 7-32 language and input method

#### 7.16 backup and reset

FIND THIS ICON: 49

- Settings

- backup and reset

Back up or restore data to factory settings.

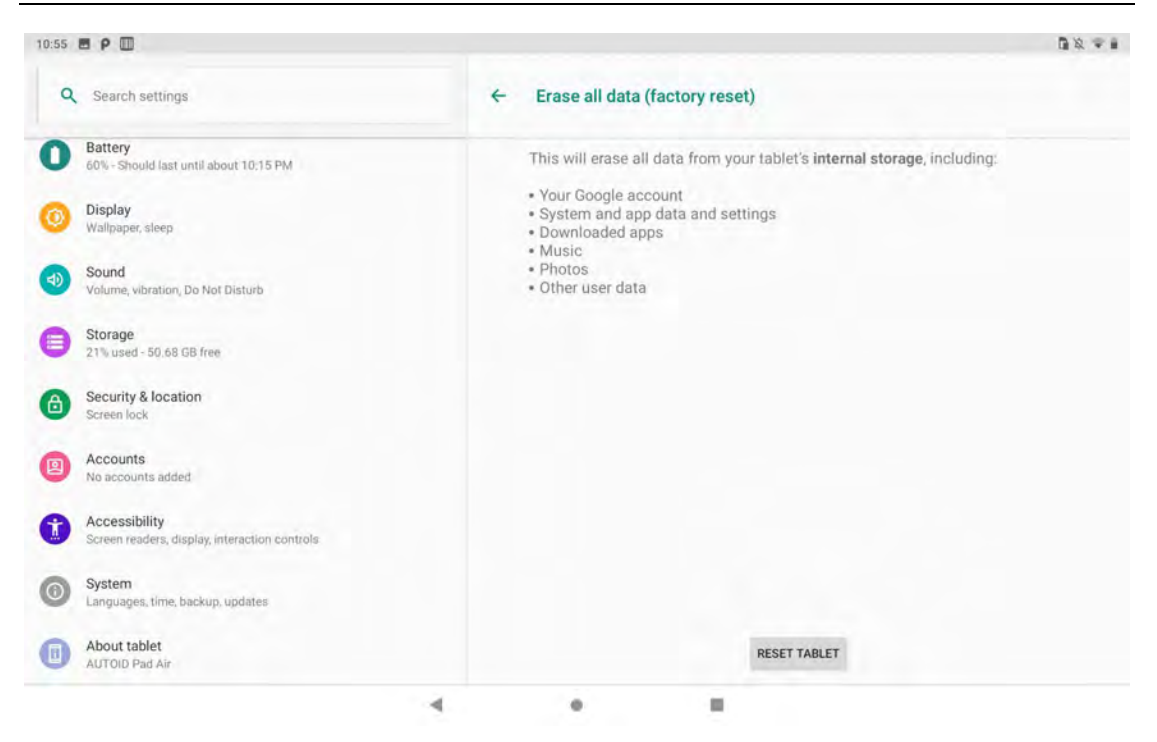

Figure 7-33 restore factory settings

#### 7.17 date and time

FIND THIS ICON:  $\circledcirc$ 

- Settings

#### - date and time

You can use the time or time zone provided by the network, or manually set the date and time, select the time zone, or you can choose the time and date display format.

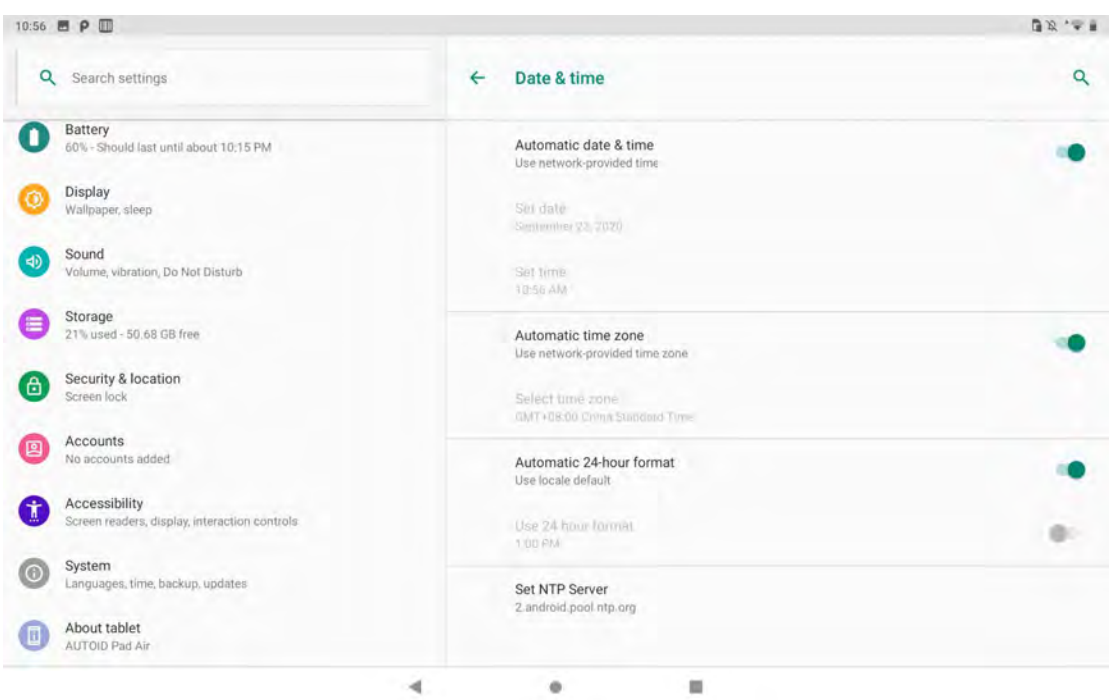

Figure 7-34 date and time

### 7.18 accessibility

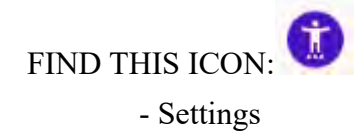

#### - Accessibility

Here you can set zoom gestures, high-contrast text, press the power button to end a call, mono audio, color inversion, color calibration, and touch and hold delays.

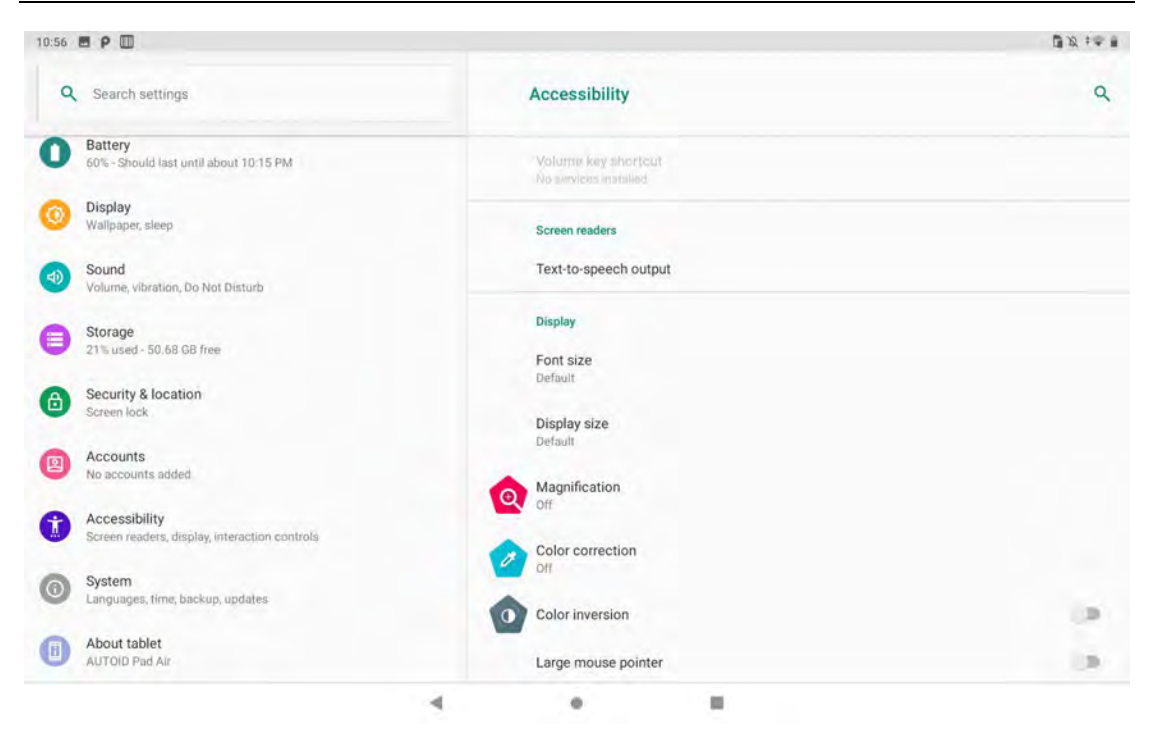

Figure 7-35 accessibility

#### 7.20 developer options

FIND THIS ICON:  $\{\}$ - Settings

#### - developer options

Set-for Wireless Data terminal-version number, click the version number several times to open the developer option, then get some other information on the device, android general.

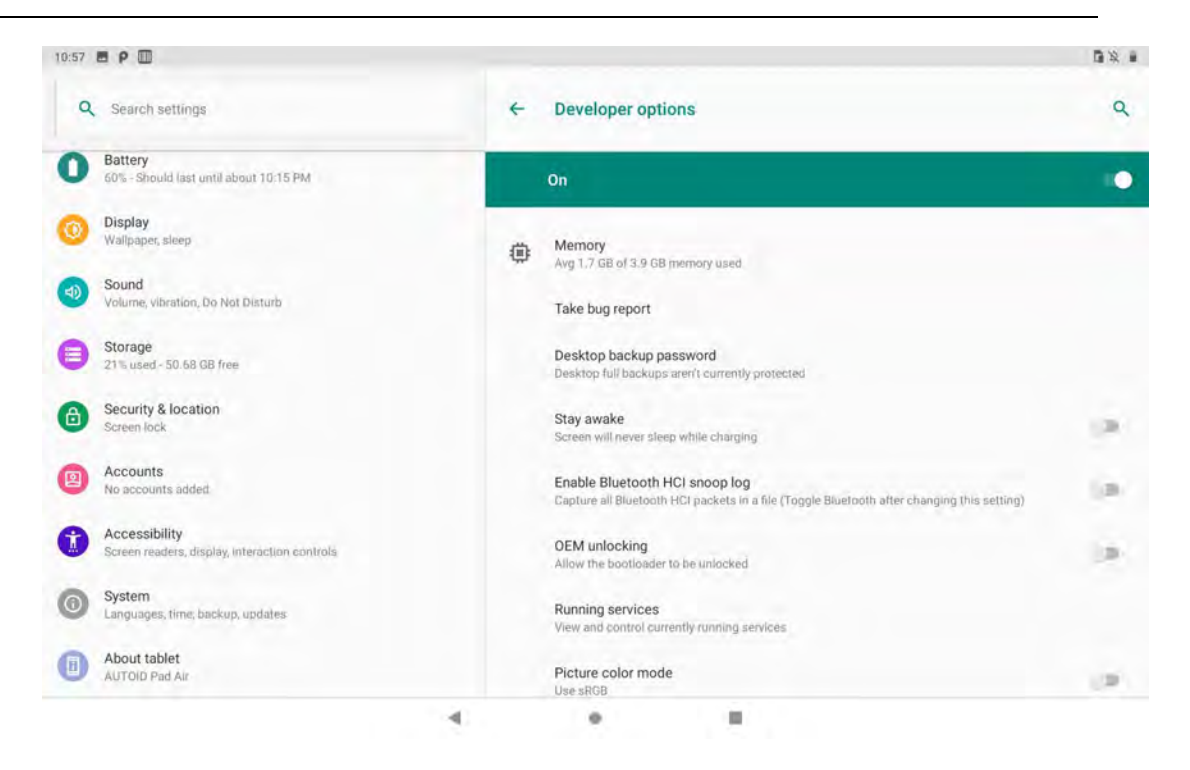

Figure 7-36 developer options

#### 7.21 about wireless data terminals

FIND THIS ICON:  $\overline{\mathbb{O}}$ 

- Settings

#### - On wireless data terminals

Device details:

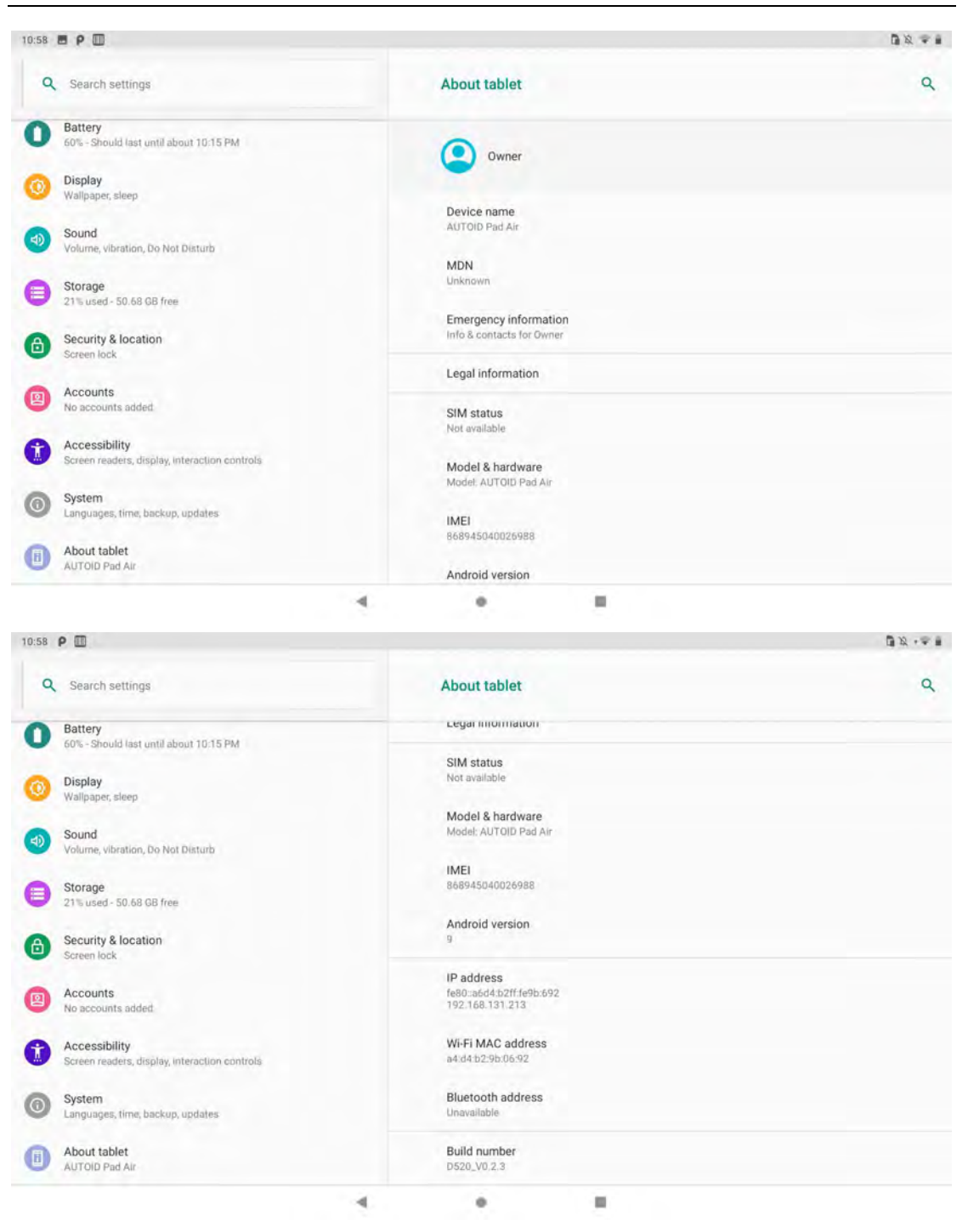

Figure 7-37 on wireless data terminals

1. The Sim Status Information can view the current network, signal strength, Imei number, etc. as shown in figure 7-39

2. Model number: display the model number of the machine;

Function number: display the function number of this machine;

4. Android version: ANDROID version;

Baseband version: Module version number;

6. TOUCHSCREEN firmware version number: Touchscreen version number;

7. Device serial number: display the local S / N Number;

Kernel version: Device Kernel Information;

Version number: device system software version.

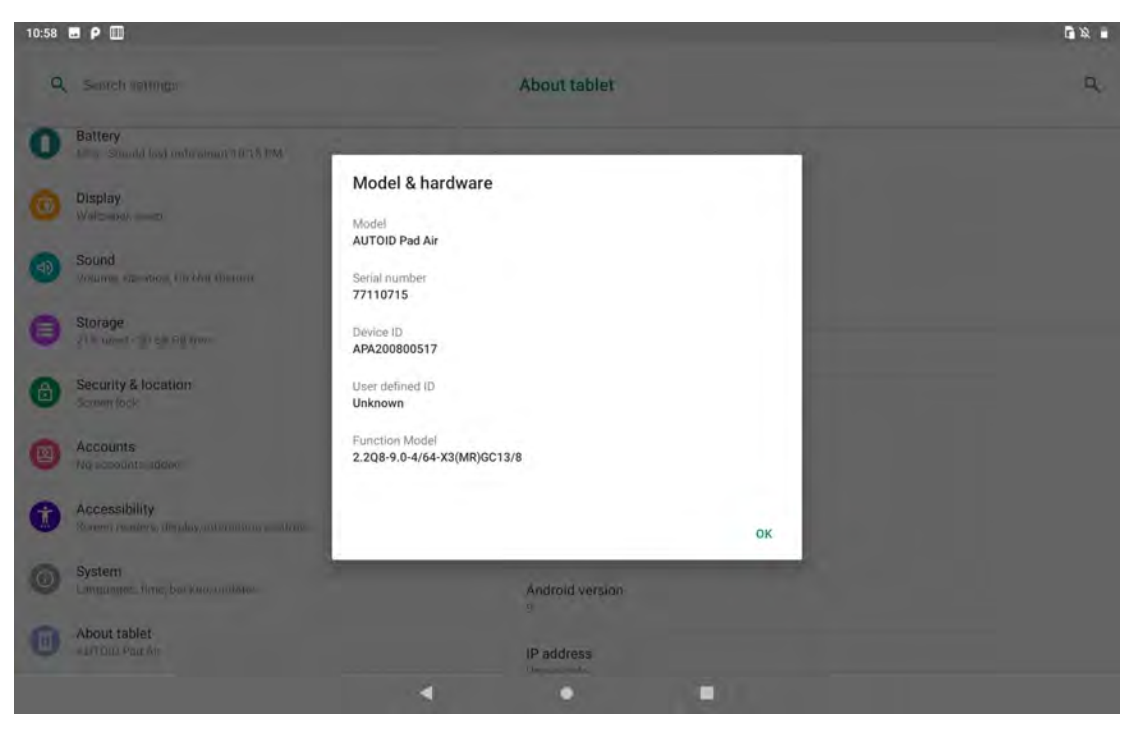

Figure 7-38 MODELS & Hardware

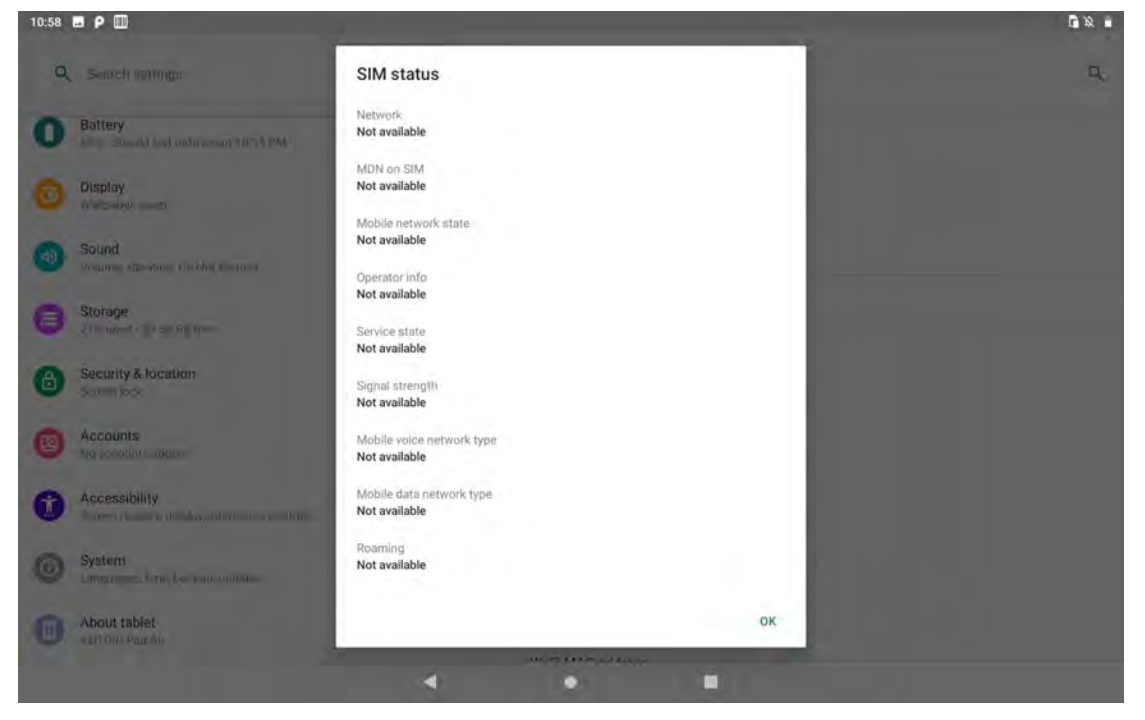

Figure 7-39

# Chapter 8, introduction of typical application

#### 8.1 scanning tools

1. Find this icon  $\mathbb{I}$ , open the interface into this scan can be normal scan.

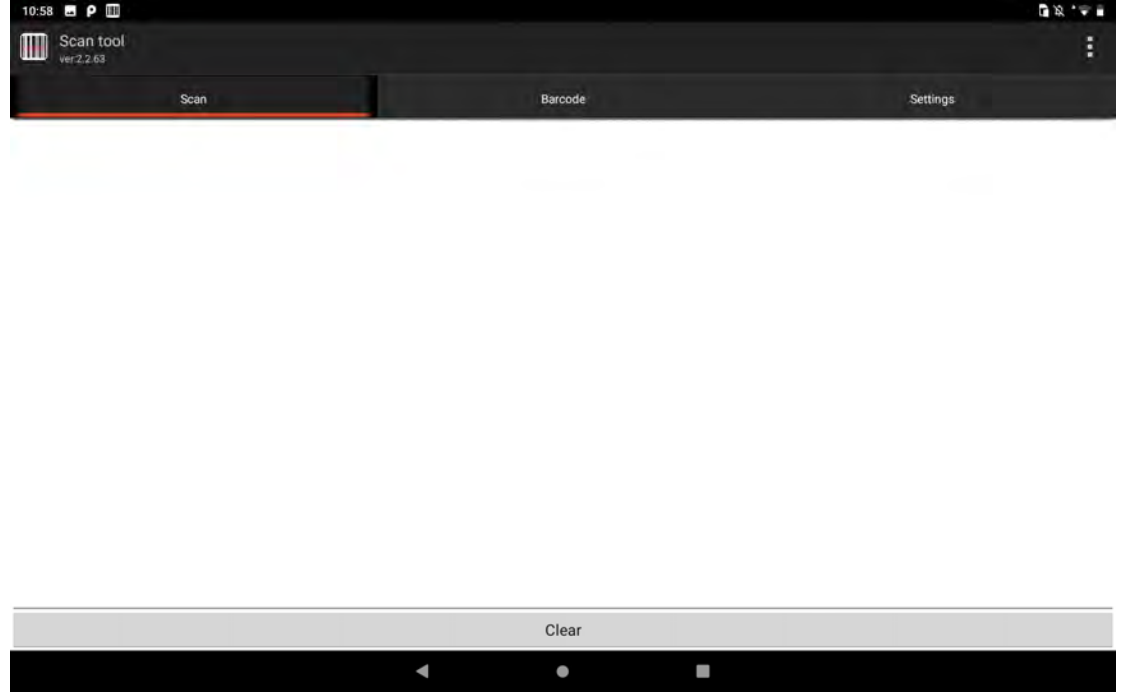

Figure 8-1 scanning tool home screen

2. Select [ Bar Code Settings ] , you can enter the bar code type settings interface,

the bar code type needed to set;

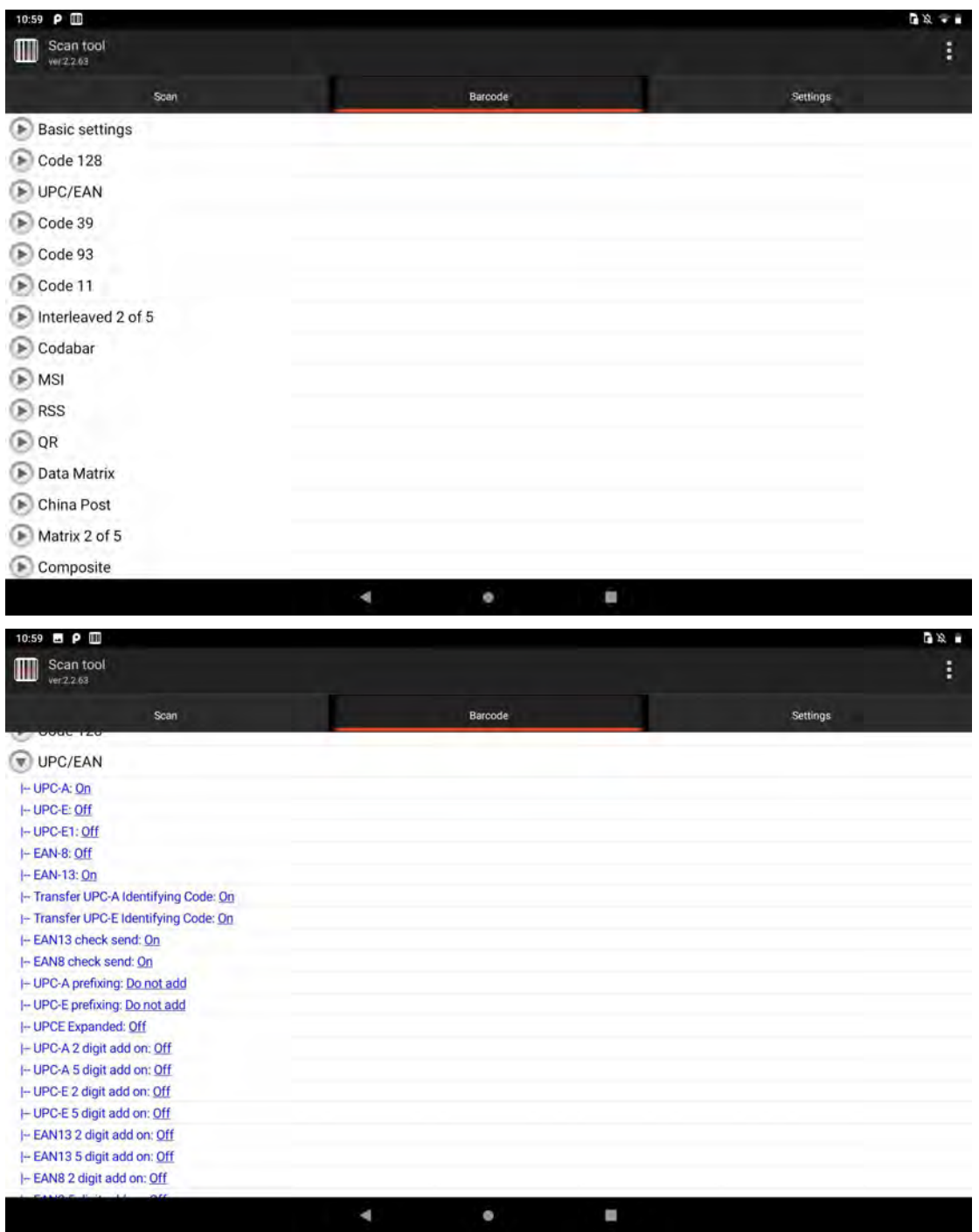

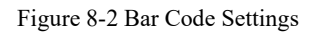

3. Open basic settings to set background light intensity, exposure, collimation mode, and more:

|         | 日以目      |
|---------|----------|
|         | i        |
| Barcode | Settings |
|         |          |
|         |          |
|         |          |
|         |          |
|         |          |
|         |          |
|         |          |
|         |          |
|         |          |
|         |          |
|         |          |
|         |          |
|         |          |
|         |          |
|         |          |
|         |          |
|         |          |

Figure 8-3 basic settings

Open application settings to set the basic scan switch, as shown in figure 8-4:

(1) scan sound: Open the scan will sound prompt;

(2) vibration: If opened, the scanner will vibrate to prompt;

(3) Bar Code append: Open Bar Code can be continuously output;

(4) auto-erase: The last Barcode will be automatically erased when the Barcode is scanned;

(5) BOOT AUTO-START: When the BOOT is started, the scanning program will be opened automatically;

(6) display bar code type: when the Bar Code is scanned, the Bar Code type is displayed;

(7) lifting stop scanning: When the scanning key is raised, the scanning light is extinguished immediately; when the scanning key is raised, the scanning light lasts for [ scanning duration ] and then is extinguished;

(8) circular scanning: Open, scanning will automatically continuous scanning;

(9) interval time: self-set time, scan bar code to complete the next time the Bar Code Scan;

(10) restore the bar code default settings: You can restore the bar code default settings, as shown in figure 8-5;

(11) Bar Code suffix: can add bar code output suffix (can be numbers, letters, special characters, etc.) ;

(12) Bar Code Prefix: can add bar code output prefix (can be numbers, letters, special characters, etc.) ;

(13) end characters: You can choose the end of the bar code output characters, including: Enter, Tab, Space, None;

(14) bar code transmission mode: Can Choose to focus on the input mode, broadcast mode, analog keyboard or clipboard mode to send (analog keyboard need to choose to support the input method of hard keyboard) , as shown in figure 8-6;

(15) developer item: Enter Password 888888 to make changes to the developer item (not recommended) , as shown in figure 8-7.

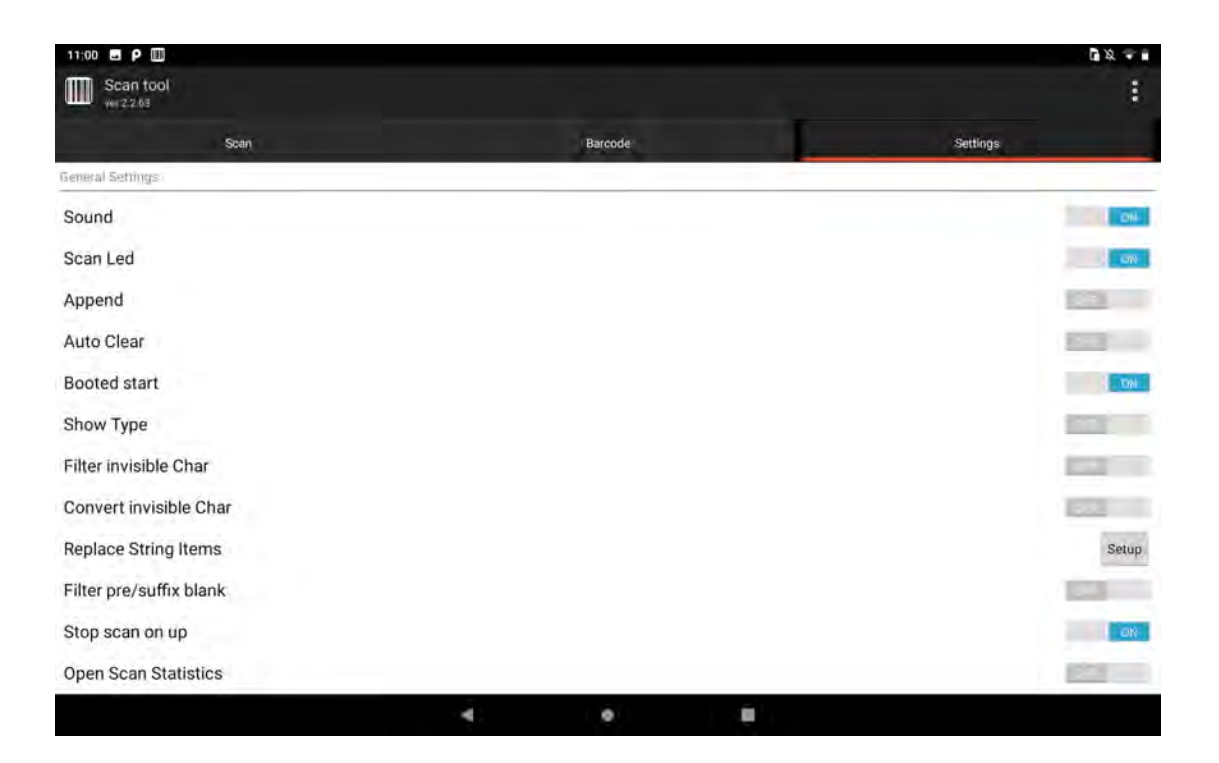

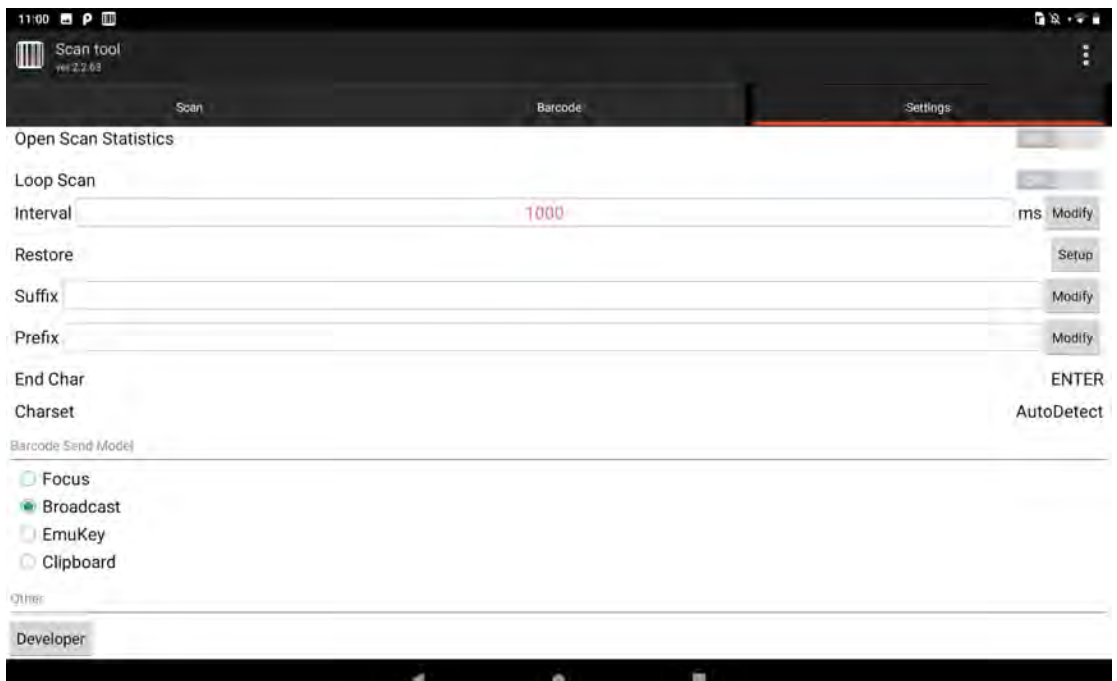

Figure 8-4 application settings

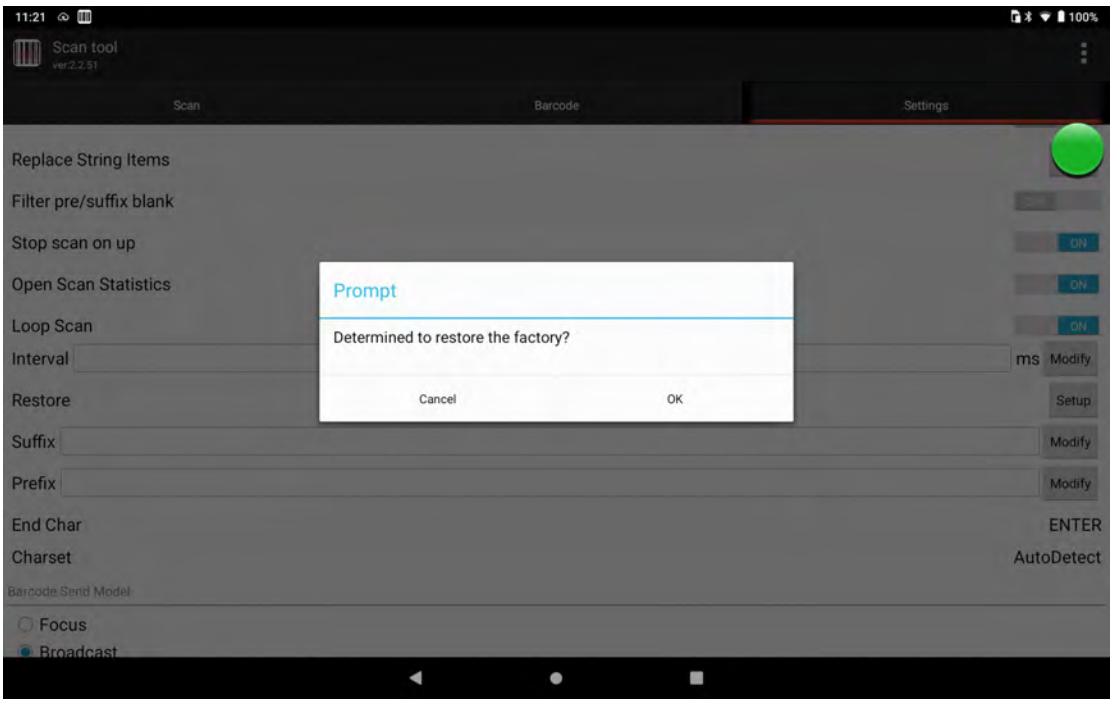

Figure 8-5 restores bar code default settings

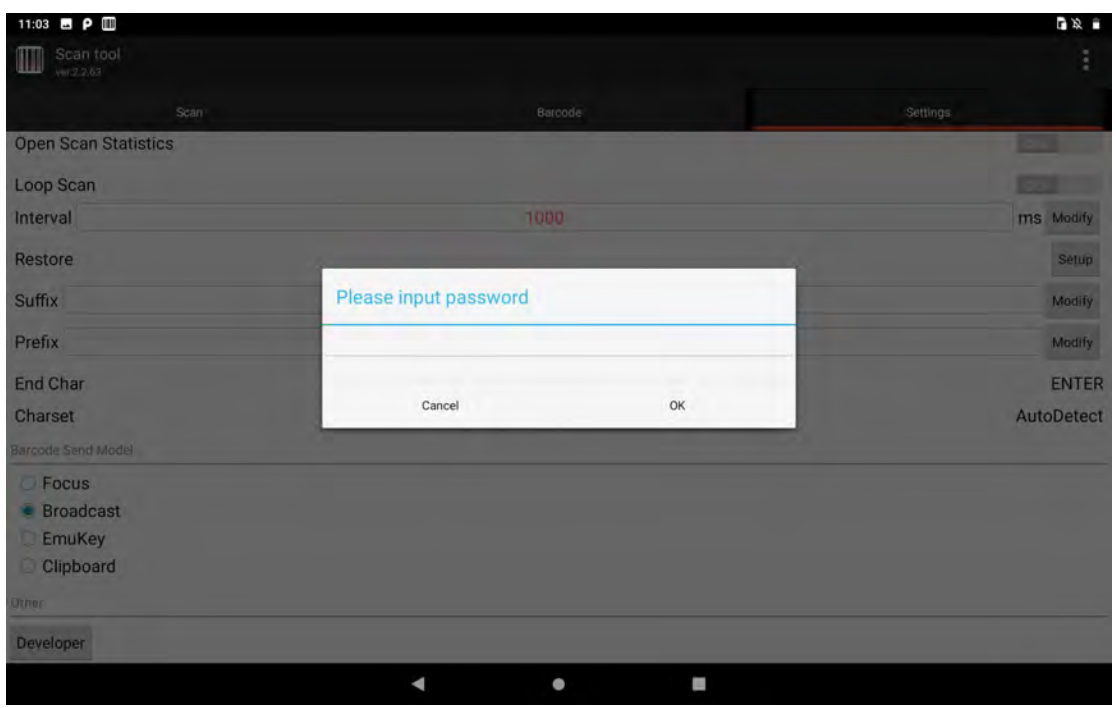

Figure 8-6 developer items

5.Program hide or exit

 (1) select [ hide ] , the program is run in the background, in any editing interface by scanning parts can be scanned;

(2) select  $\lceil \text{Exit} \rceil$ , the program will exit close.

| 11:03 $\blacksquare$ $\rho$ $\blacksquare$ |      |   |         |   |    |                 | $-22 - 6$        |
|--------------------------------------------|------|---|---------|---|----|-----------------|------------------|
| Scan tool<br>I<br>res 2.2.69               |      |   |         |   |    |                 | ă                |
|                                            | Scan |   | Barcode |   | S. | <b>Profiles</b> |                  |
| Open Scan Statistics                       |      |   |         |   | ۴  | Advanced        |                  |
|                                            |      |   |         |   | Ñ, | Hide            |                  |
| Loop Scan                                  |      |   |         |   | Ø  | Exit            |                  |
| Interval                                   |      |   | 1000    |   |    |                 | <b>THS wouny</b> |
| Restore                                    |      |   |         |   |    |                 | Setup            |
| Suffix                                     |      |   |         |   |    |                 | Modify           |
| Prefix                                     |      |   |         |   |    |                 | Modify           |
| End Char                                   |      |   |         |   |    |                 | <b>ENTER</b>     |
| Charset                                    |      |   |         |   |    |                 | AutoDetect       |
| Barcode Send Model                         |      |   |         |   |    |                 |                  |
| <b>Focus</b>                               |      |   |         |   |    |                 |                  |
| • Broadcast                                |      |   |         |   |    |                 |                  |
| EmuKey                                     |      |   |         |   |    |                 |                  |
| Clipboard                                  |      |   |         |   |    |                 |                  |
| <b>CTURE</b>                               |      |   |         |   |    |                 |                  |
| Developer                                  |      |   |         |   |    |                 |                  |
|                                            |      | A | ۰       | ø |    |                 |                  |

Figure 8-7 hiding and exiting

### 8.2 System upgrade

This application enables remote upgrades for the convenience of customers.

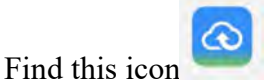

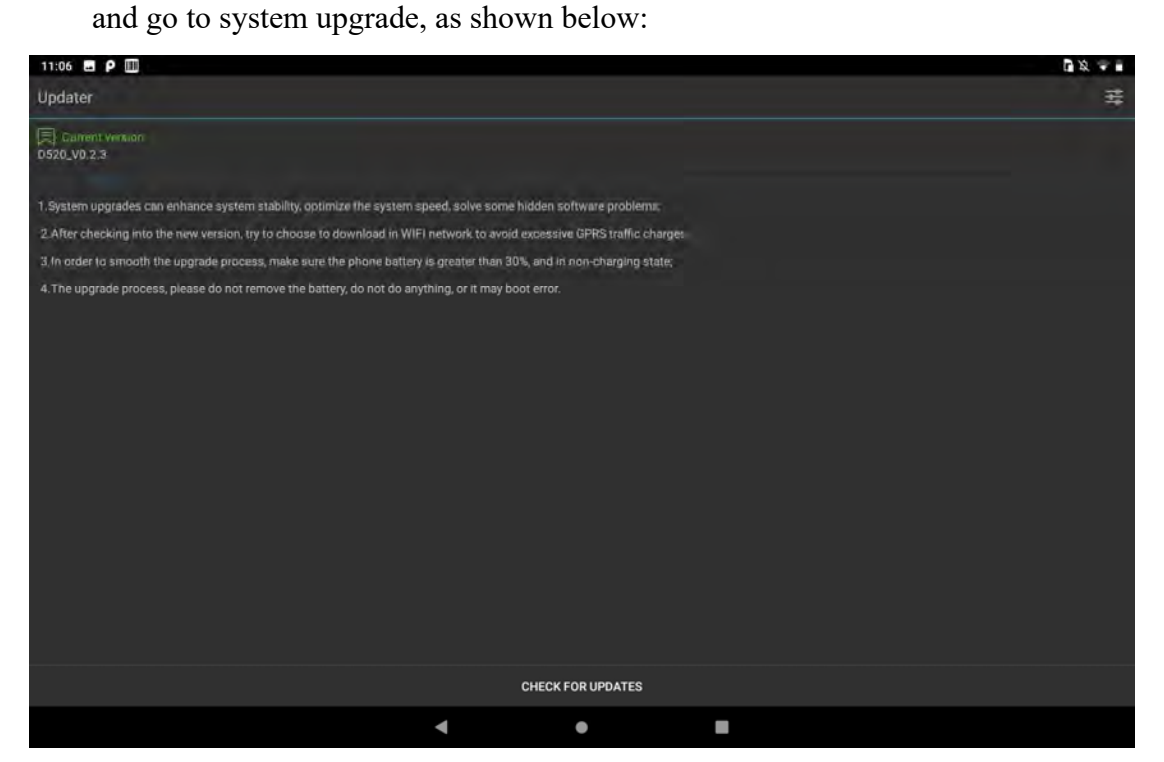

Figure 8-9 system upgrade

When the network is clear, click the check update button. If there is no update, it will prompt you to find the latest version. If there is an update, it will prompt you to find the new version, click on the download screen, as shown in figure.

| 11:25 8 11                                           |   |              | $7*7100%$      |
|------------------------------------------------------|---|--------------|----------------|
| Updater                                              |   |              | 辈              |
| <b>Extra New Version</b><br>Size:77.08MB             |   |              |                |
|                                                      |   |              |                |
| $\alpha_{\rm 1D}$                                    |   |              |                |
|                                                      |   |              |                |
|                                                      |   |              |                |
|                                                      |   |              |                |
|                                                      |   |              |                |
|                                                      |   |              |                |
|                                                      |   |              |                |
|                                                      |   |              |                |
|                                                      |   |              |                |
|                                                      |   |              |                |
|                                                      |   |              |                |
|                                                      |   |              |                |
| DOWNLOAD                                             |   |              | CANCEL         |
|                                                      | × | $\Phi$<br>m. |                |
|                                                      |   |              |                |
|                                                      |   |              |                |
| 11:25 日田                                             |   |              | $7*77100%$     |
| Updater                                              |   |              | P,             |
|                                                      |   |              |                |
| <b>EX</b> New Version<br>D520_V0.2.3<br>Size:77.08MB |   |              |                |
| $\alpha_{\rm BC}$ and $\alpha_{\rm D}$               |   |              |                |
|                                                      |   |              |                |
|                                                      |   |              |                |
|                                                      |   |              |                |
|                                                      |   |              |                |
|                                                      |   |              |                |
|                                                      |   |              |                |
|                                                      |   |              |                |
|                                                      |   |              |                |
|                                                      |   |              |                |
|                                                      |   |              |                |
| Progress:0.32%                                       |   |              | 0.25/77.08(MB) |
|                                                      |   |              | CANCEL         |
| PAUSE                                                | A | ۰<br>n       |                |

Figure 8-10 check for updates and downloads

Click download, after the download is successful, click update immediately, the device automatically restarts to upgrade status, as shown in figure:

System upgrade settings, as shown in figure:

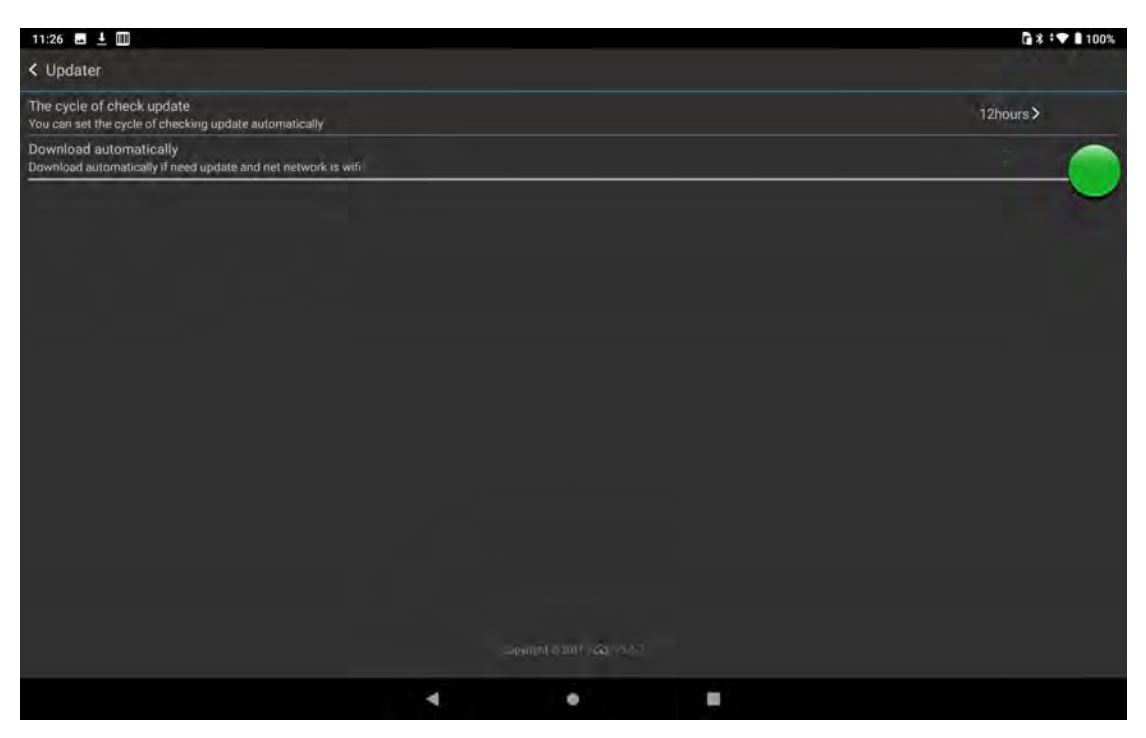

Figure 8-13 system upgrade

#### 8.3 Mobile Butler

This product is designed to enable users to set android handheld terminal permissions and not allow users to use non-specified applications.

Find this icon  $\bullet$  setting -- APP, click the settings button in the upper right corner, home screen APP -- Select Mobile Butler, press the home button to exit to enter the Mobile Butler launcher interface

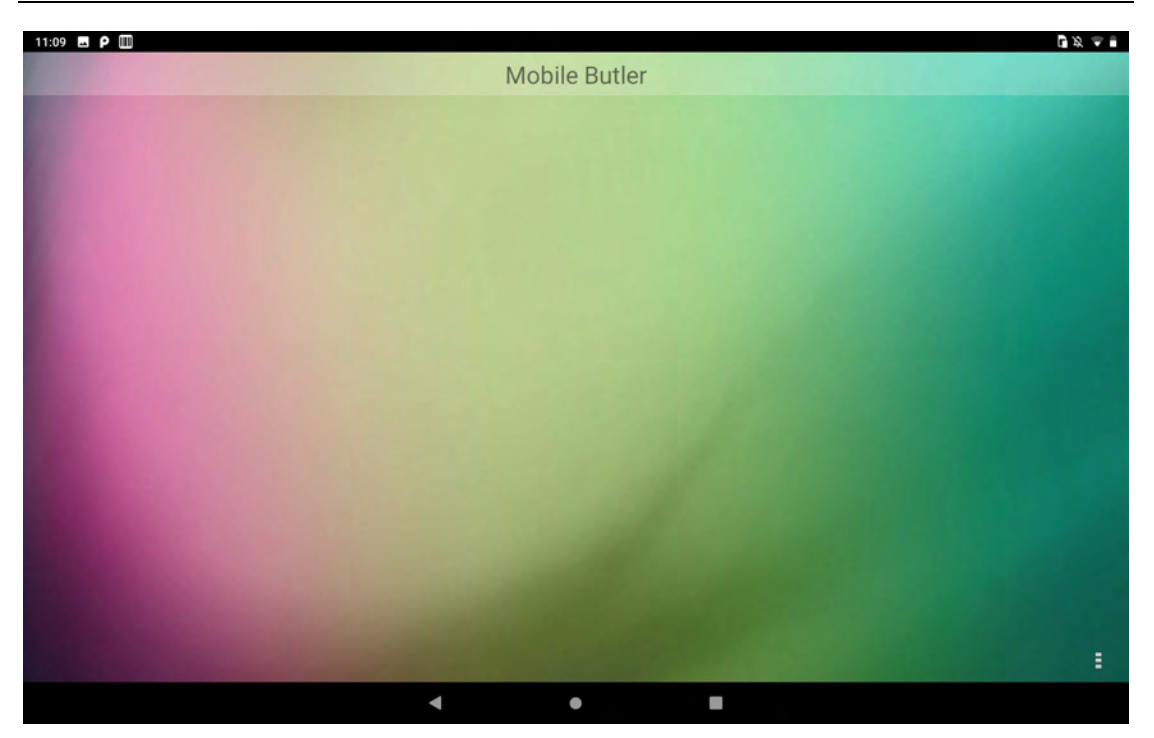

Figure 8-14 default launcher

The administrator sets and modifies passwords

(1) move the housekeeper interface, Short press the lower right corner of the three points (Menu) button to add desktop project operations.

The above diagram shows, did not set administrator Password, need to set first, click OK button jump to change password interface, as follows:

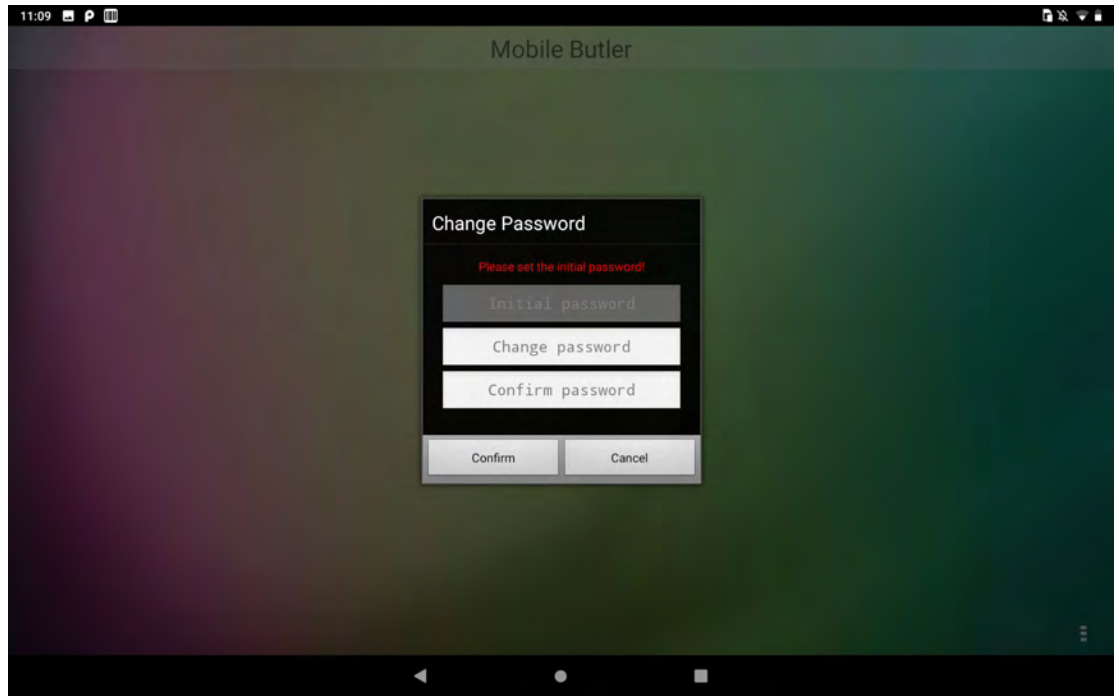

Figure 8-16 initial password settings

Set the administrator initial password as required, for example: 123456, click the confirm button, the password is set successfully. Note: Can Not Be Blank and the updated password field must be the same as the confirmation password field.

(2) short press the Menu button

Enter the appropriate administrator Password (123456) . Check out the following image:

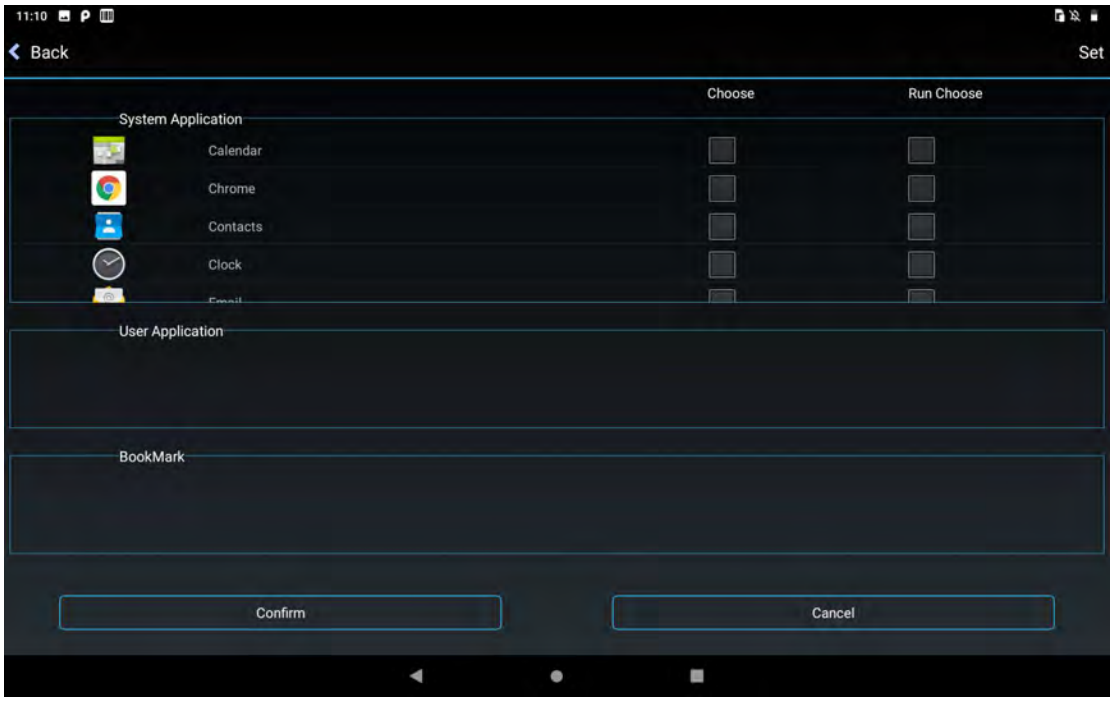

Figure 8-18 adding an application interface

Select the application that you want to add to your desktop and Click Ok to complete the addition. Select an application that will automatically start when the device is restarted (Note: Boot auto-start currently supports only one) , as shown below:

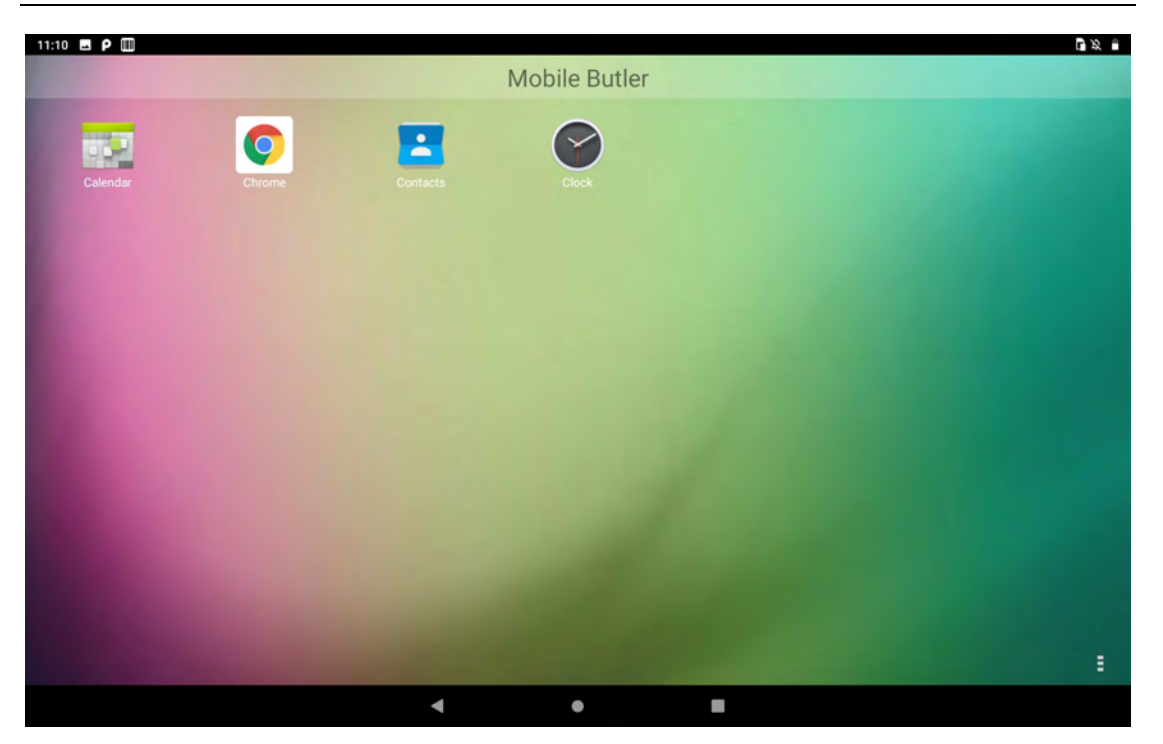

Figure 8-19 main interface

(3) administrator, Password Change

Add the application interface, click on the top right corner [ settings ] to enter the settings interface, click on [ change Password ] to change the password screen:

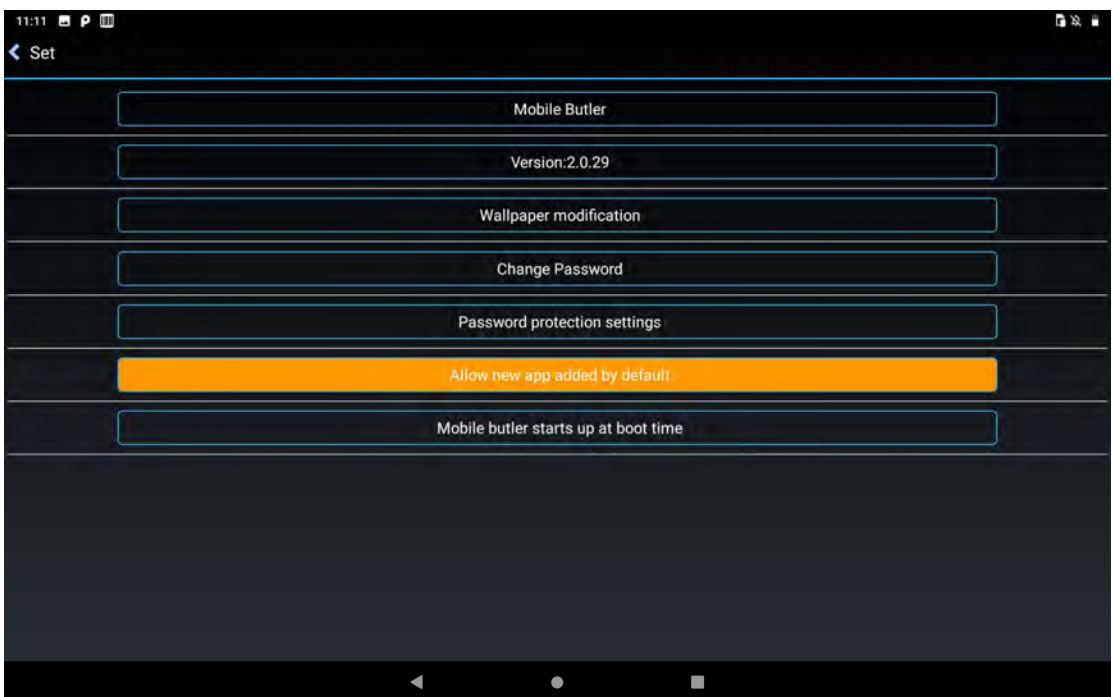

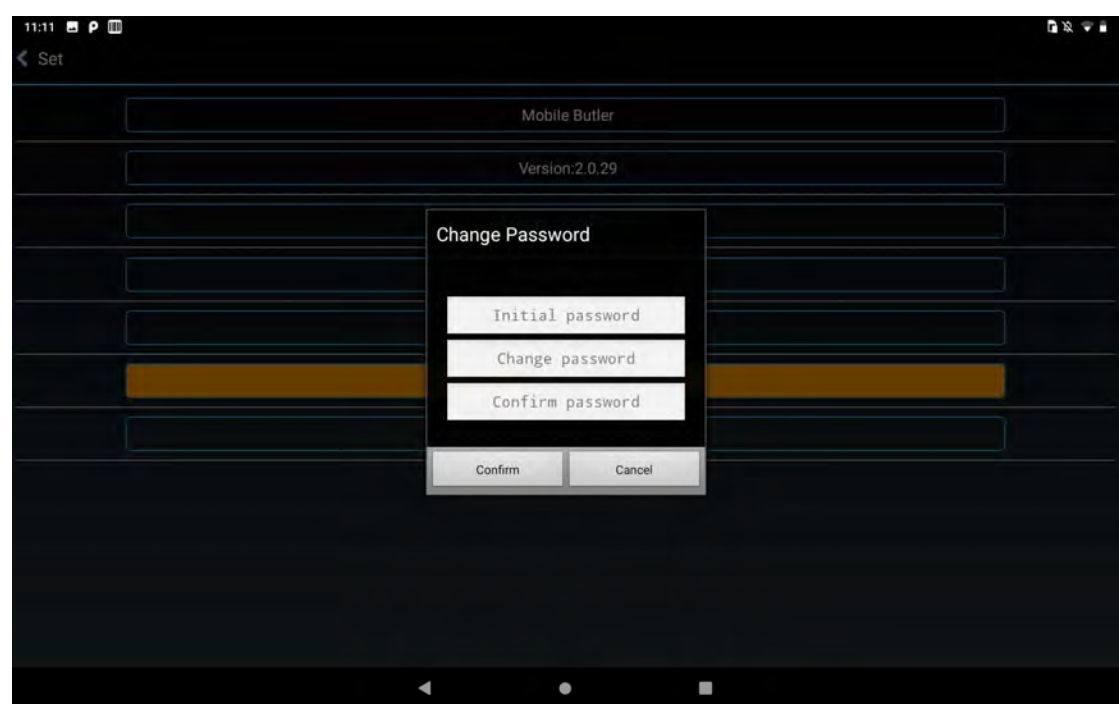

Figure 8-20 change password

(4) administrator, name change

Go to settings and Click Mobile Butler to change the name of the Mobile Butler.

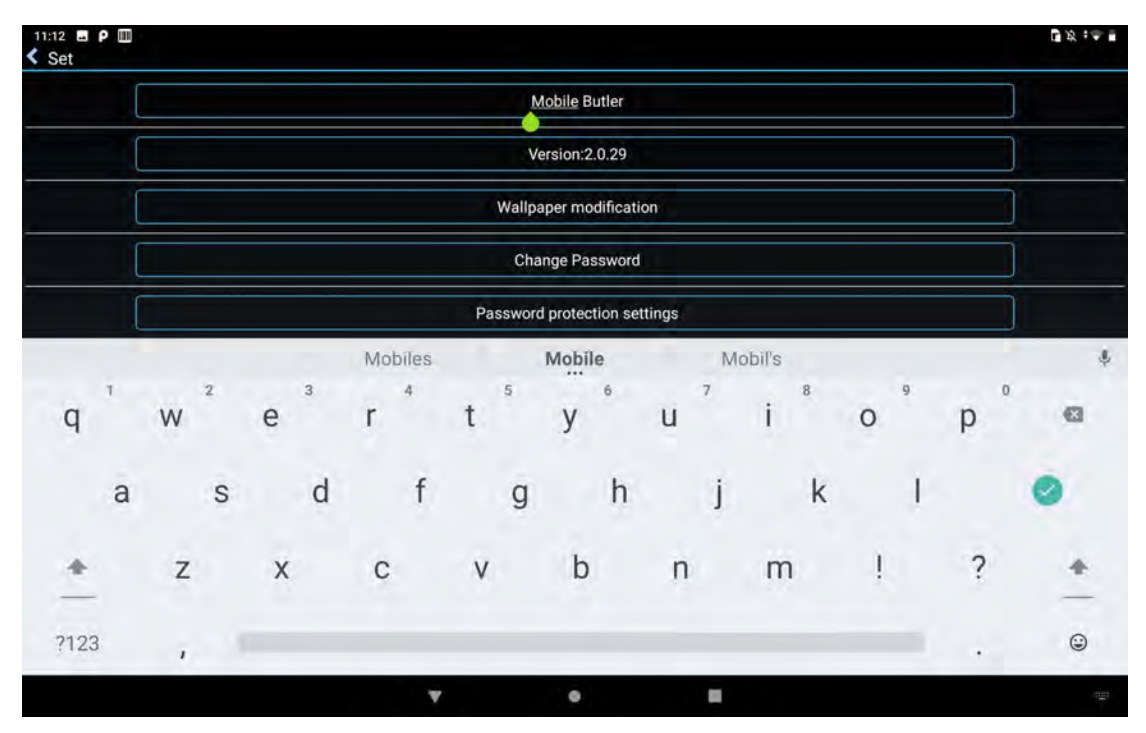

Figure 8-21 name change

(5) wallpaper replacement

Go to the settings screen, click wallpaper changes, and the following image appears:

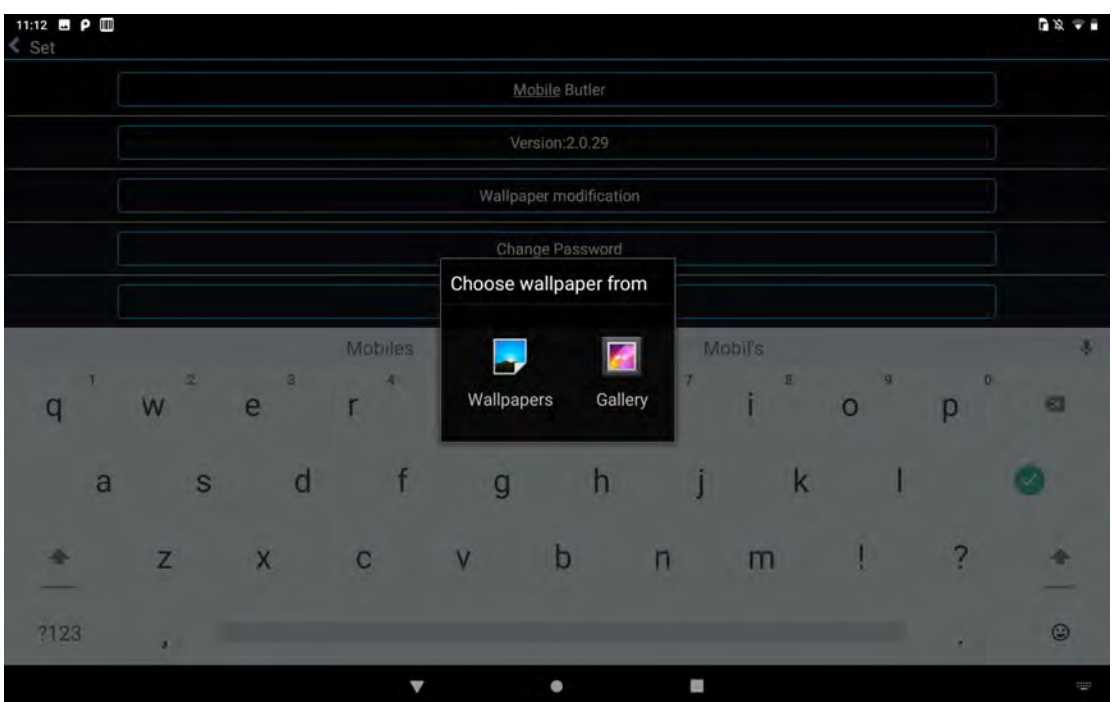

Figure 8-22 wallpaper modification

(6) remove the default launcher settings

Method 1: Enter [ settings ]-[ application ]-select [ reset application preferences ], Click [ reset application ] can be lifted.

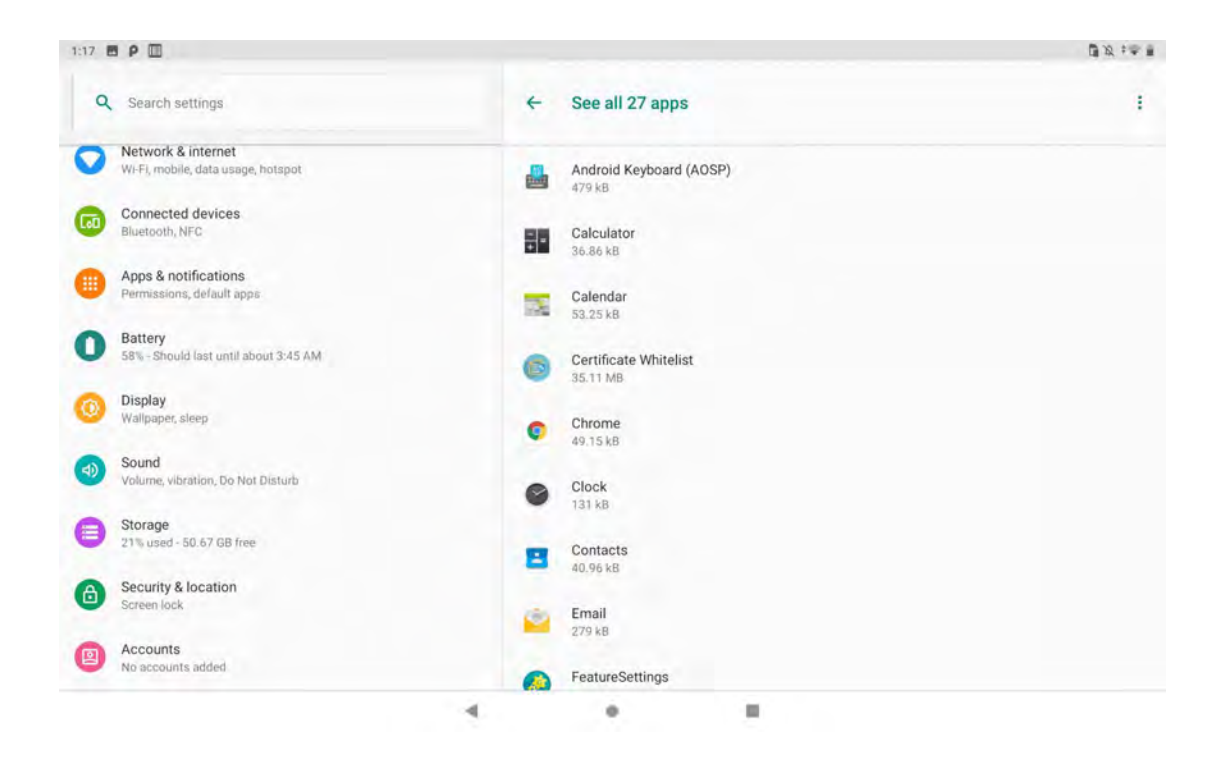

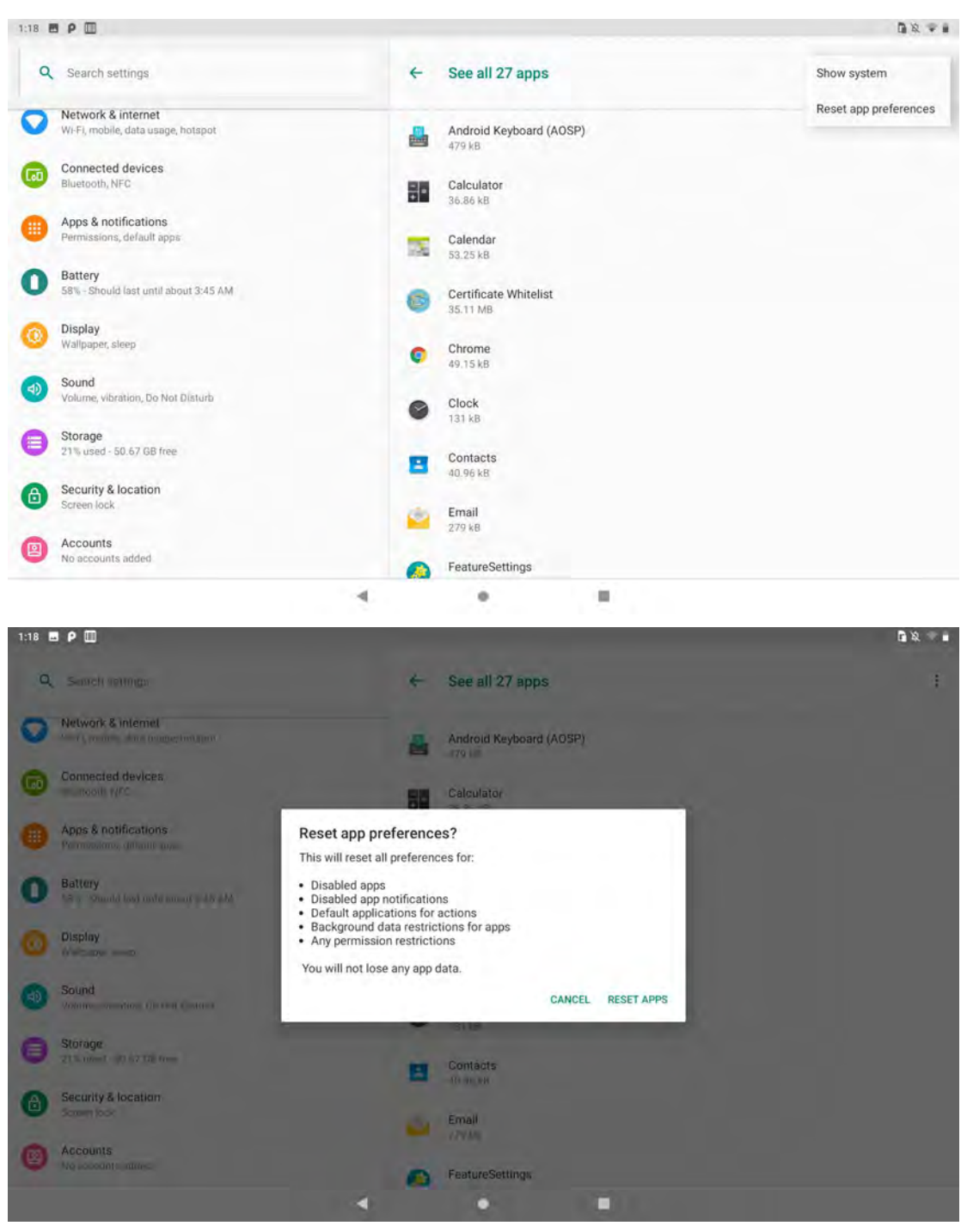

Figure 8-23 deactivating default launcher setting 1

Method 2: The Mobile Butler setting interface will be"Mobile Butler boot selfstart"modified to"Mobile Butler boot self-start", as follows:

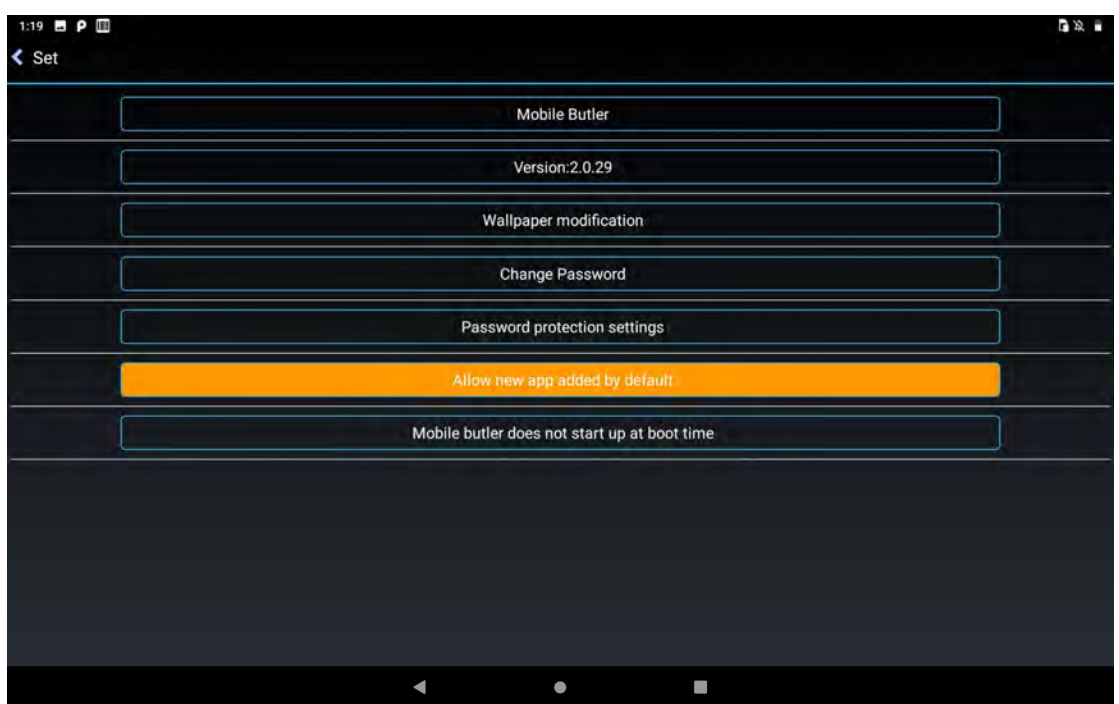

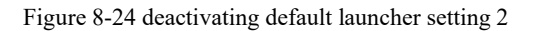

Note: Method 2 is recommended, and method 1 resets other application settings as well

#### 8.4 quick configuration

In order to realize the same type of equipment, this application copies the configuration information of one equipment quickly to another equipment, making the related configuration of two equipment exactly the same.

Configured import operations can not be implemented between different models of devices.

Find this icon and go to the shortcut configuration screen

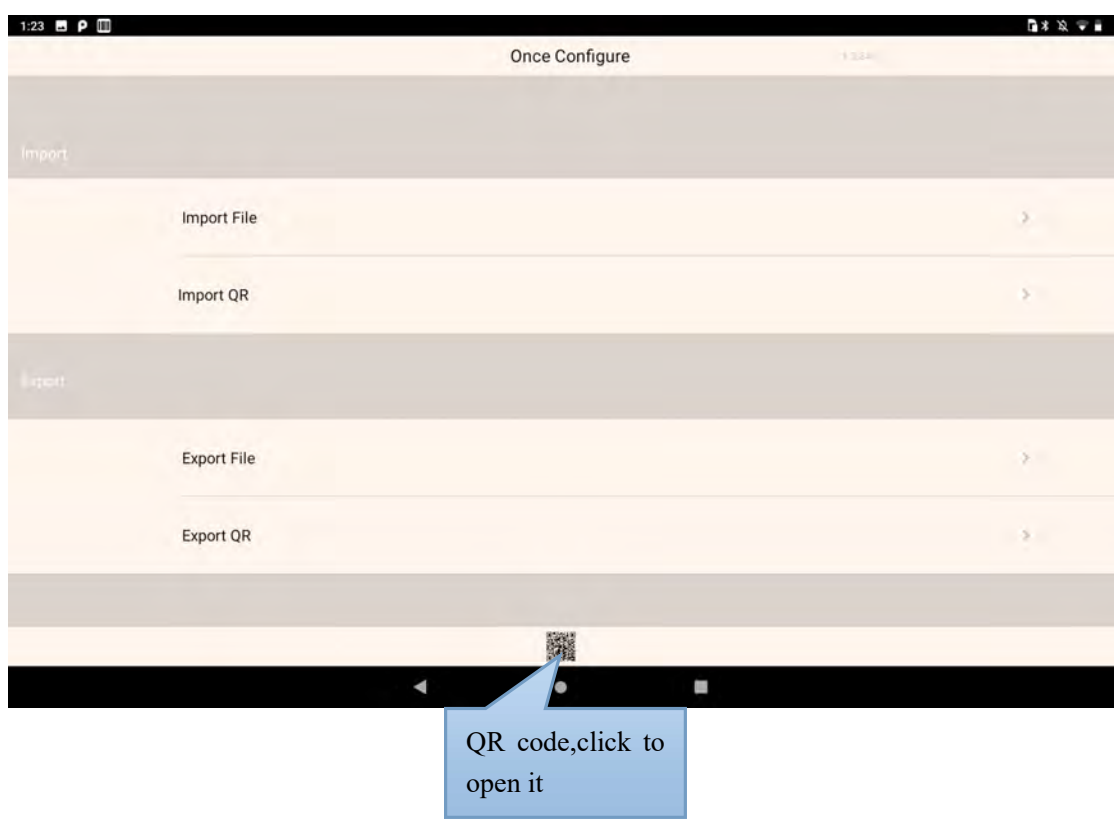

Figure 8-25 shortcut configuration home screen

#### 8.4.1 import

#### 1. File Import

Will meet the conditions of the configuration pack placed in the External SD card specified directory, you can achieve. External SD Card System Path is: External SD card / SysSetting / setinfo. Tarr. Gz.

#### (1) manual import:

1) place the configuration pack (file name Setinfo.tar.gz) in the External SD card / SysSetting directory, as shown in figure:

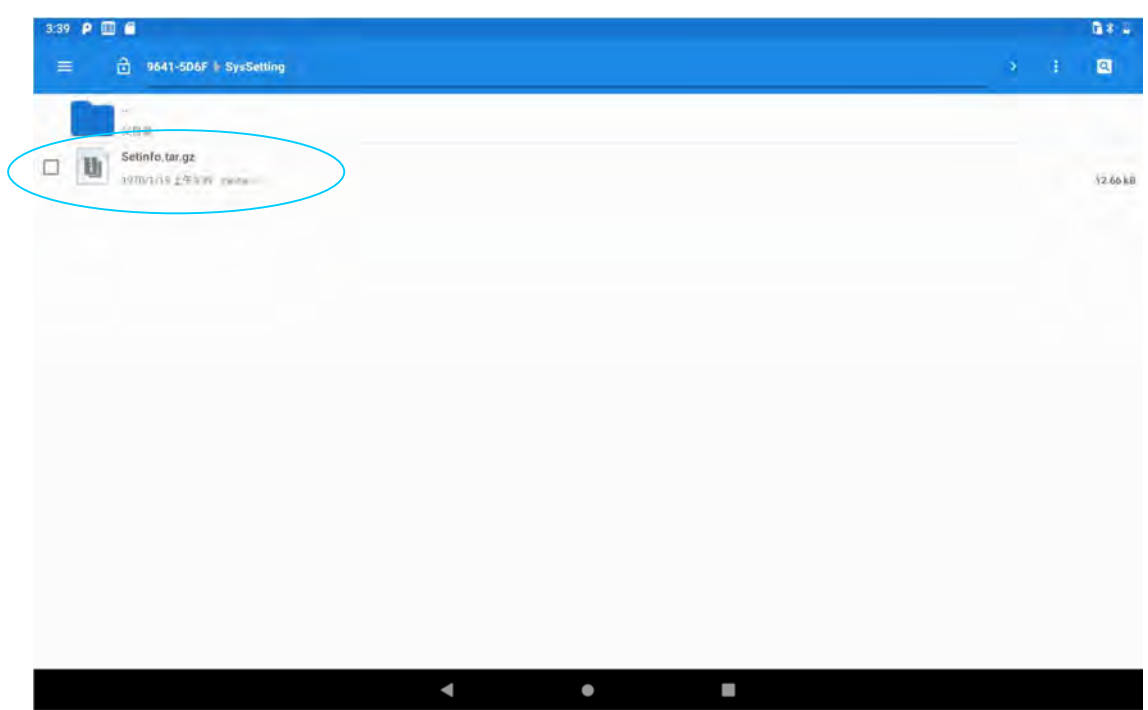

Figure 8-26 configuring the ZIP directory

2) go to the shortcut configuration, Click [ file import ] , pop up the following prompt, Click [ confirm ] ;

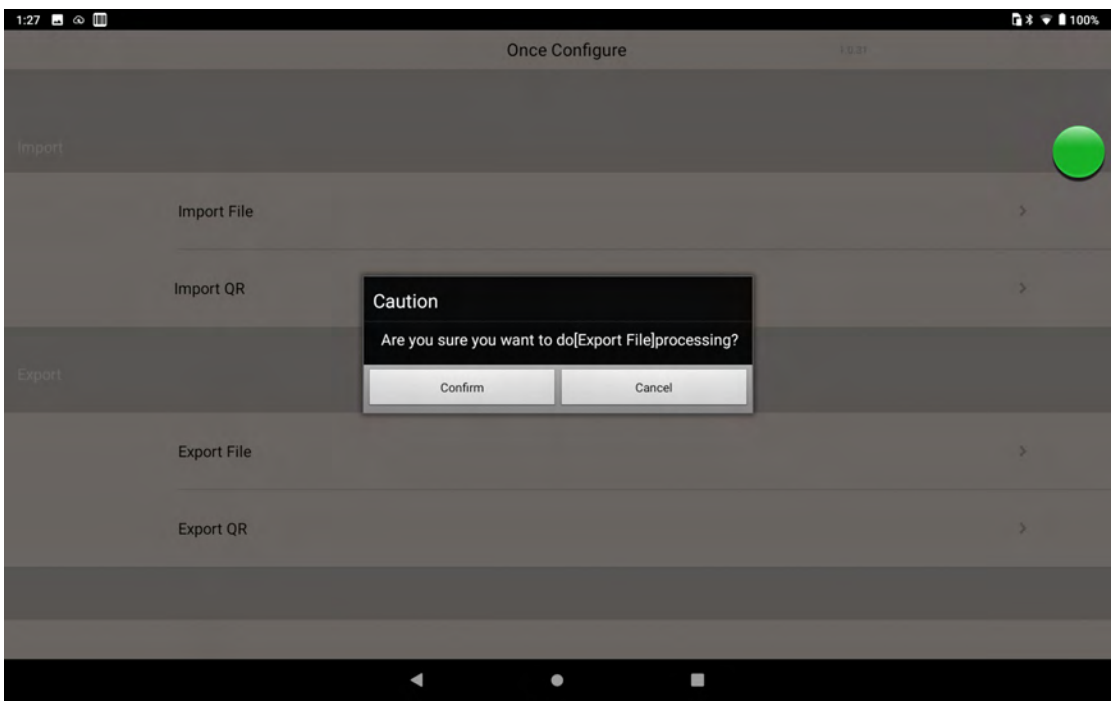

Figure 8-27 file import

3) after successful import, pop-up file import project and status, click confirm, pop-up restart prompt, click [ restart immediately ] can be completed (without restarting
some configuration will not take effect immediately) .

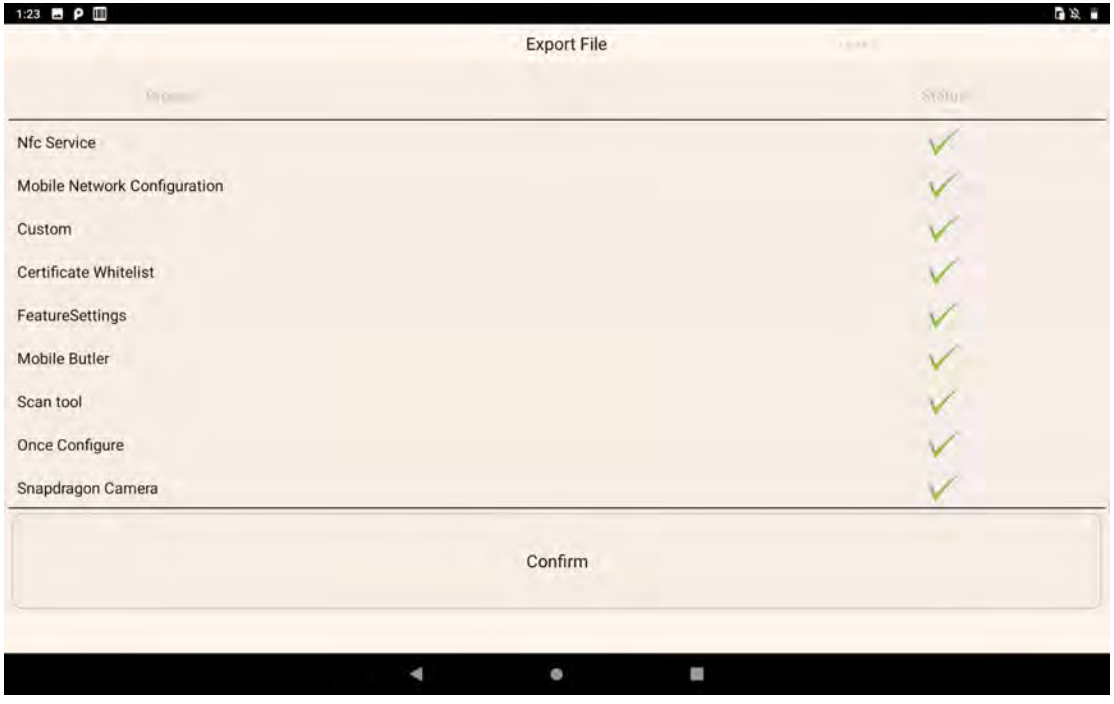

Figure 8-28 file configuration import successful

2. Qr Code Import

This function can scan the form of Qr Code to import external configuration files, you can call camera scan other external qr code to import configuration files.

(1) to access the shortcut configuration, click [ Qr code import ] , and place the Qr Code you want to import into the scan box, as shown below:

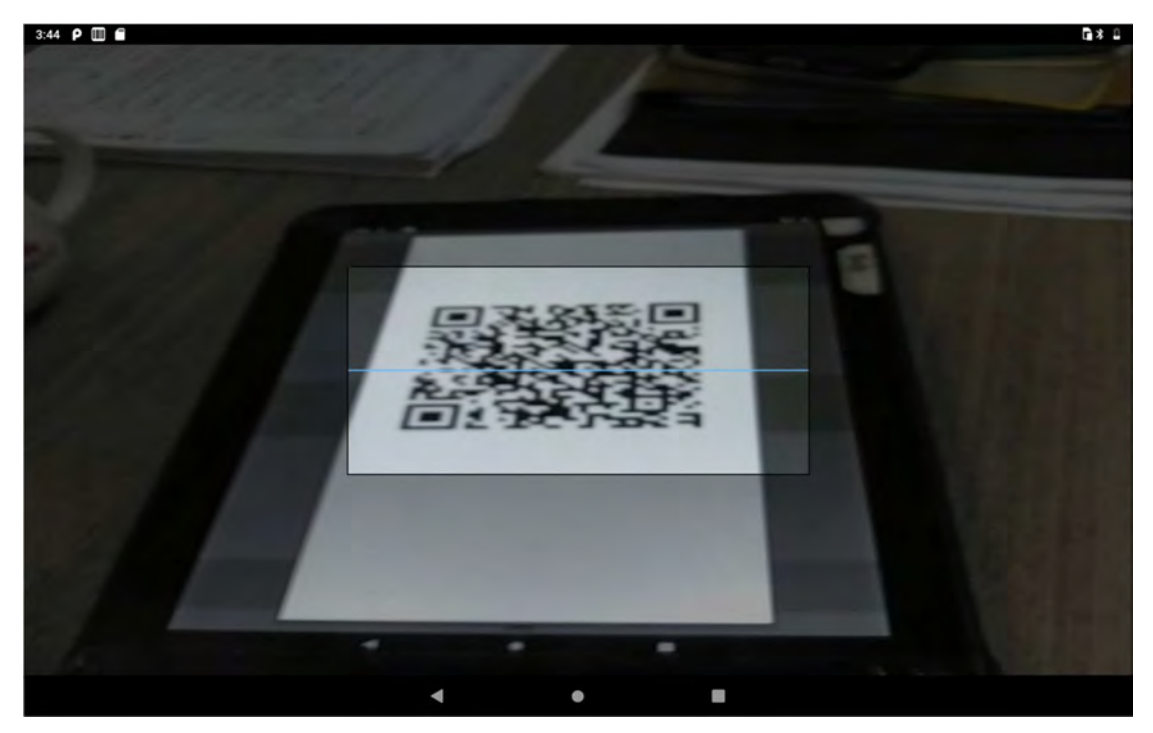

Figure 8-29 Qr Code Import Window

(2) scan transfer successful, pop-up Qr code import items and status, click confirmation, pop-up restart prompt, click [ restart immediately ] can be completed (without restarting some configuration will not take effect immediately) .

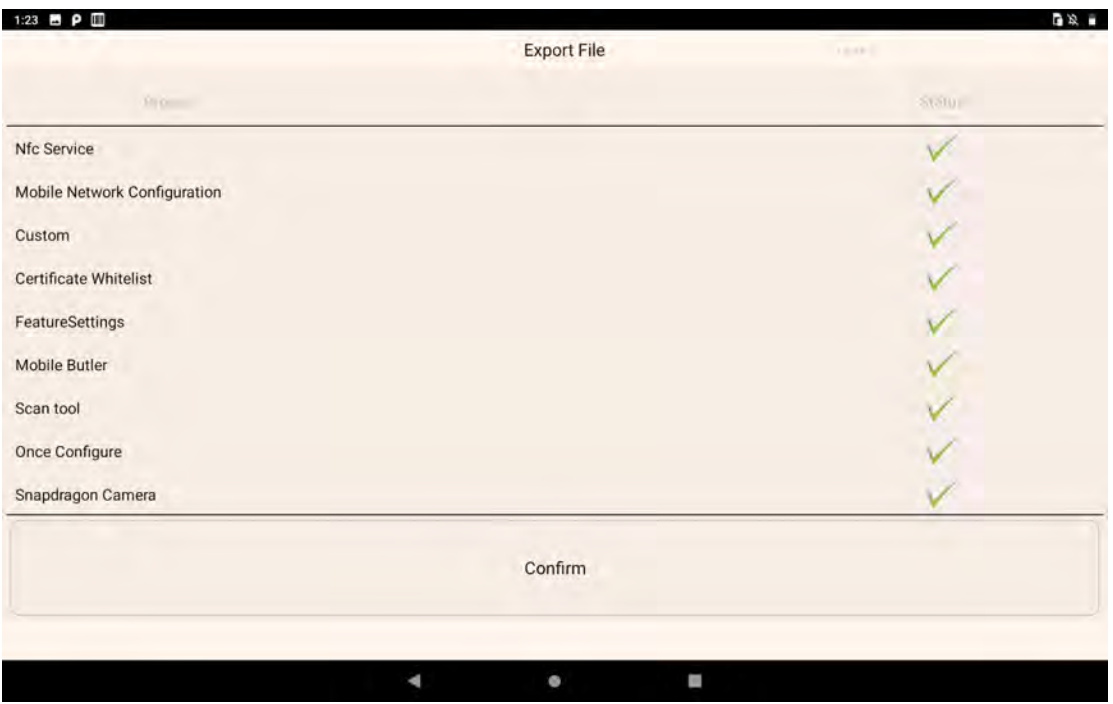

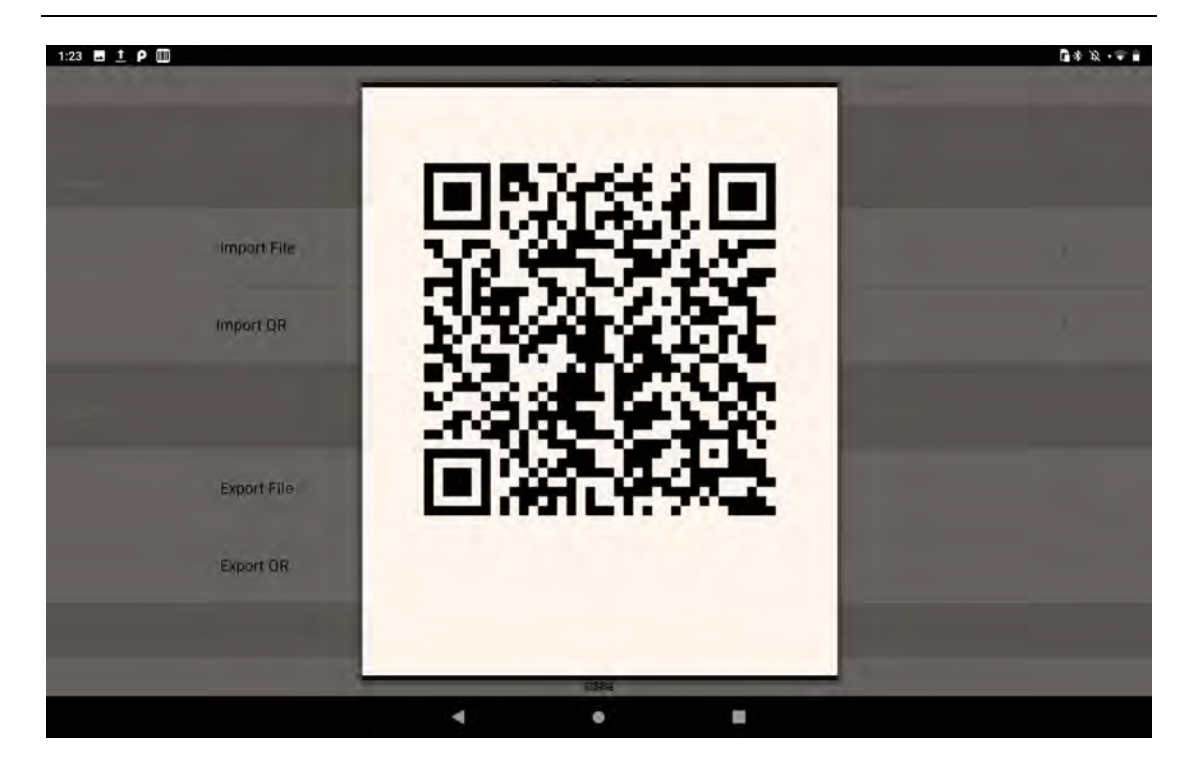

Figure 8-30 Qr code import successful

### 8.4.2 export

#### 1. File export

This function will be the local import and export tools in the configuration of all configuration items can be exported to the local internal SD card or external SD card specified directory. The name of the export file is Setinfo.tar.gz. .

The Path to the export file is: a )External SD card / SysSetting /

```
b)SD Card / SysSetting /
```
Where the device has an External SD card, the file export priority placed in the External SD card.

(1) go to the quick configuration, click on the file export, pop up the following interface to show that the export is successful, where the External SD card has a configuration document, the export will give a hint, the export will be the original overwrite:

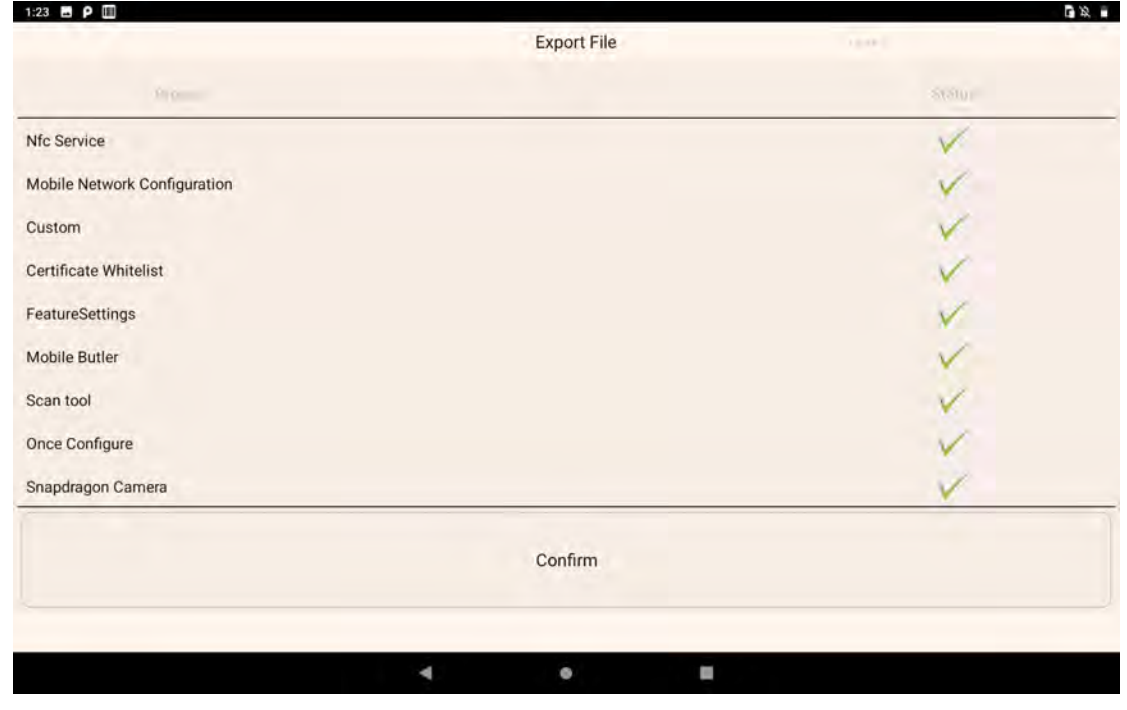

Figure 8-31 file export

The exported file is called SETINFO. Tarr. GZ, go to file management -- internal shared storage -- OR SD CARD -- SYSSETTING:

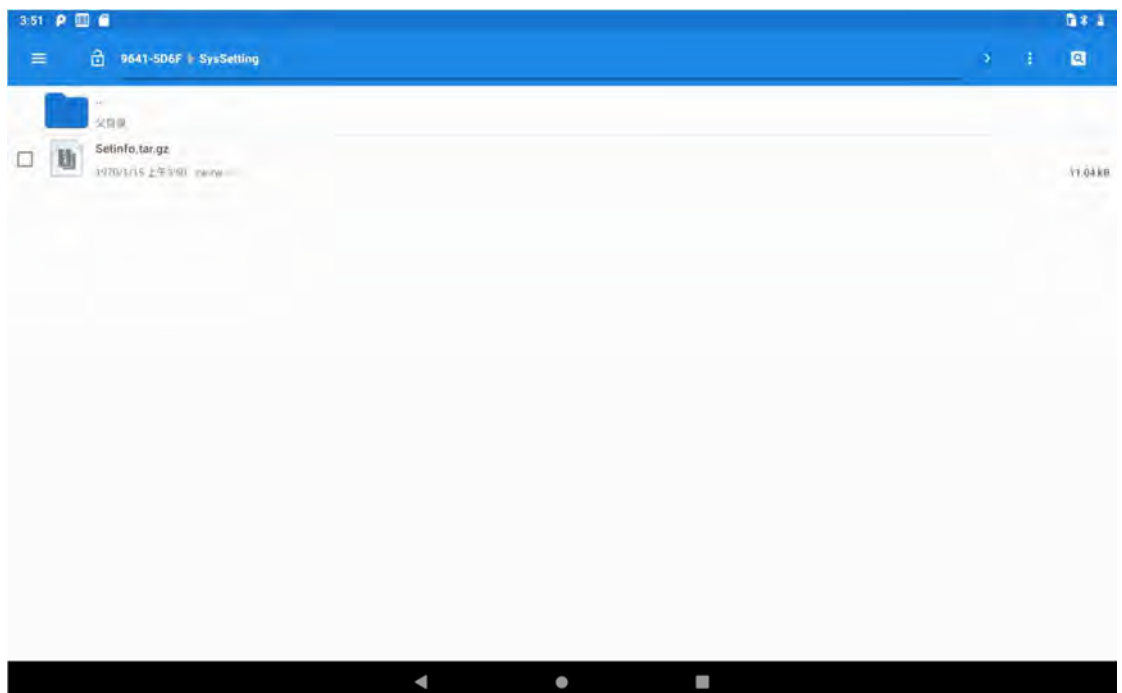

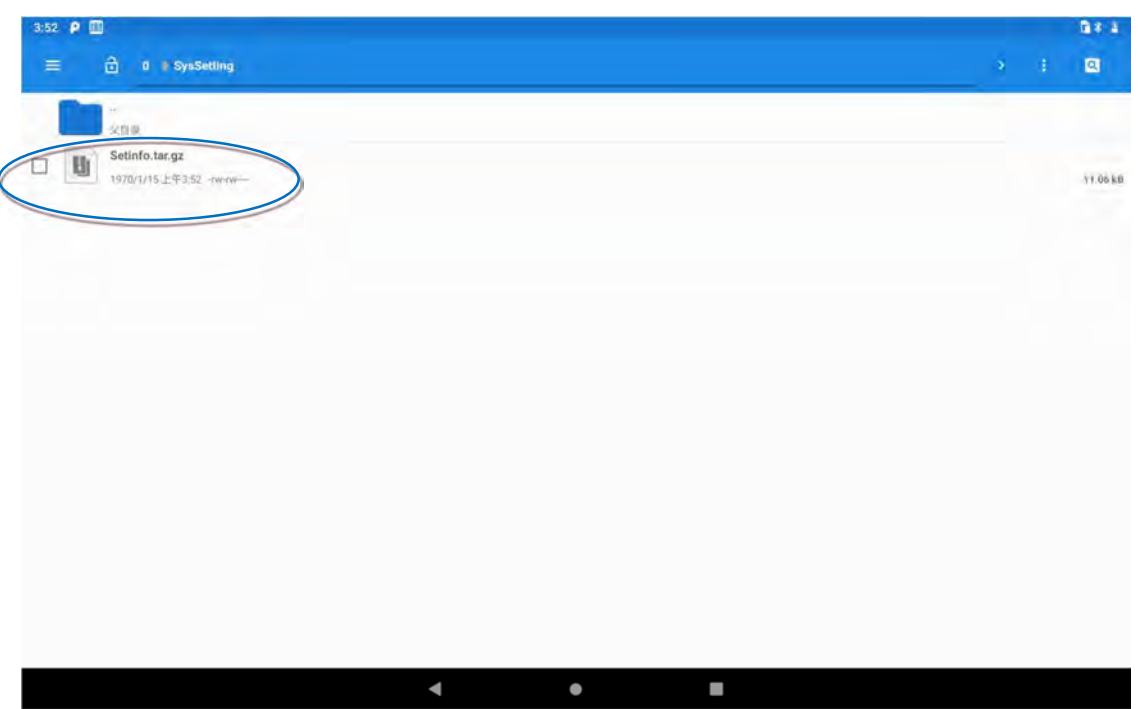

Figure 8-32 file export path

2. QR Code Export

The QR Code is exported to generate the qr code, which is scanned to connect to the Bluetooth Channel and transfer the configuration file.

(1) enter quick configuration, click on [ Qr code export ] , pop up the following interface that export successful, click confirmation can:

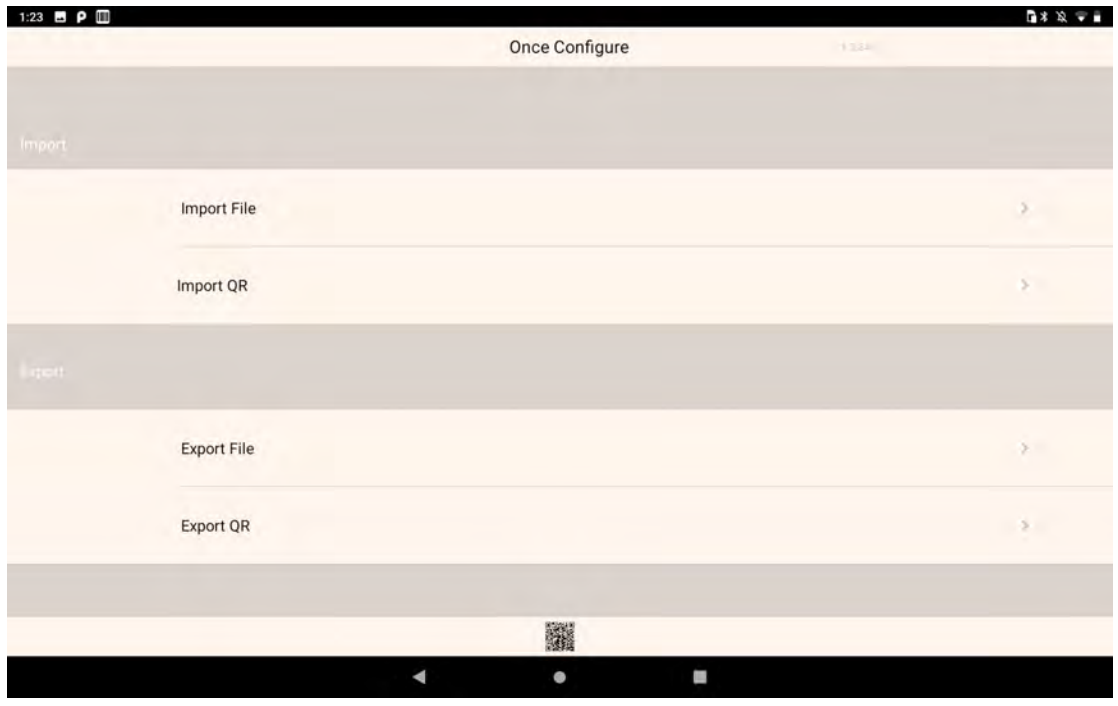

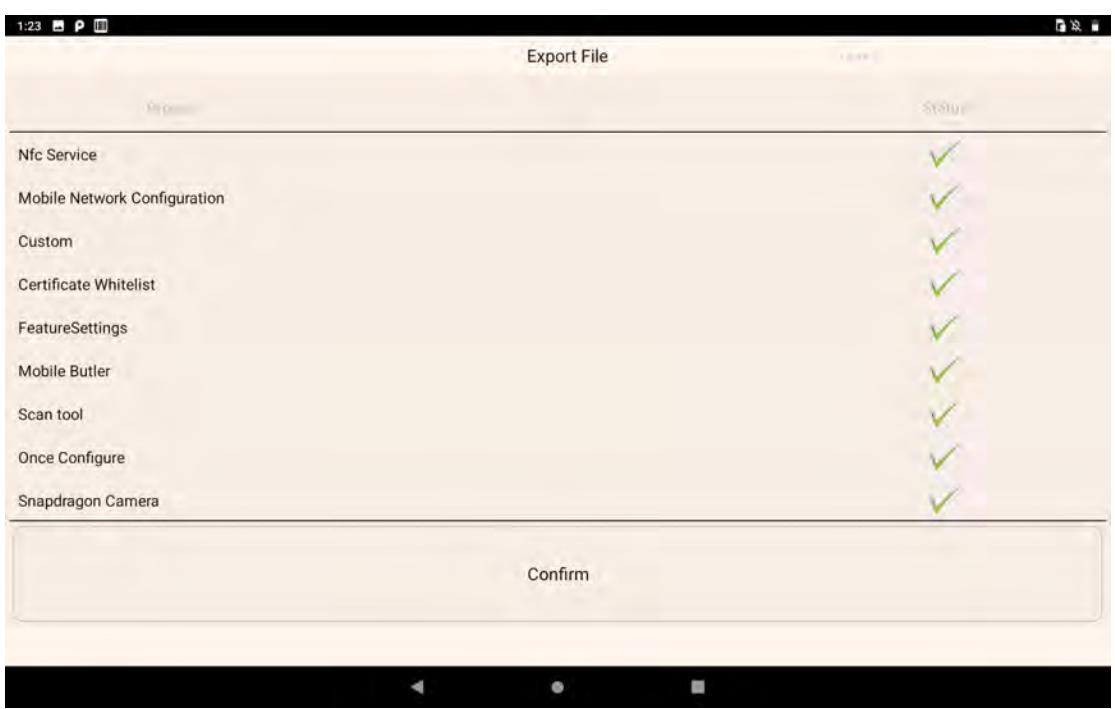

Figure 8-33 Qr code export

(2) the generated Qr Code picture in the bottom of the application, click on the Qr code small icon, you can view.

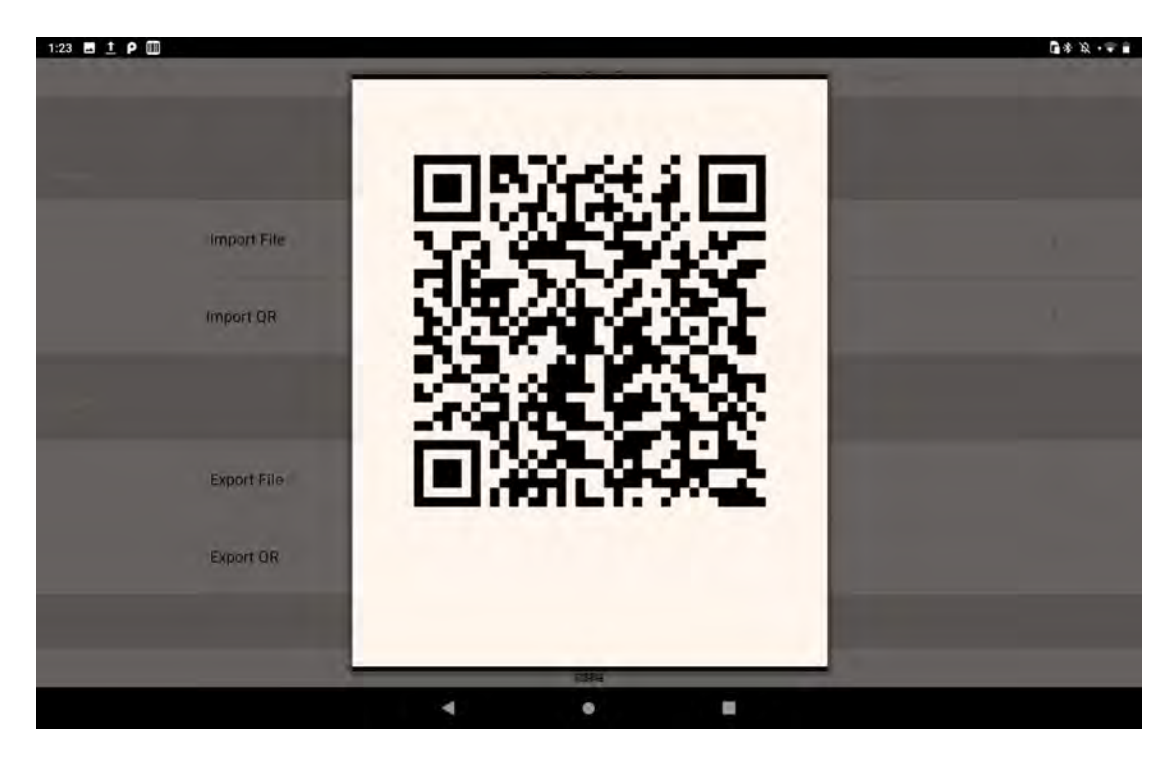

Figure 8-34 Qr code image

### 8.5 feature settings

This application is used for the quick realization of the special needs of customers, to facilitate the quick use of customers.

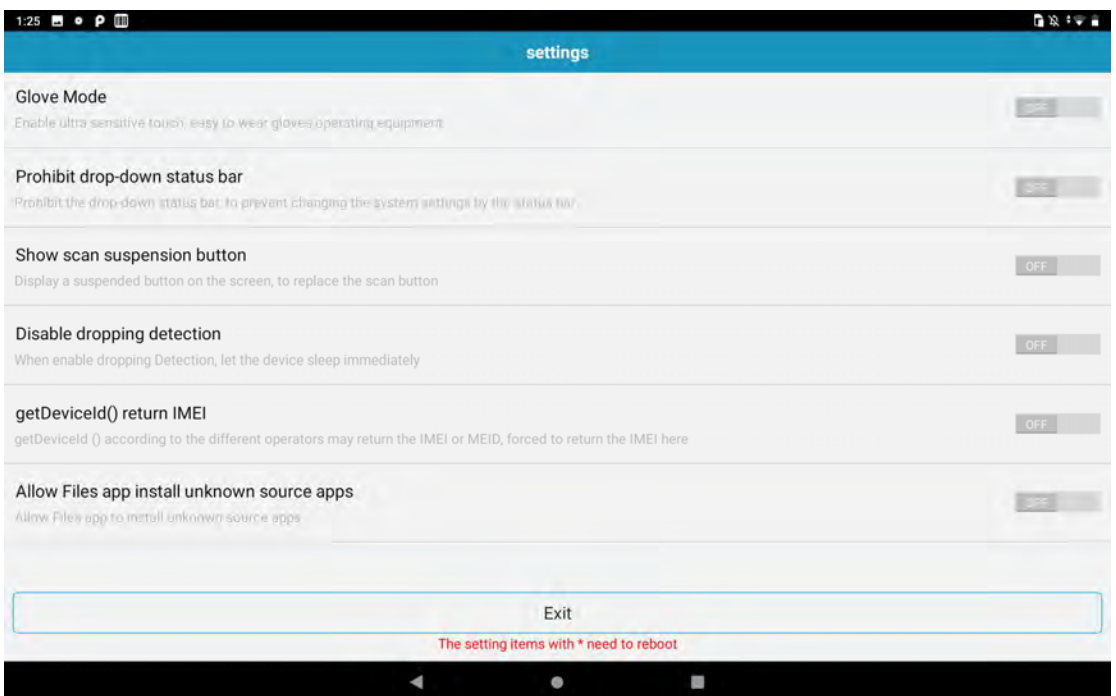

Figure 8-37 feature settings

### 8.5.1 no state drop down

This function is enabled

This function takes effect immediately and can not be pulled down from the menu.

This function is disabled

The function takes effect immediately and can be pulled down normally

### 8.5.2 disables passing the key value of the scan key to the application

This function is enabled

Some applications, such as the Telnet program, pass all key values pressed to the server

This function is disabled

In some cases, disabling applications such as the Telnet program passes all the keys pressed to the server

### 8.5.3 display the scan hover button

This function is disabled

The scan hover button does not appear below the interface

This feature is turned on

The scan hover button hovers below any interface of the device. Click the scan head to highlight the normal scan bar code

### 8.5.4 no drop detection

This function is disabled

The system automatically detects when the device accidentally falls to sleep with the screen turned off

This feature is turned on

The system will not shut down when the device accidentally falls off

### 8.6 white list of digital certificates

This software is used to add the specified digital certificate to the whitelist, use the digital certificate in whitelist to sign the application, allow the system item "unknown source" in the case of direct installation. The default password for the APP is: 4007770876.

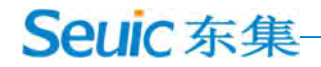

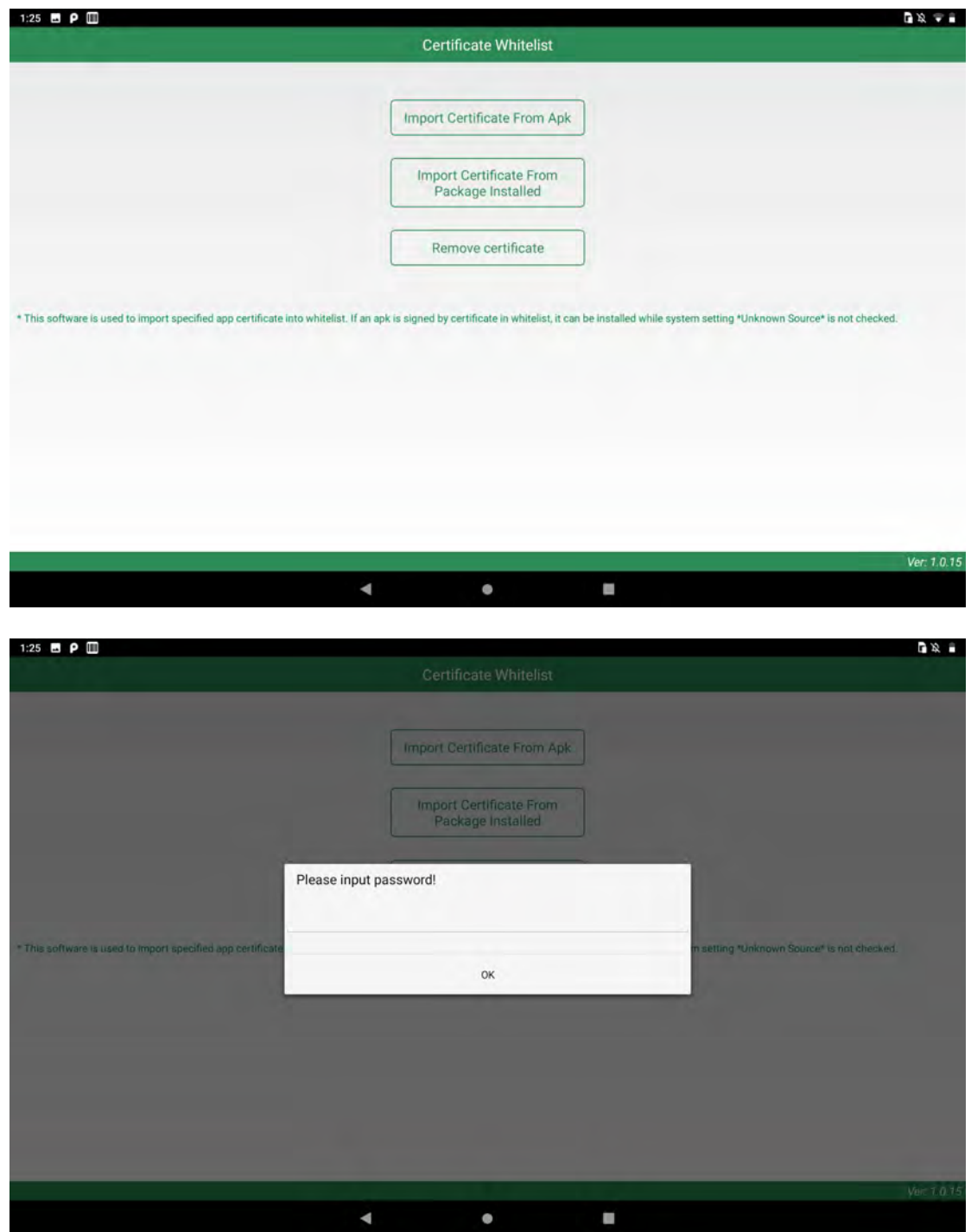

Figure 8-38 white list of digital certificates

Import certificates from APK files

The application searches all the APK files in the internal storage device directory and displays the file name and directory. The certificate from the selected APK file can be imported into the system by clicking the import button after checking the single or multiple display items.

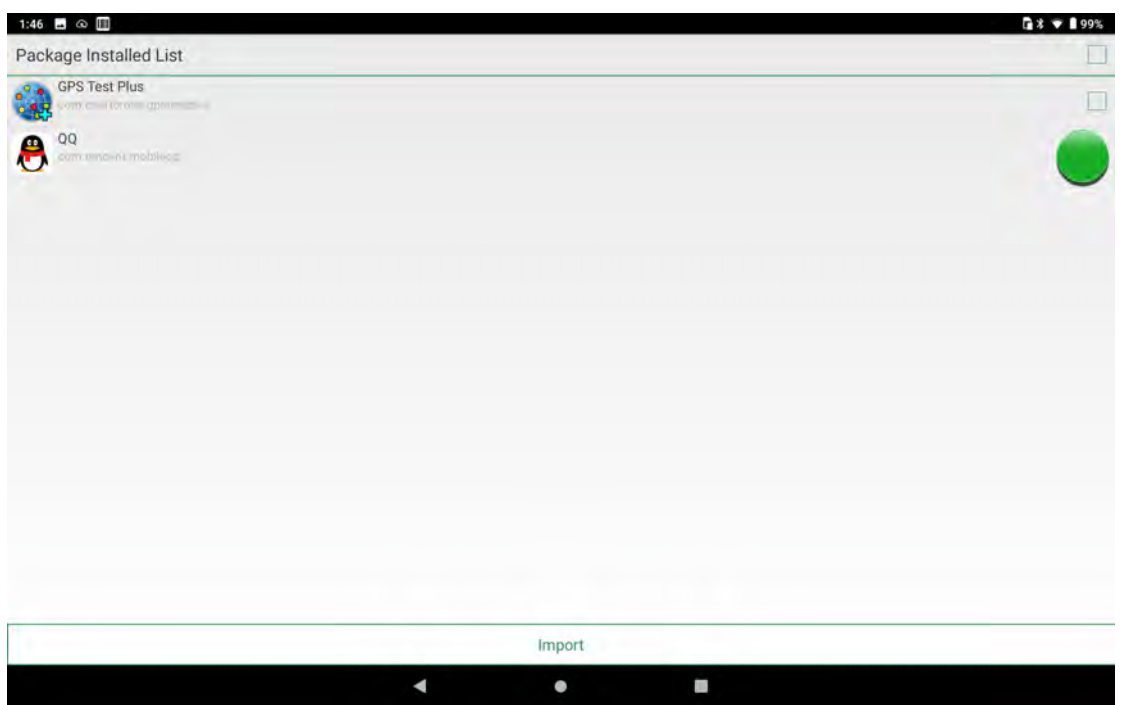

Figure 8-39 APK file import list

#### IMPORT CERTIFICATES FROM INSTALLED PACKAGES

The APP displays the name of the installed third-party APP and its package name, and the user can import the certificates from the selected APK file into the system by clicking the import button after checking the single or multiple display items.

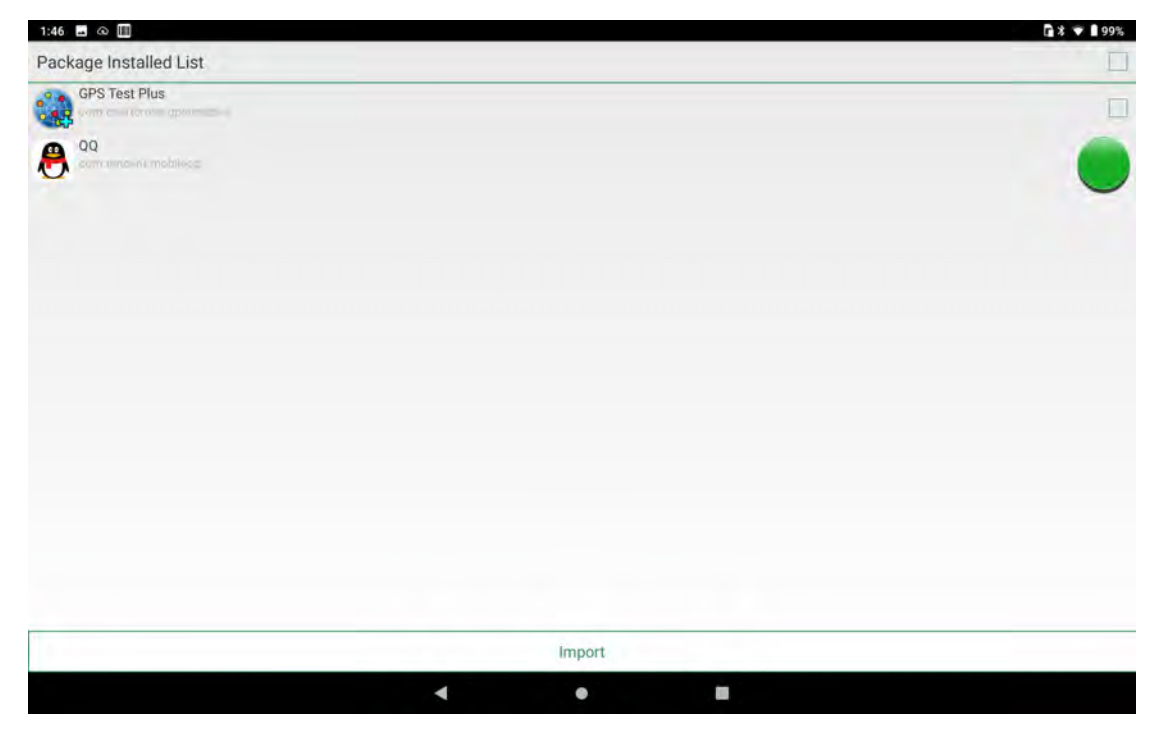

Figure 8-40 list of installed package names

#### 3. REMOVE CERTIFICATES FROM THE WHITELIST

The application displays the name of the added certificate. Check single or multiple display items and click remove to remove the corresponding certificate from the system white list. The item that appears grey and unchecked is the system's default certificate and can not be removed.

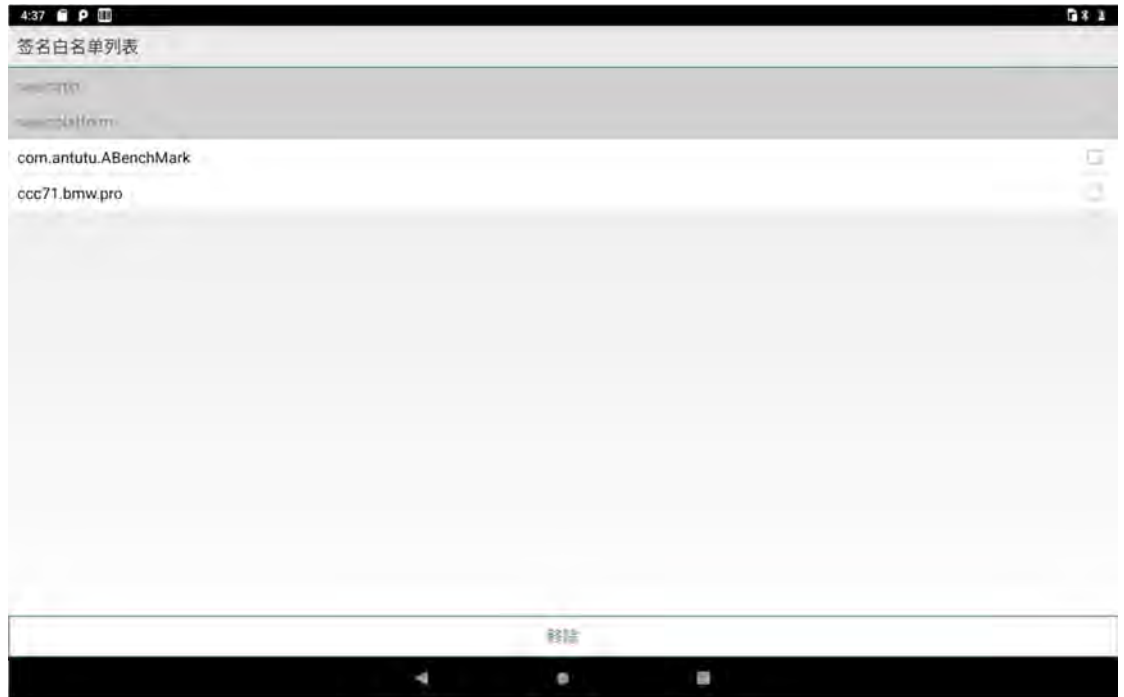

Figure 8-41 signature whitelist category

Points to note:

The added certificate will be named after the package of the APP.

For certificates with the same content but different package names, only one record is saved, named after the name of the first record saved.

## Chapter 9, troubleshooting

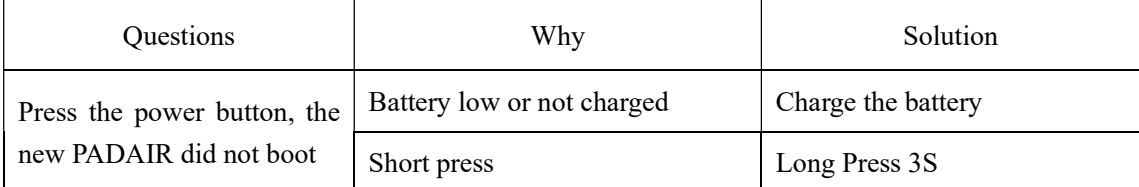

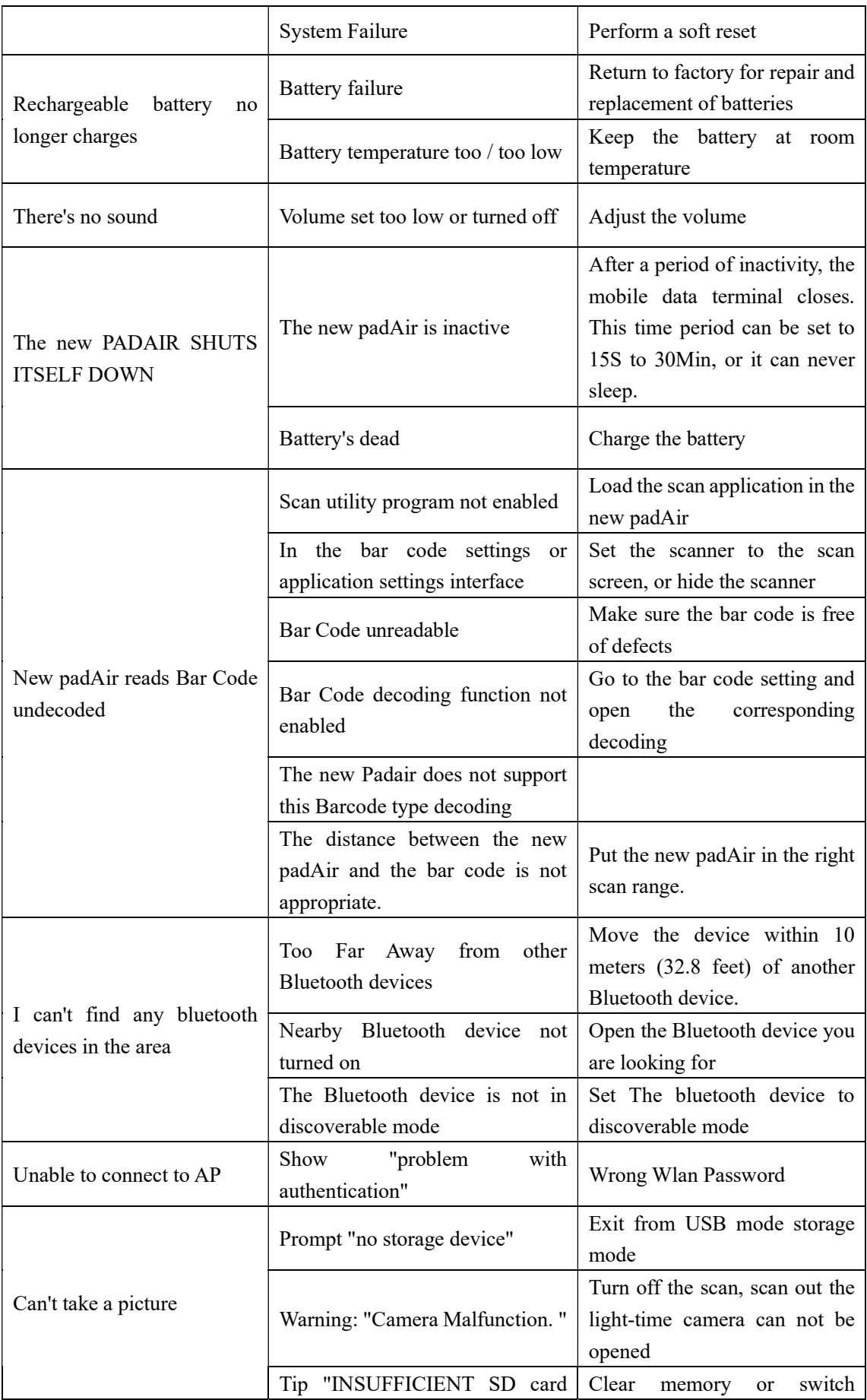

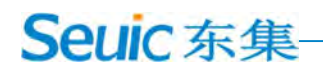

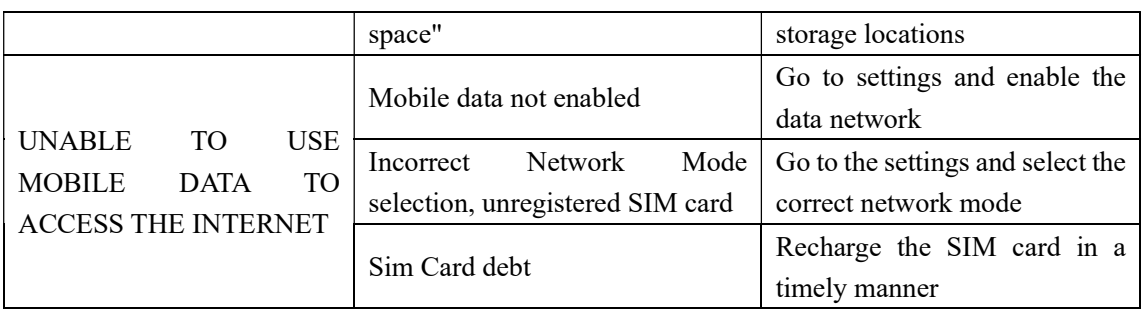

# INTRODUCTION OF OPTIONAL **ACCESSORIES**

Please keep the original packing box and packing material for future maintenance or storage of the machine. The following accessories can better improve your work, you can buy according to need.

A new PADAir series product One USB cable (one USB TYPE A, one USB TYPE C) One QC3.0 adapter One PD adapter (for use with USB TYPE C data cable for quick charging of PD) USB Type C data cable (with PD adapter, fast charge PD)